**Plus One Accountancy - Study Material** (Tamil Medium) Lesson 14 கணினிமையக் கணக்கியல் (**COMPUTERISED ACCOUNTING** )

Prepared by

## M.Muthu Selvam M.Sc.,M.Com.,M.Ed.,M.Phil PG.Asst., (Commerce) MLWA.Hr.Sec.School Madurai -1

#### Mail Id: [dhakshina29@gmail.com](mailto:dhakshina29@gmail.com)

Mobile No : 98421 04826

23-Jan-19 M.MuthuSelvam Madurai 2

இது போன்ற பதிவுகளை பதிவிறக்கம் செய்ய எனது website www.maduraicommerce.com கோணவும்

#### மைக்ரோசாப்ட் ஆப்ஸ் எம்.எஸ் ரவர்ட் ைற்றும் எம்.எஸ் எக்செல் செய்முறை

Microsoft Office MS Word and MS Excel Practical

1) சசோல் ரகோப்பு உருவோக்குதல் : Creation of a word file

Start – All Programs – Microsoft Office – Microsoft Word – File Save As – File name – Save

#### **Start – All Programs – Microsoft Office – Microsoft Word**

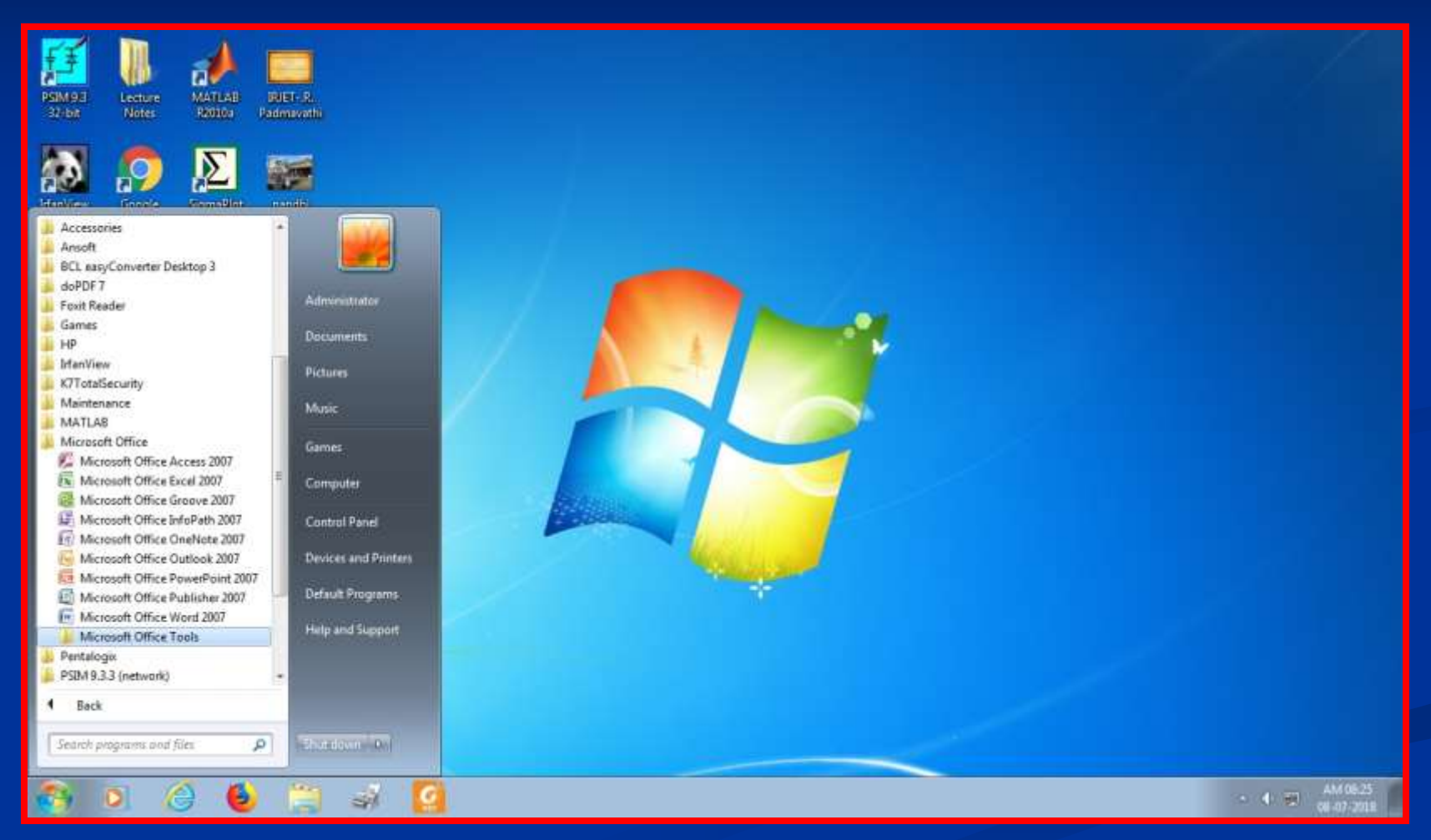

### **Start – All Programs – Microsoft Office – Microsoft Word**

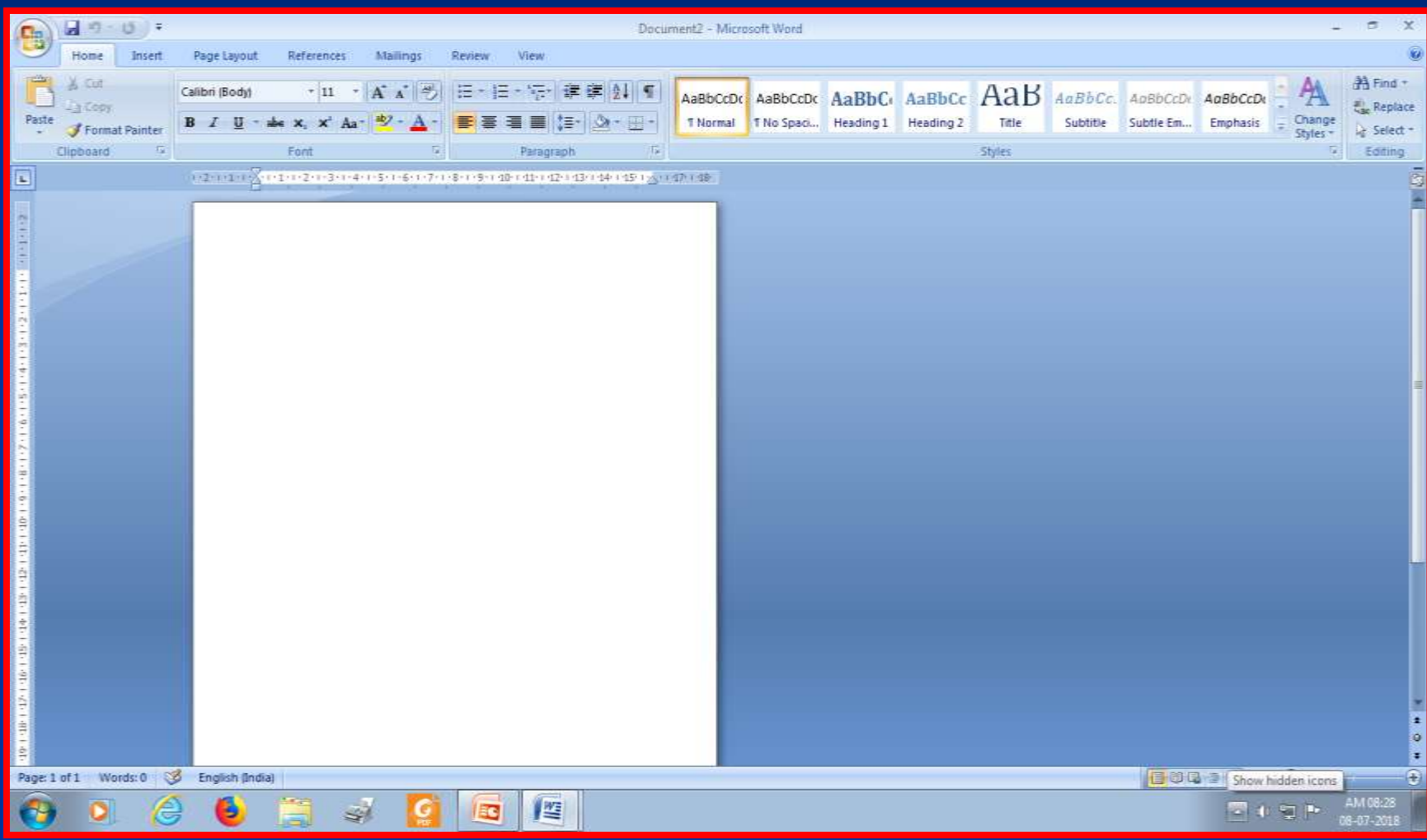

## 2) சசோல் ரகோப்பு திறத்தல் **Opening of a word file**

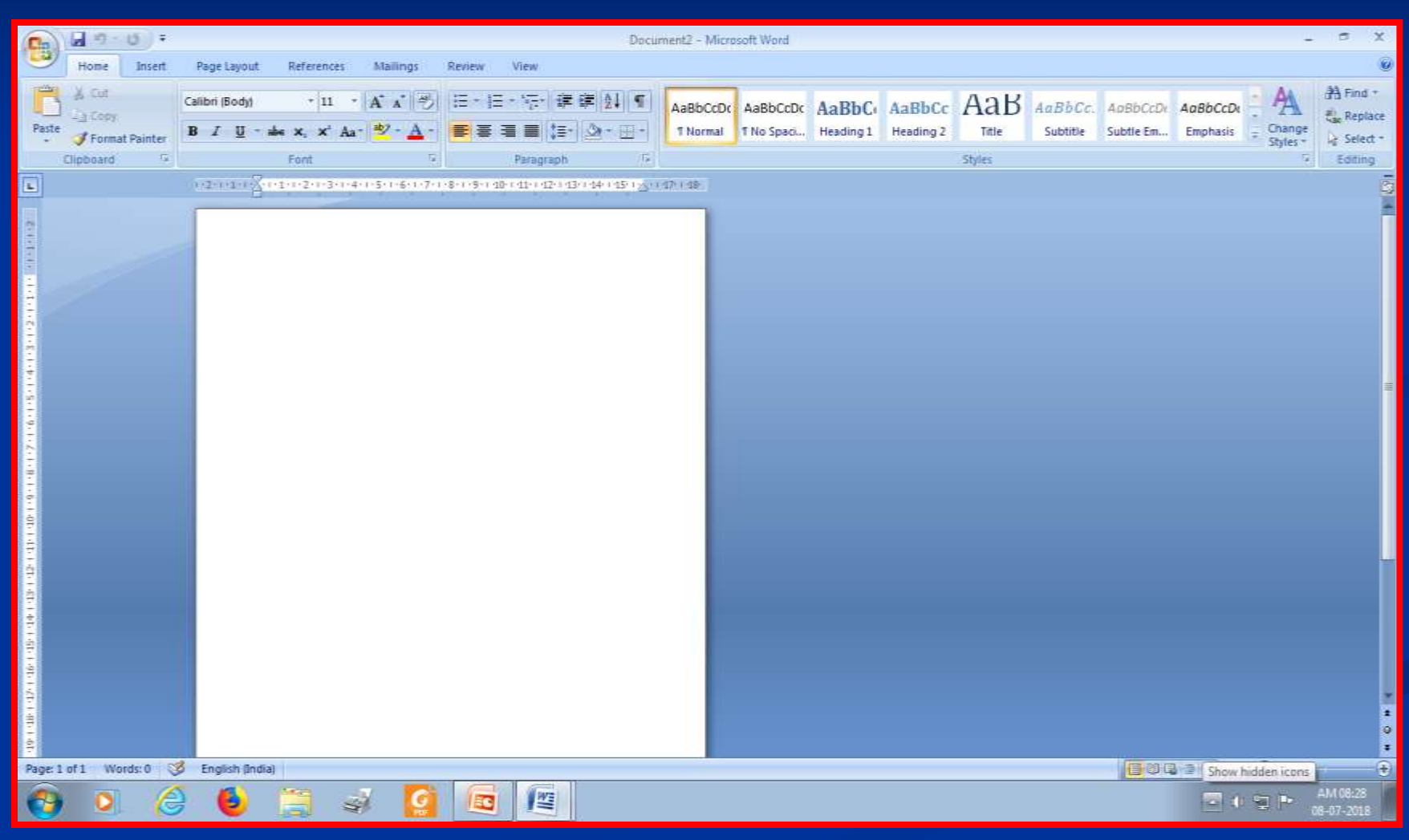

## 3) கோப்பு சேமிப்பதற்கு **Saving an existing file**

■ File Save (Short cut key: Control+S)

# கோப்பு சேமிப்பதற்கு

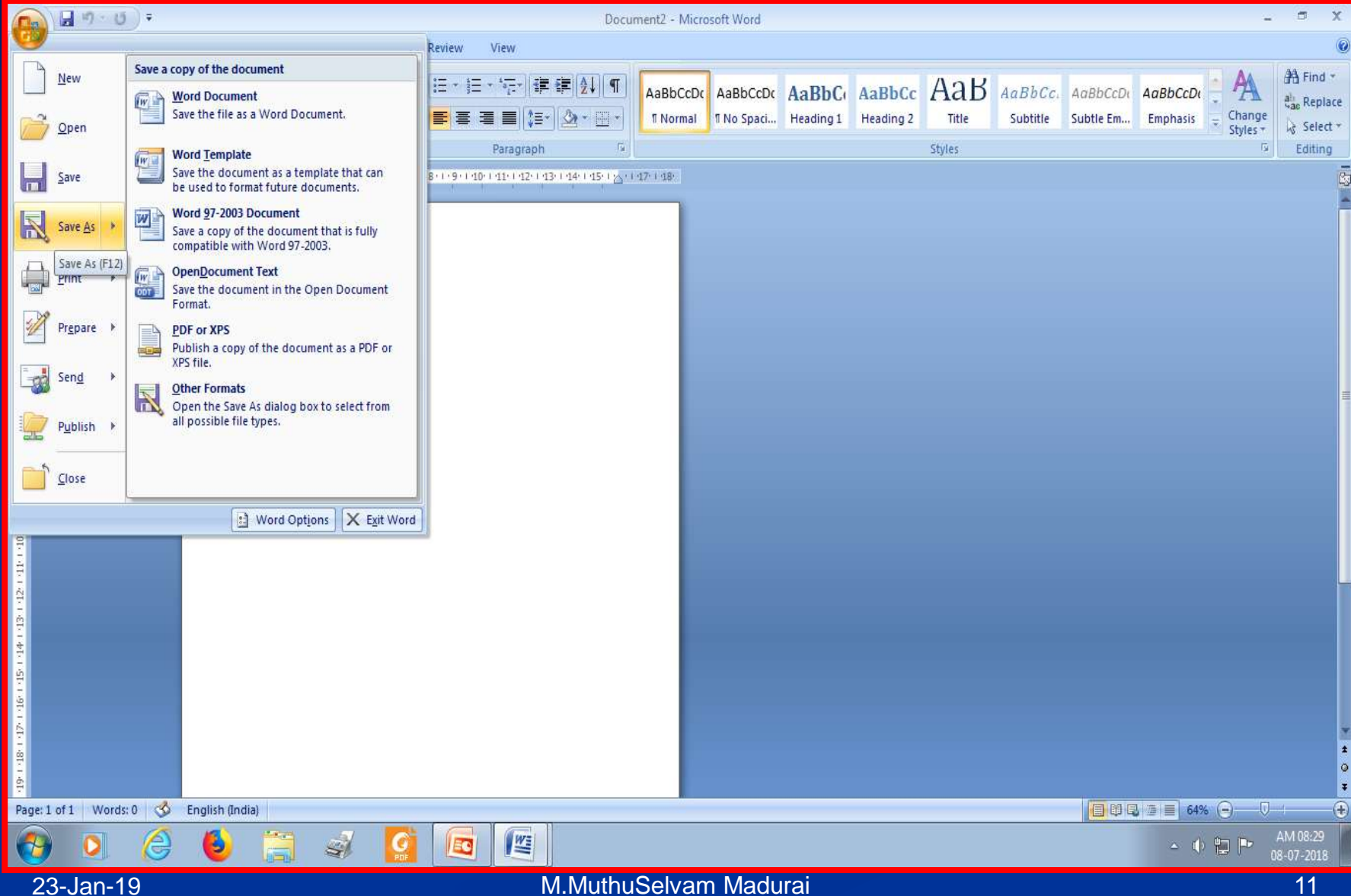

# கோப்பு சேமிப்பதற்கு

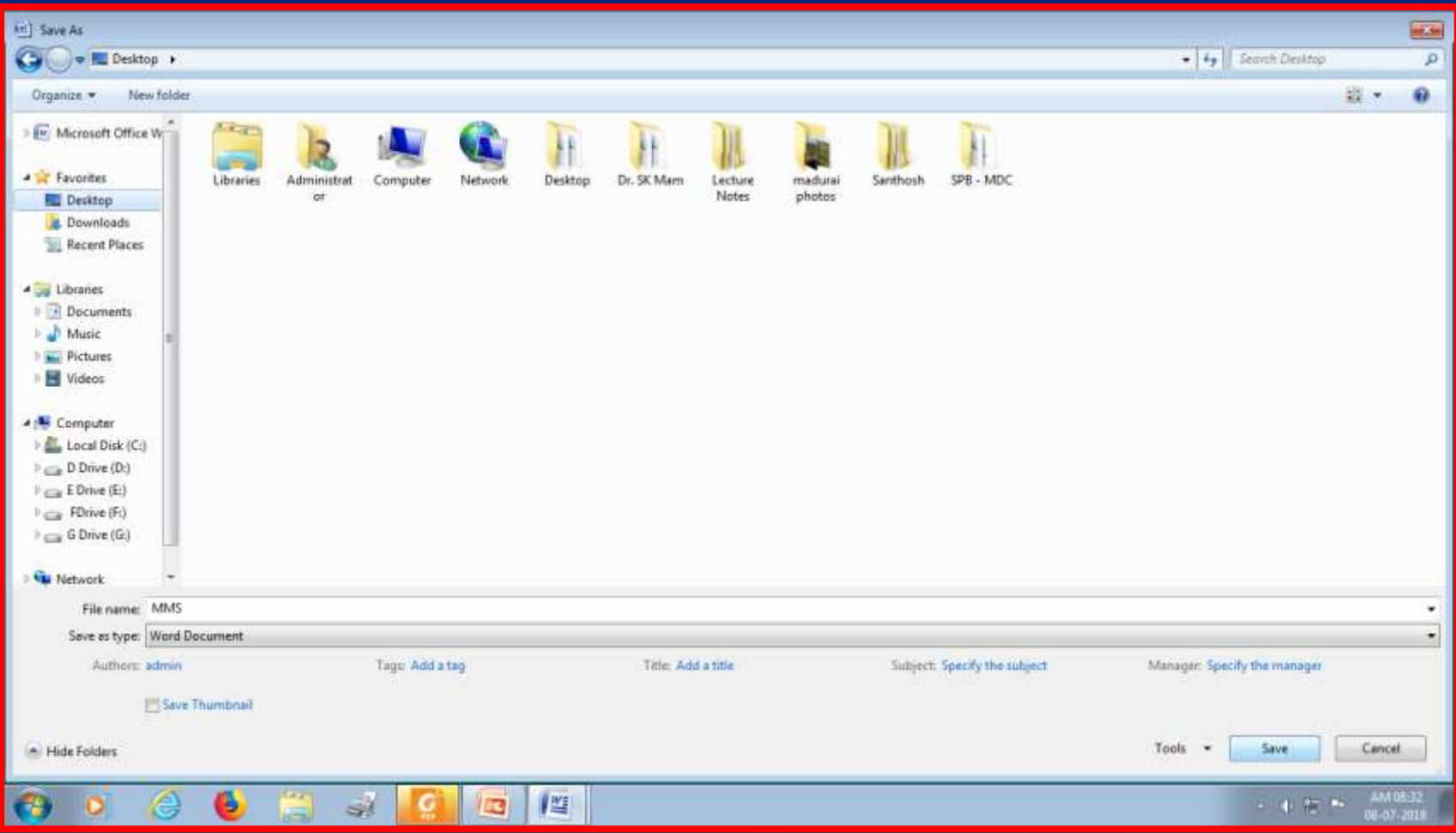

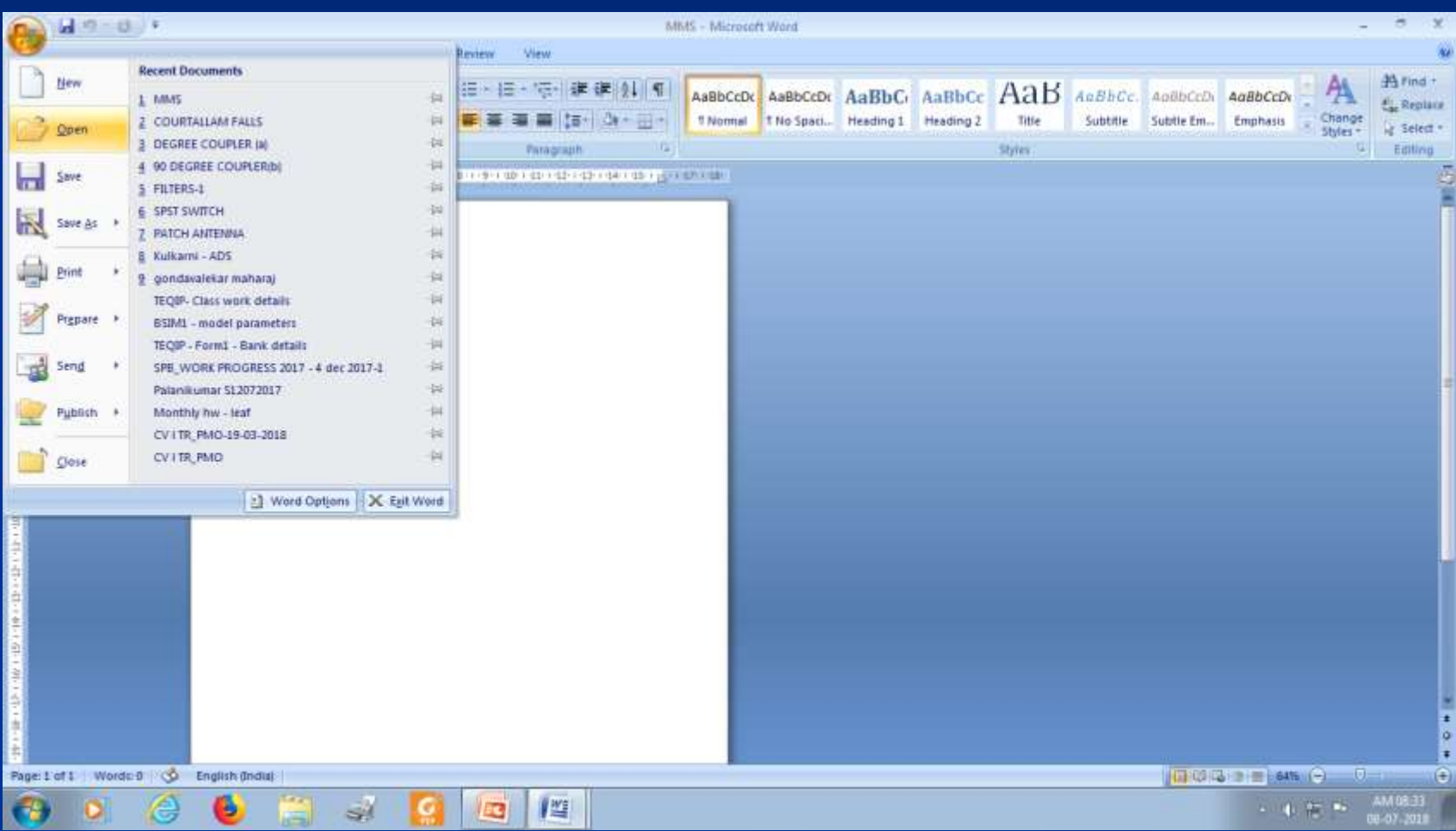

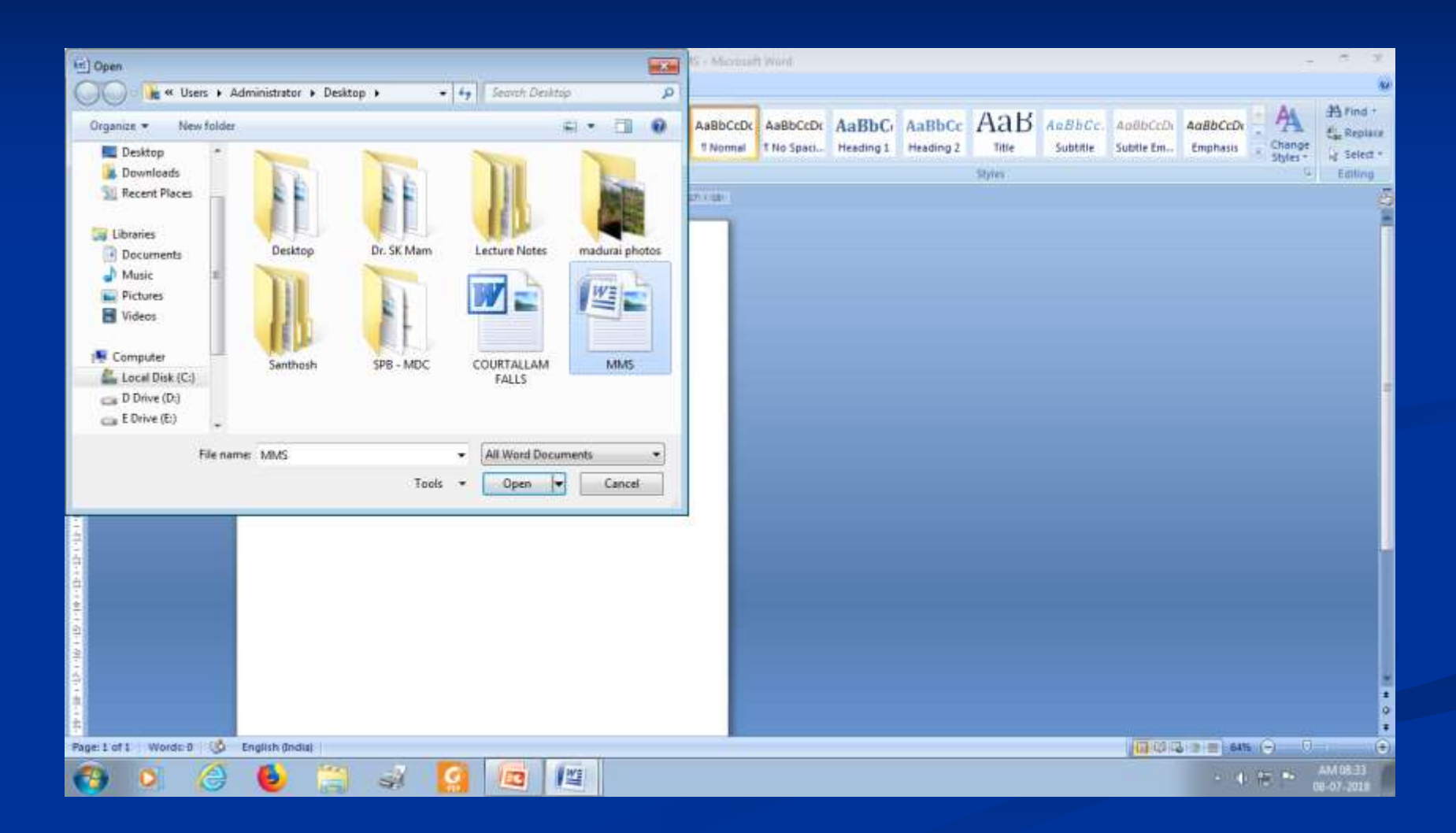

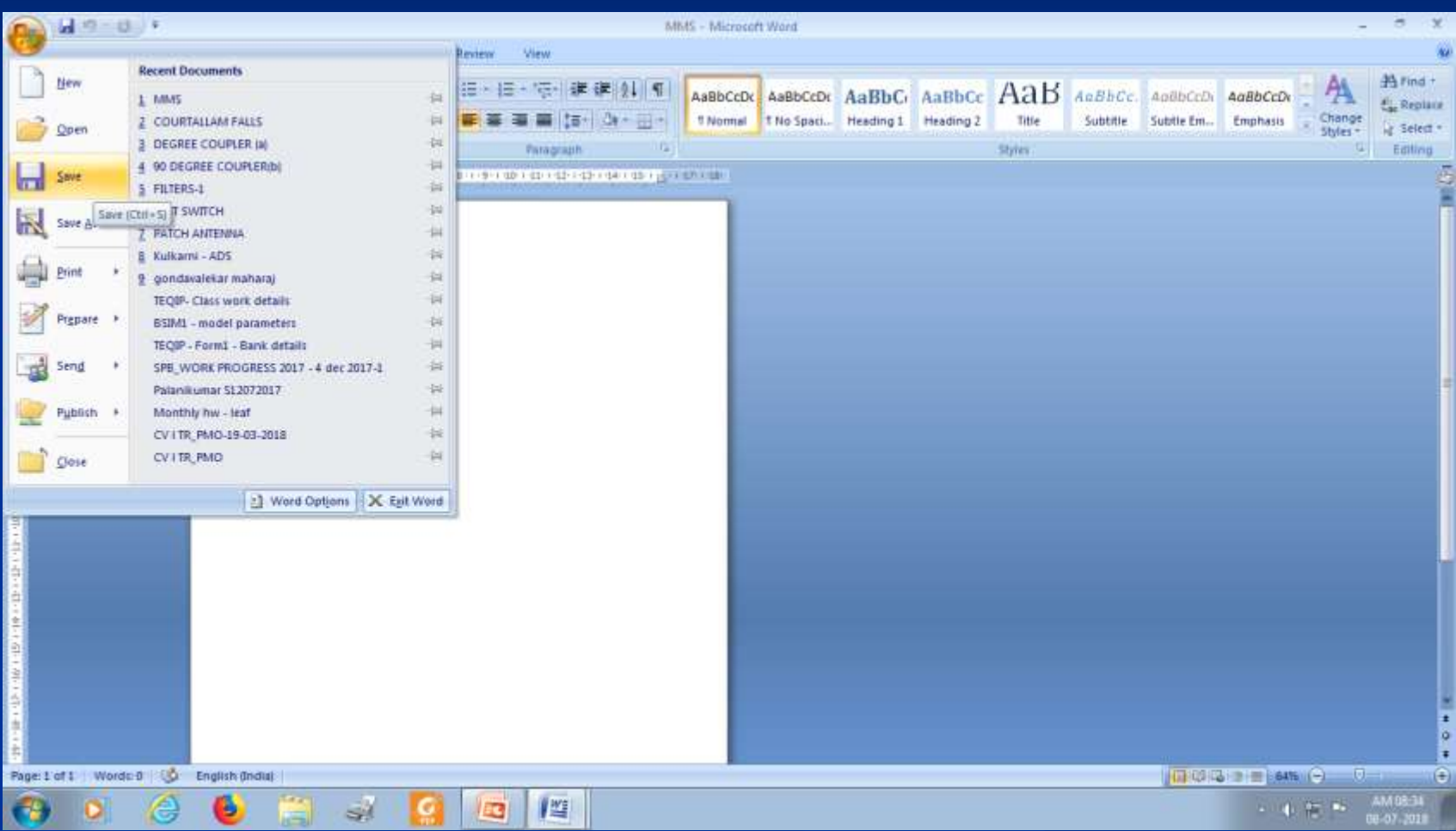

## 4) ரகோப்பு மூடுவதற்கு **For closing a file**

■ File Close ■ (Short cut key: Control+W)

#### **For closing a file**

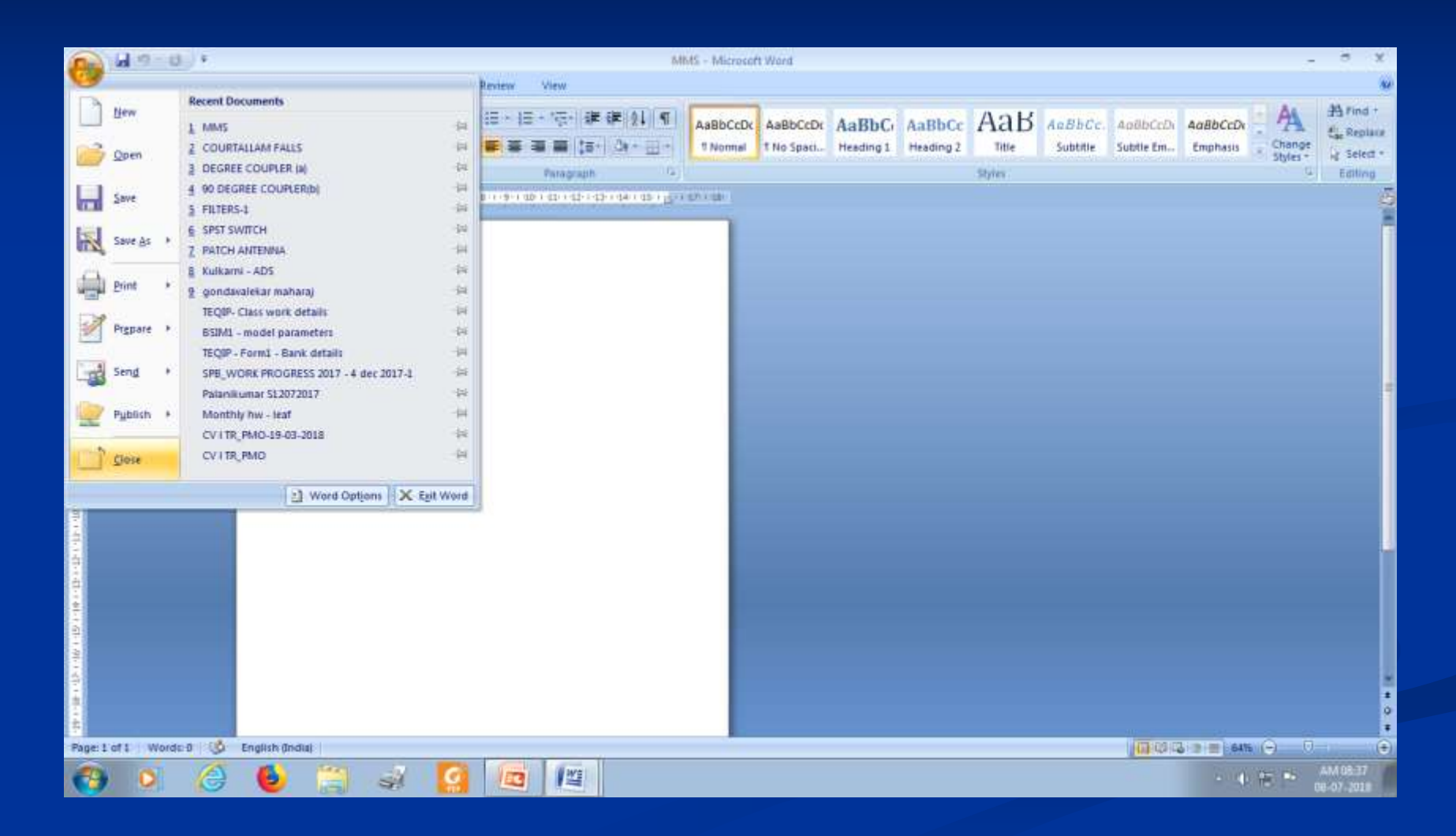

#### 5) அட்டவமணமய உருவோக்குதல் **Table creation**

**Insert – Table – Choose number of rows** and columns

#### 5) அட்டவமணமய உருவோக்குதல்

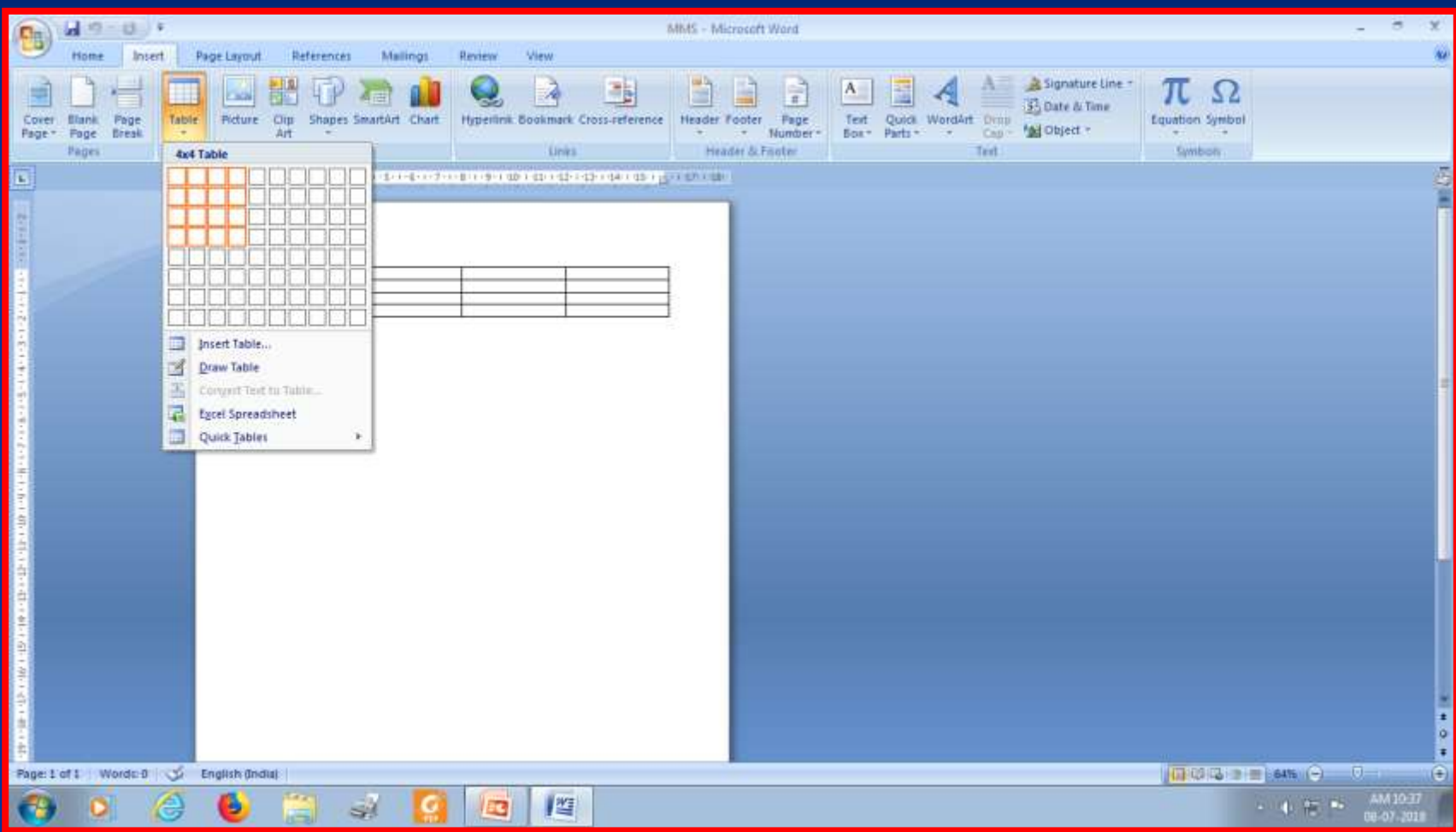

## 6) உரை வடிவூட்டல் Formatting the text

 தடித்த எழுத்துக்களோக்க:Control + B சோய்ந்த எழுத்துக்களோக்க: Control + I அடிக்ரகோடிடுவதற்கு : Control +U

### தடித்த எழுத்துக்களோக்க:**Control** + **B**

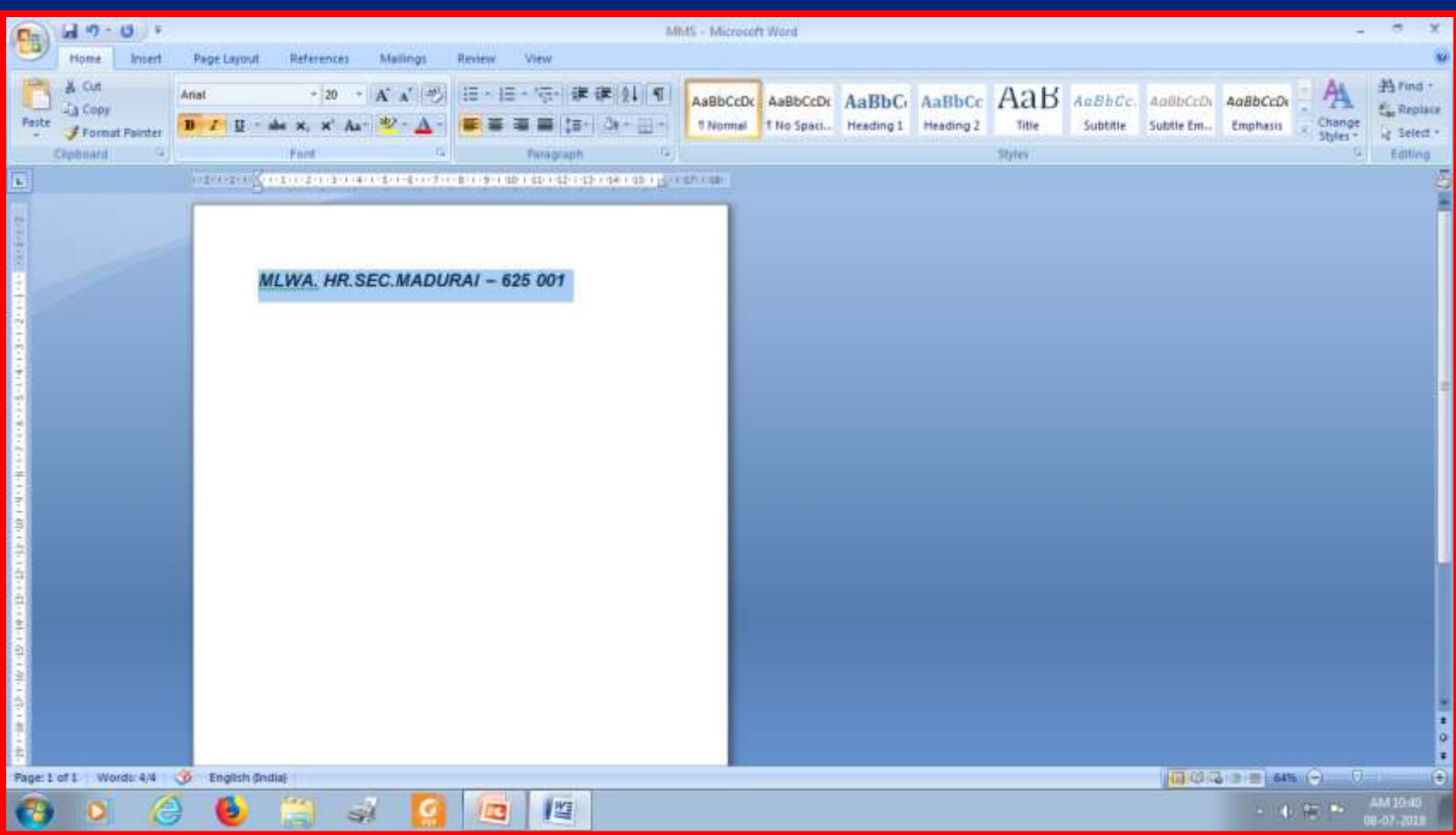

#### சோய்ந்த எழுத்துக்களோக்க: **Control** + **I**

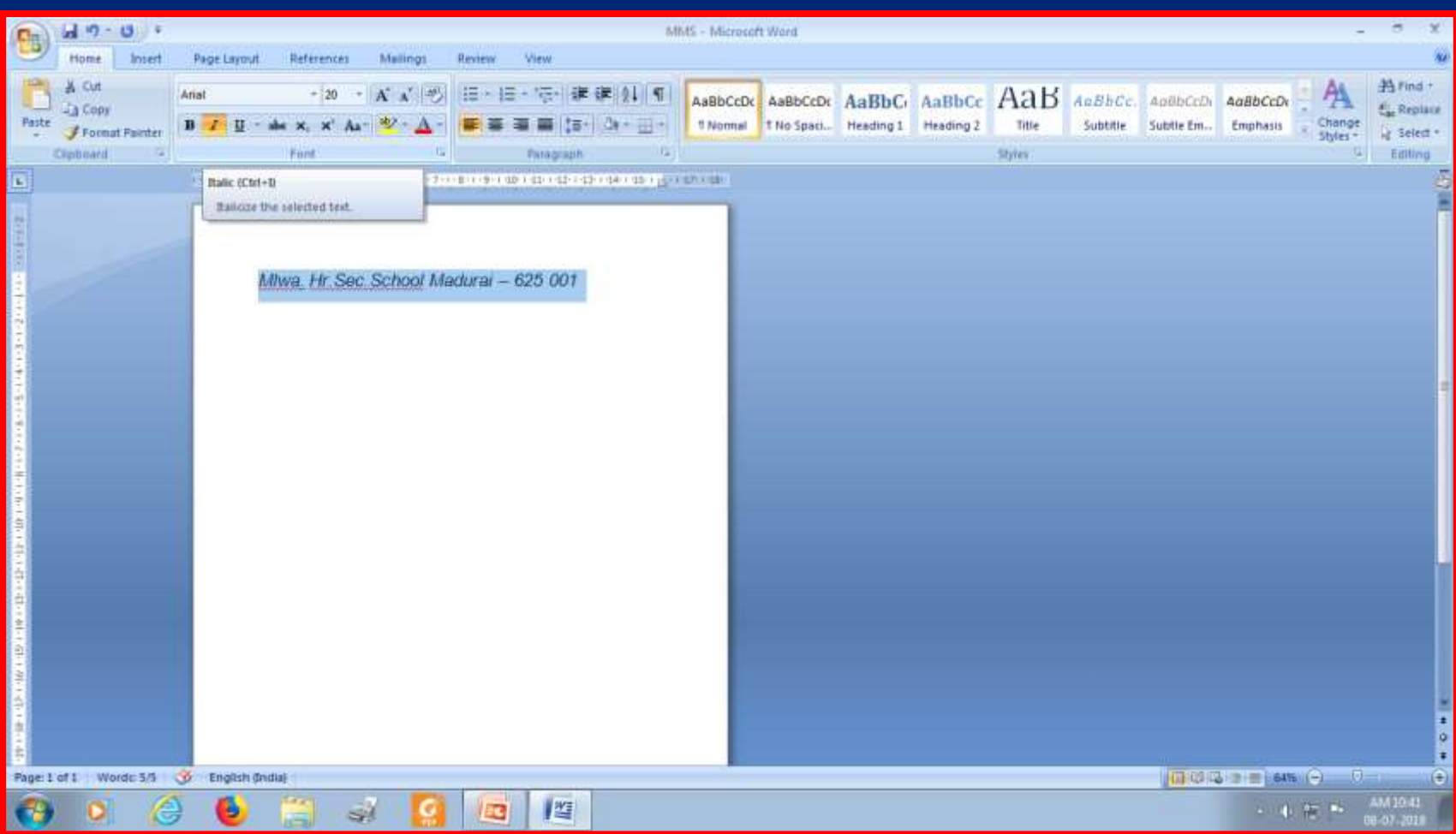

#### அடிக்ரகோடிடுவதற்கு: **Control** +**U**

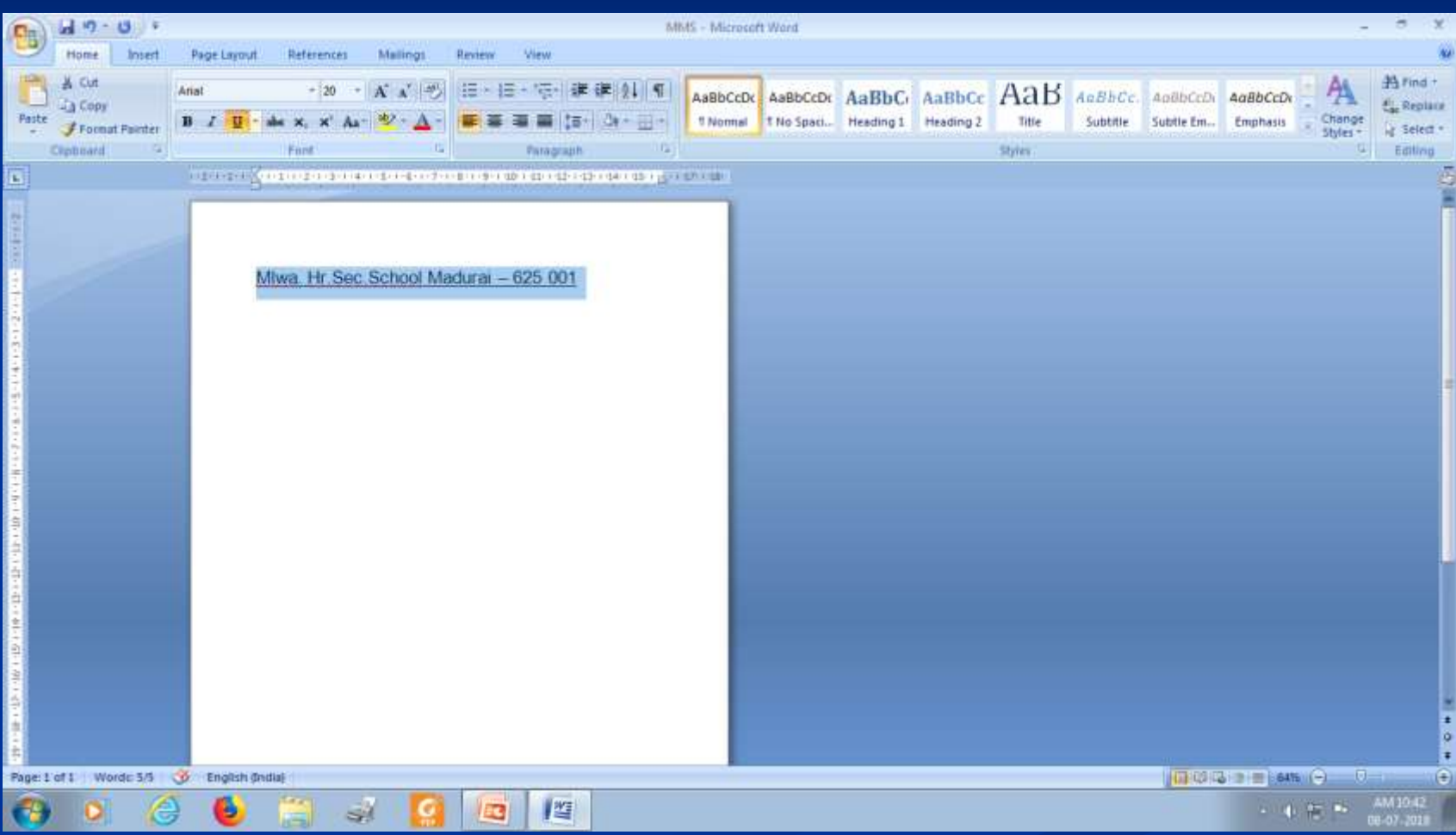

7) பத்தி சீரமைத்தல் Paragraph alignment

 உம மய இடது பக்கம் அமைக்க Control + L உம மய வலது பக்கம் அமைக்க: Control + R

7) பத்தி சீரமைத்தல் Paragraph alignment உம மய நடுவில் அமைக்க: Control + E உரையை நேர்த்தி செய்ய : Control + J

#### <mark>உரையை இடத்</mark> பக்கம் அமைக்க **Control** + **L**

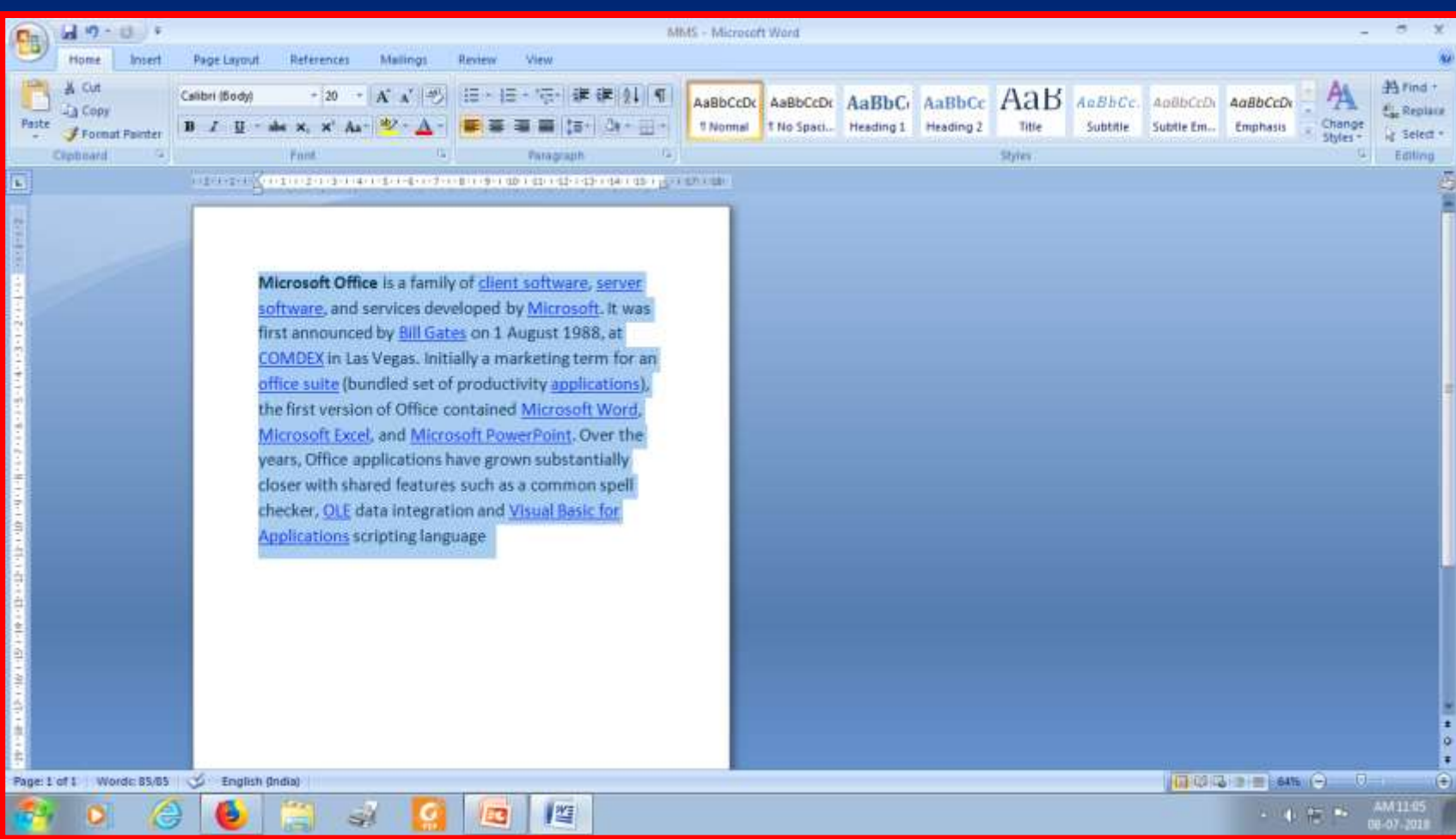

## உலரவை வலத் பக்கம் அமைக்க: **Control** + **R**

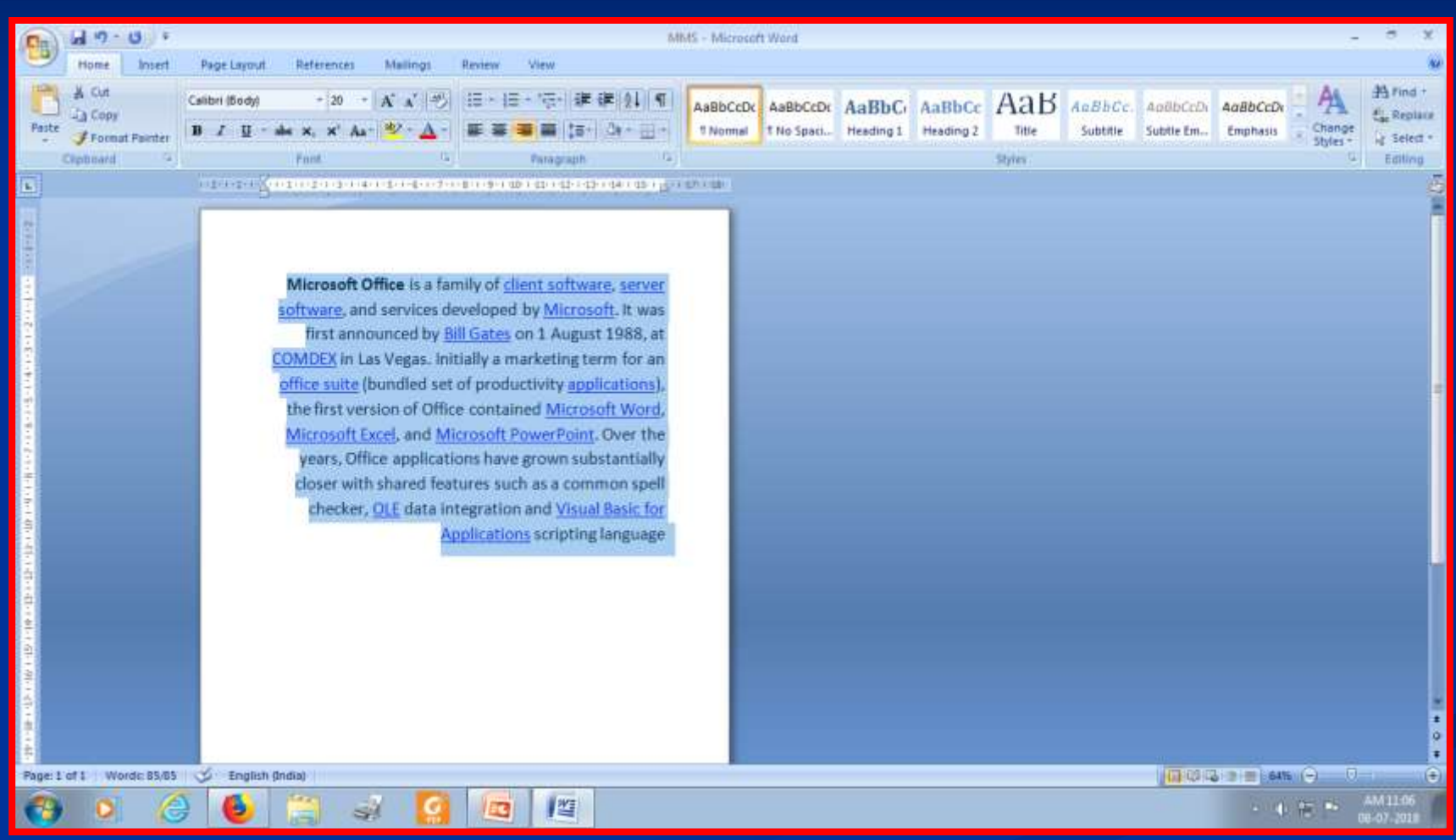

## உரையை நடுவில் அமைக்க: **Control** + **E**

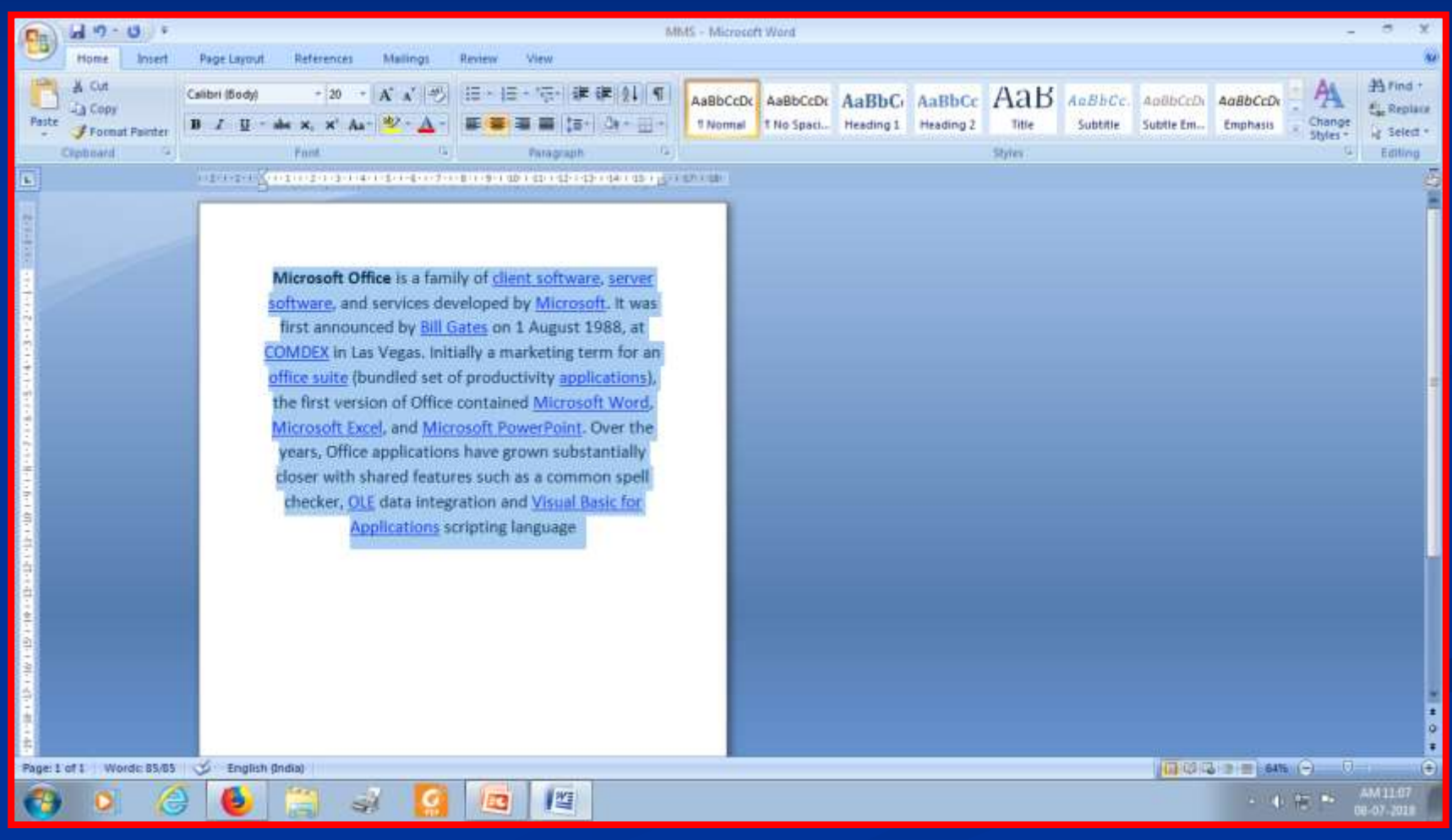

#### உரையை நேர்த்தி செய்ய : **Control** + **J**

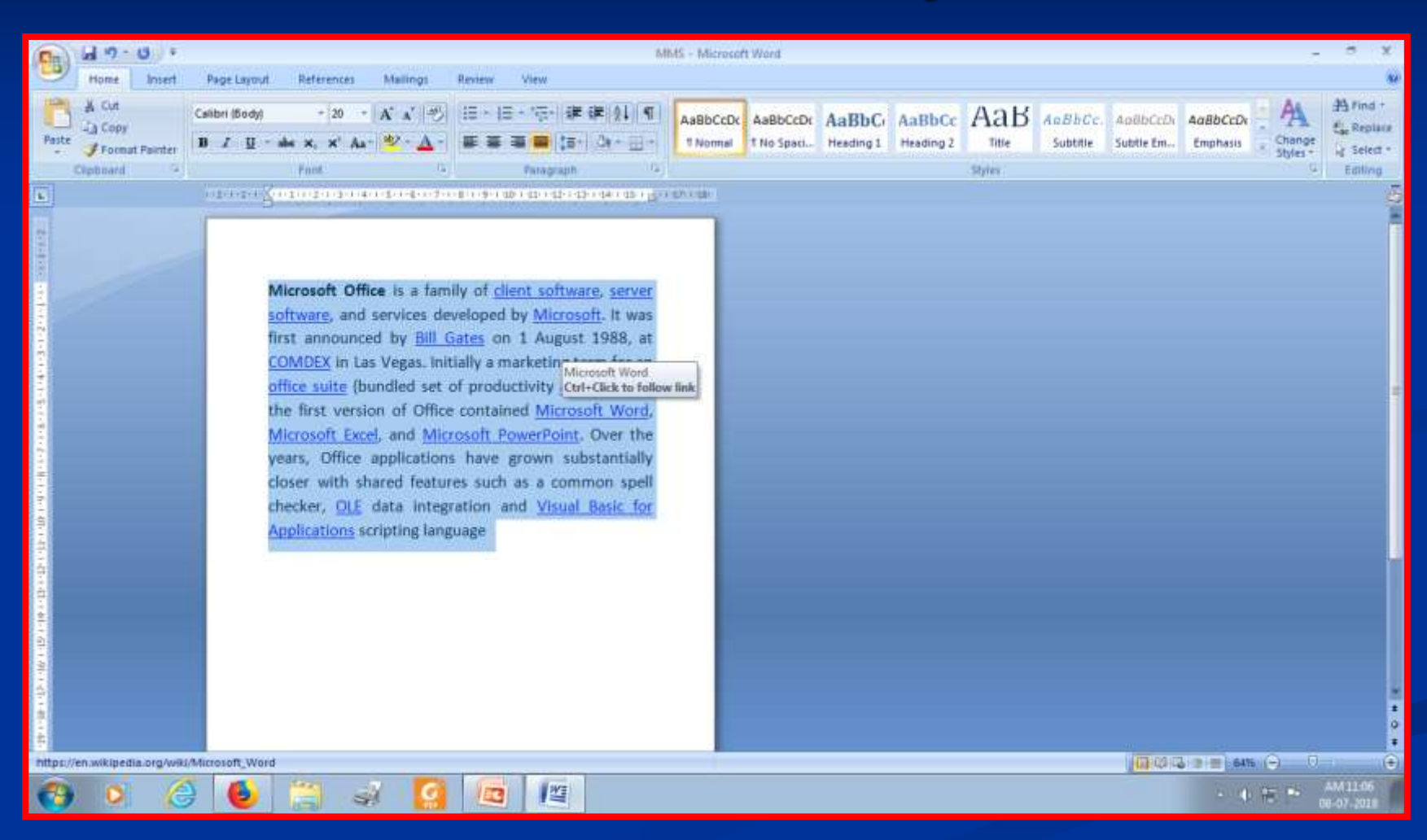

## 8) வரி இமடசவளி அமைத்தல் Line spacing

 $-1$  வரி இடைவெளிக்கு : Control +  $1$  $-2$  வரி இடைவெளிக்கு : Control +2  $-1.5$  வரி இடைவெளிக்கு : Control+5

## 1 வரி இமடசவளிக்கு : **Control** + 1

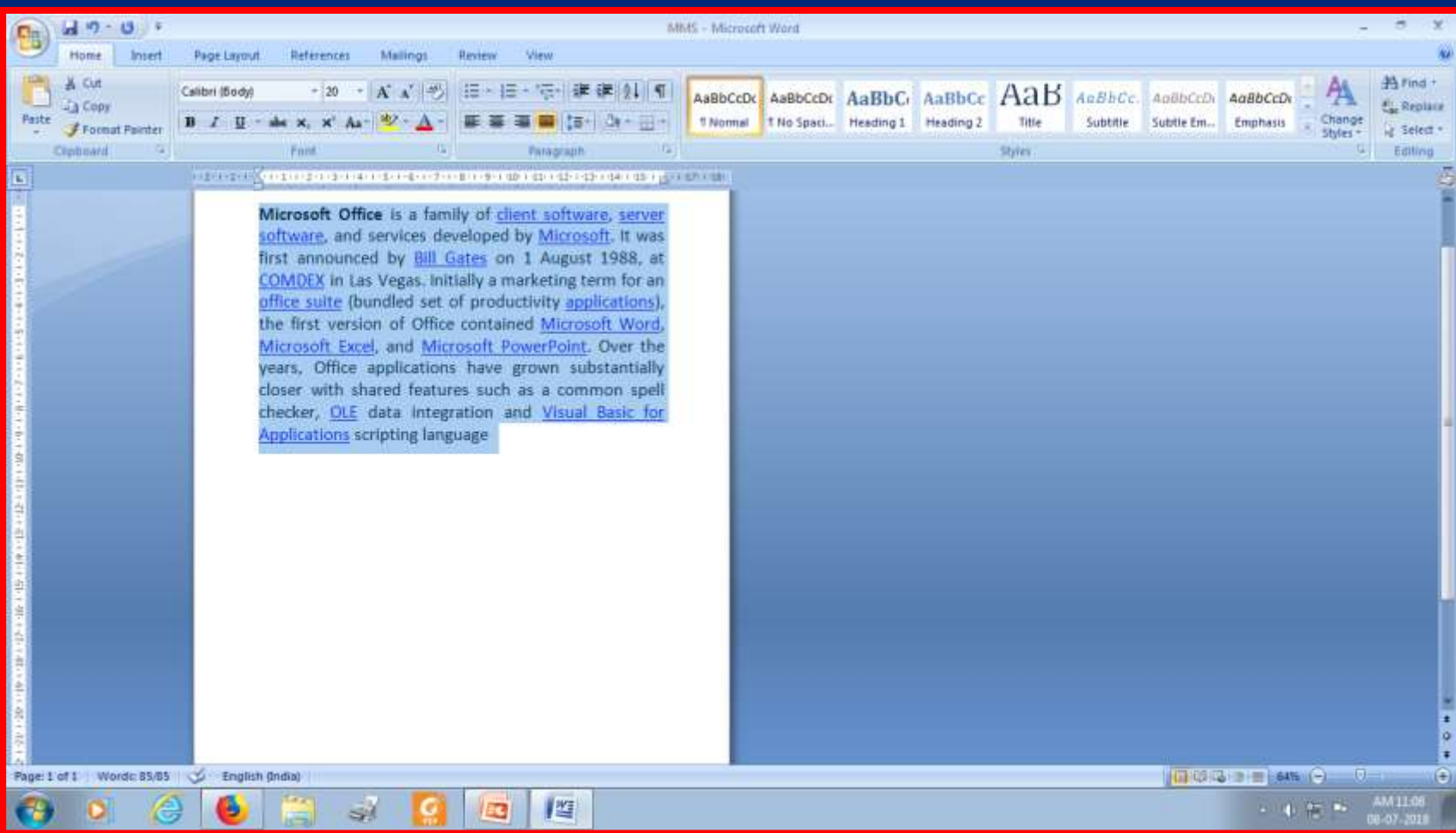

# 2 வாட்<mark>இடை வெள</mark>்க்கு : **Control** +2

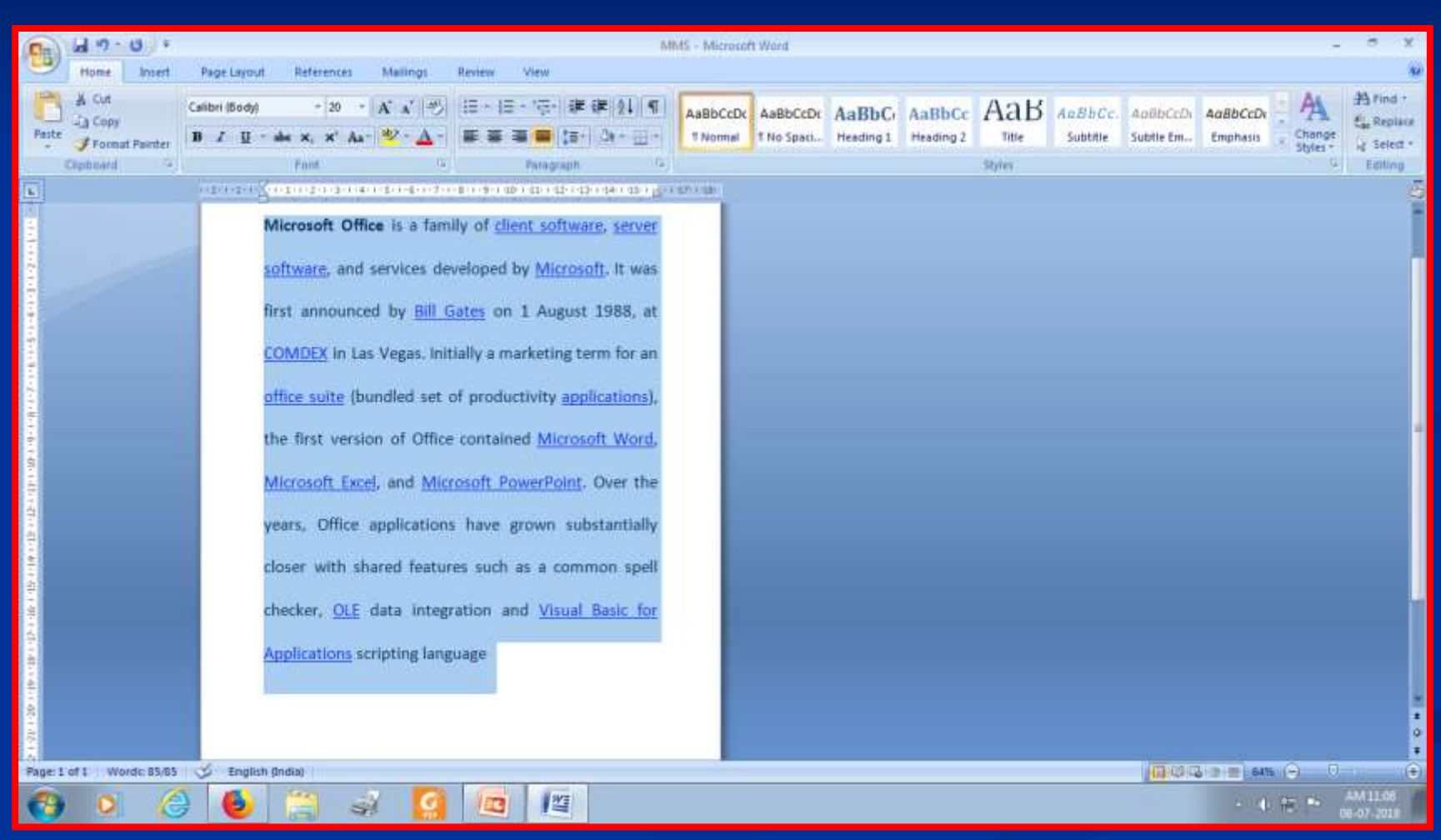

## 1.5 வரி இடைவெளிக்கு : **Control**+5

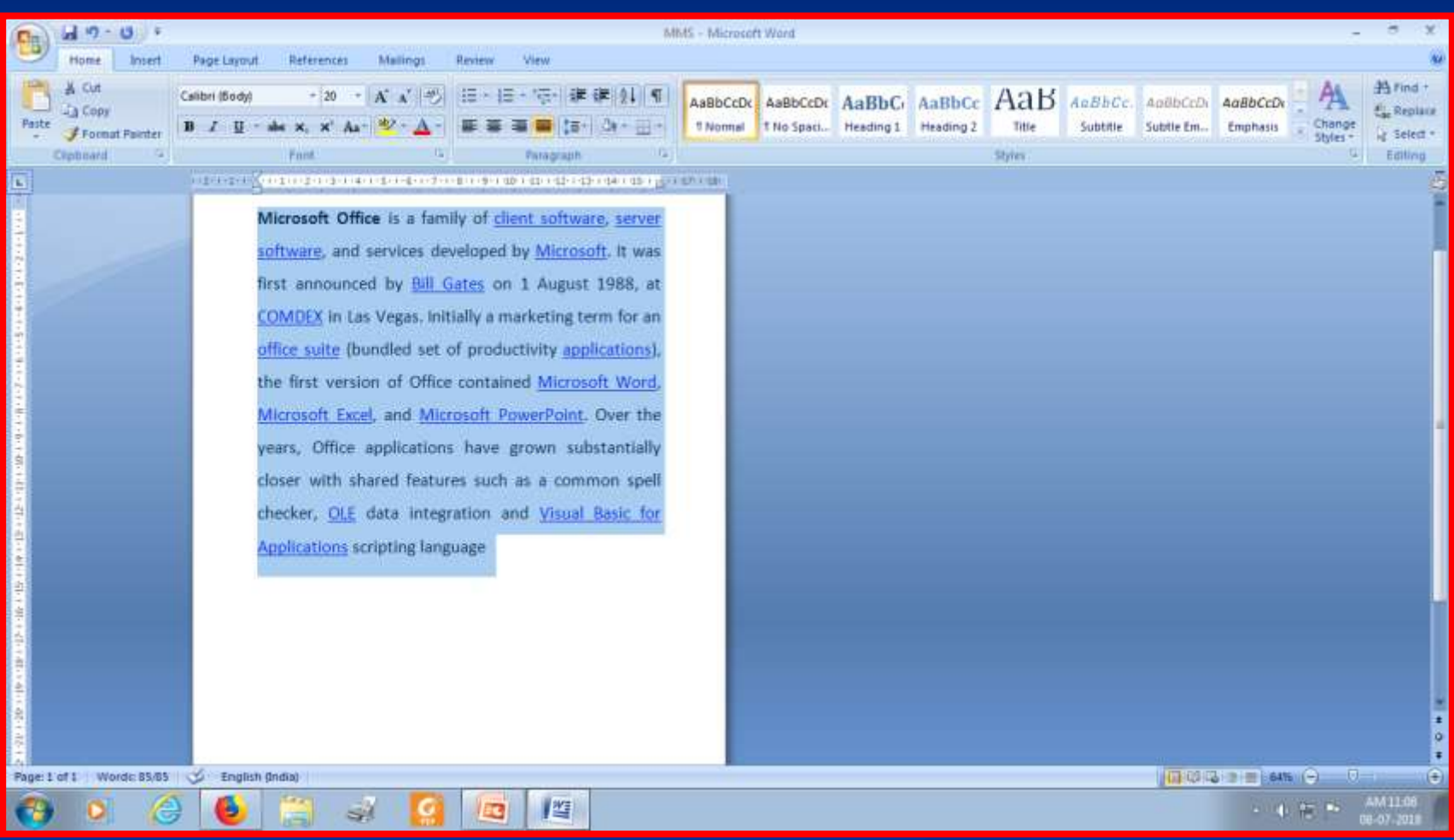

9) பக்கவடிவமைப்பு : Page lay out

**<u> ஒரம்</u> Margin** (இயல்போன, குறுகிய, விரிந்த) (normal, narrow, wide, etc.) அமைவுகள் Orientation (Portrait, Landscape) அளவு Size (A4, A5, etc)  $\blacksquare$  Columns (1,2,3, etc.)

#### **ஓரம் Margin** (இயல்போன, குறுகிய, விரிந்த) **(normal, narrow, wide, etc.)**

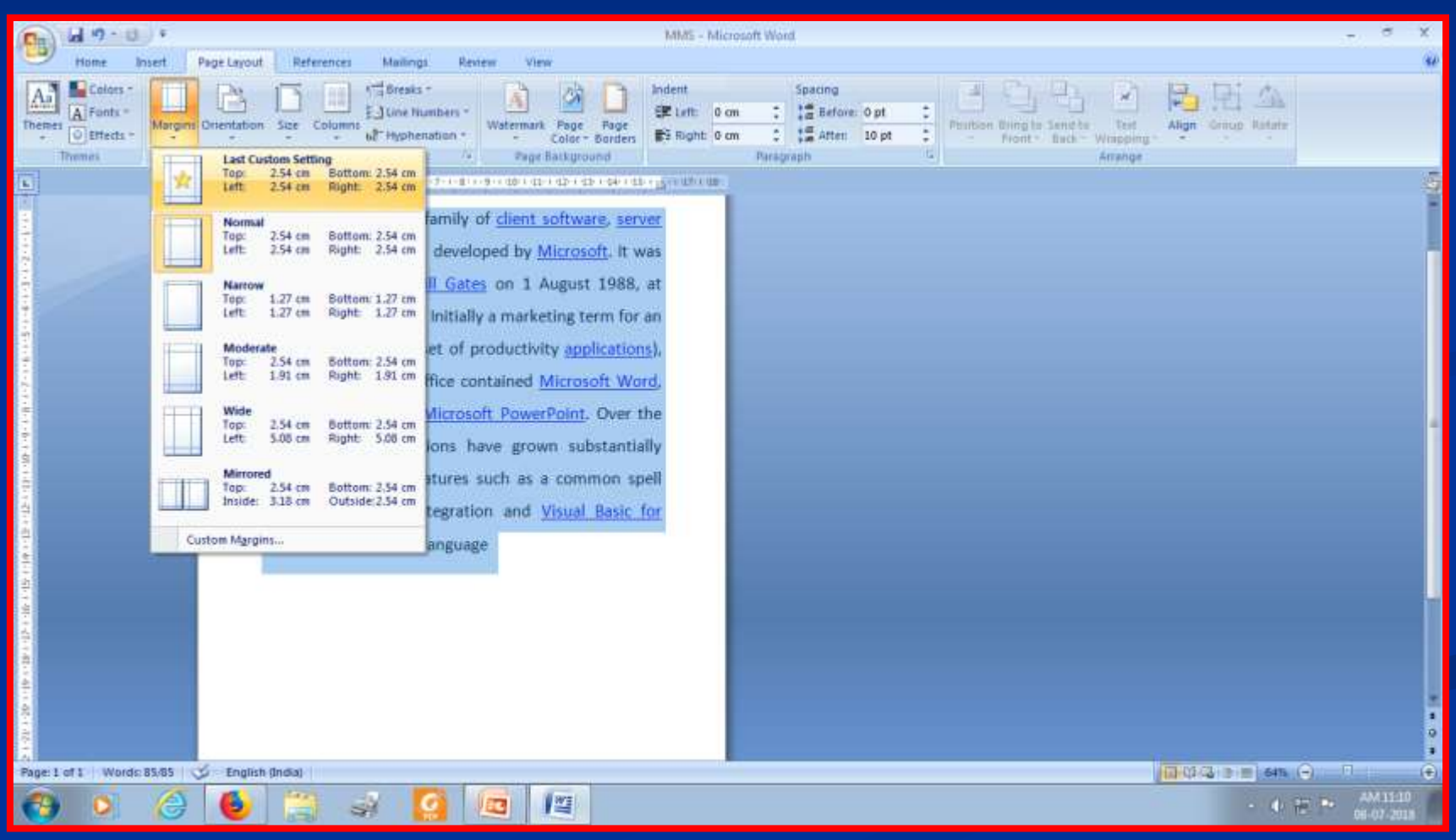

## அமைவுகள் **Orientation (Portrait, Landscape)**

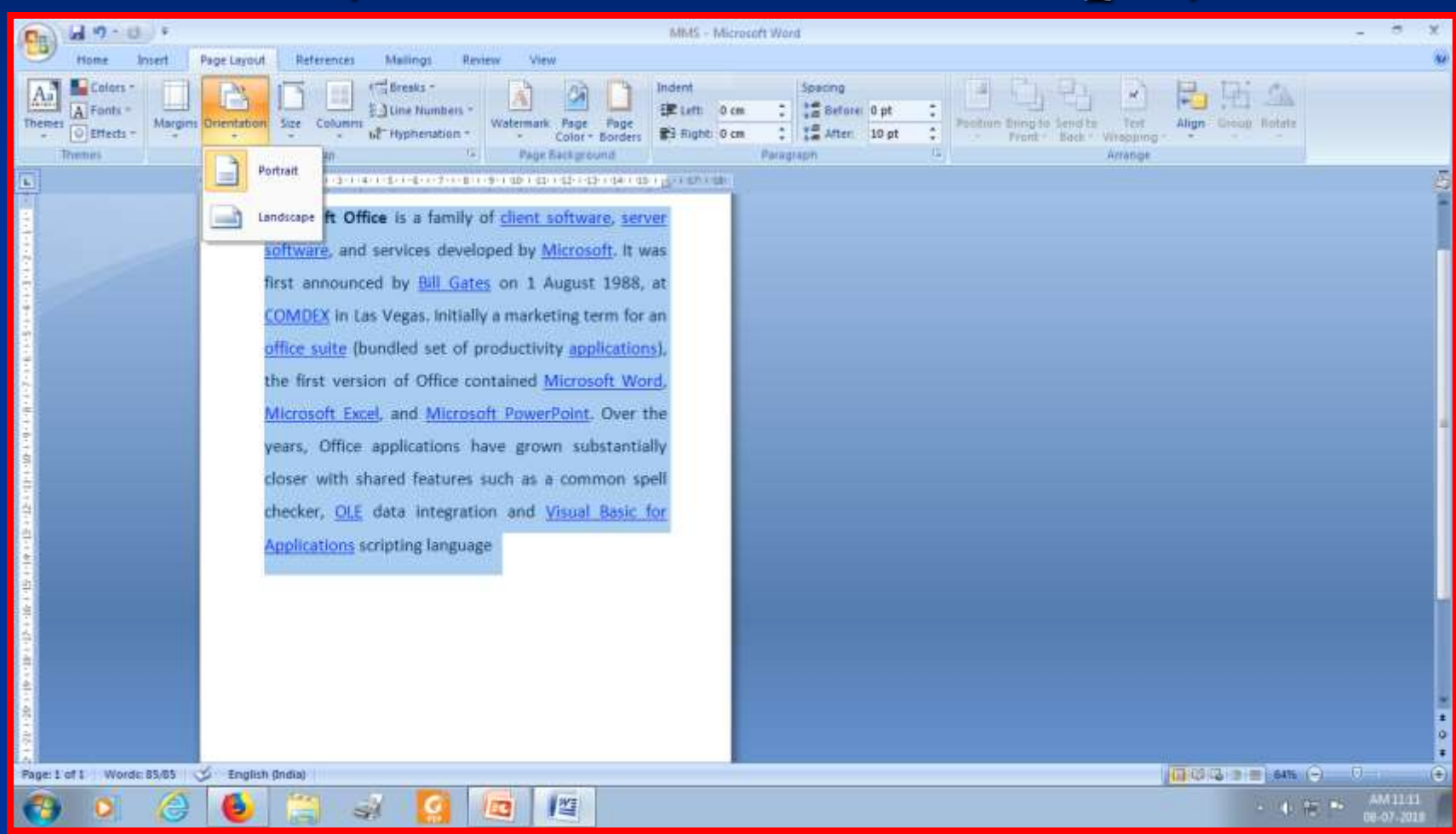
## அளவு **Size (A4, A5, etc)**

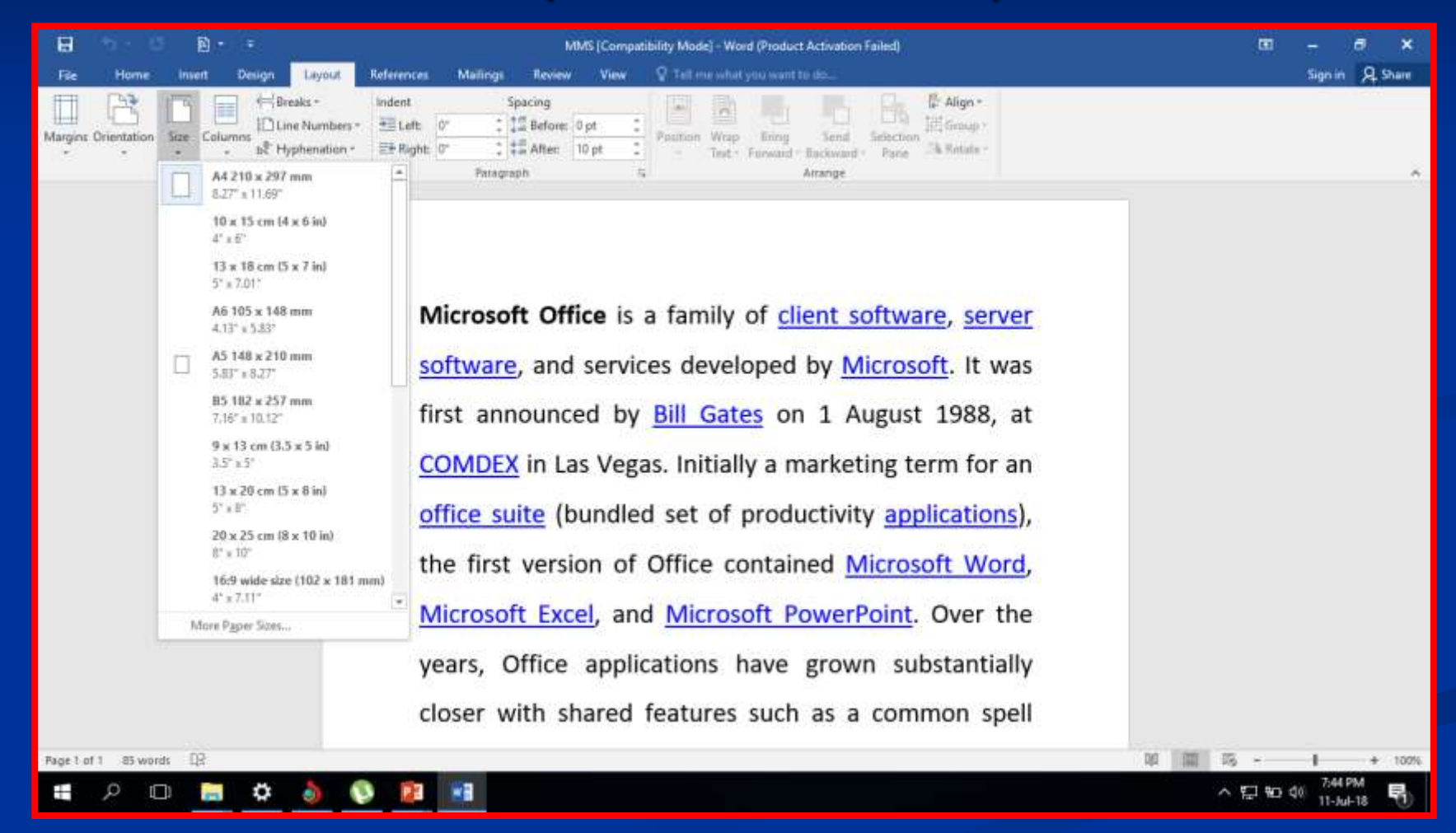

### **Columns (1,2,3, etc.)**

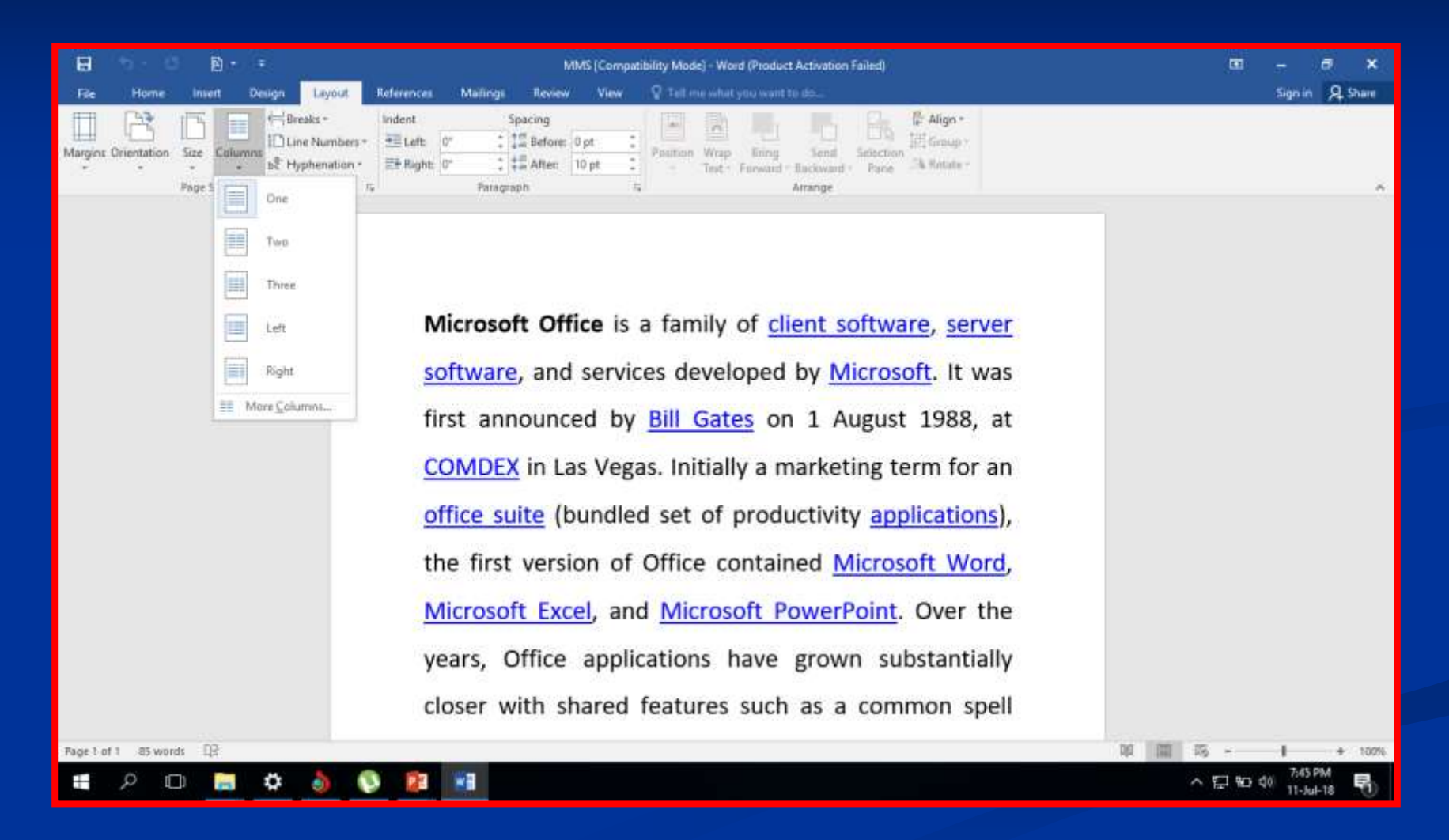

## 10) பக்கஎண்கள் Page number

#### **Insert Fields Page Number** (ரைல் பக்கம், அடிப்பக்கம்)

## **Insert Fields Page Number** (ரைல் பக்கம், அடிப்பக்கம்)

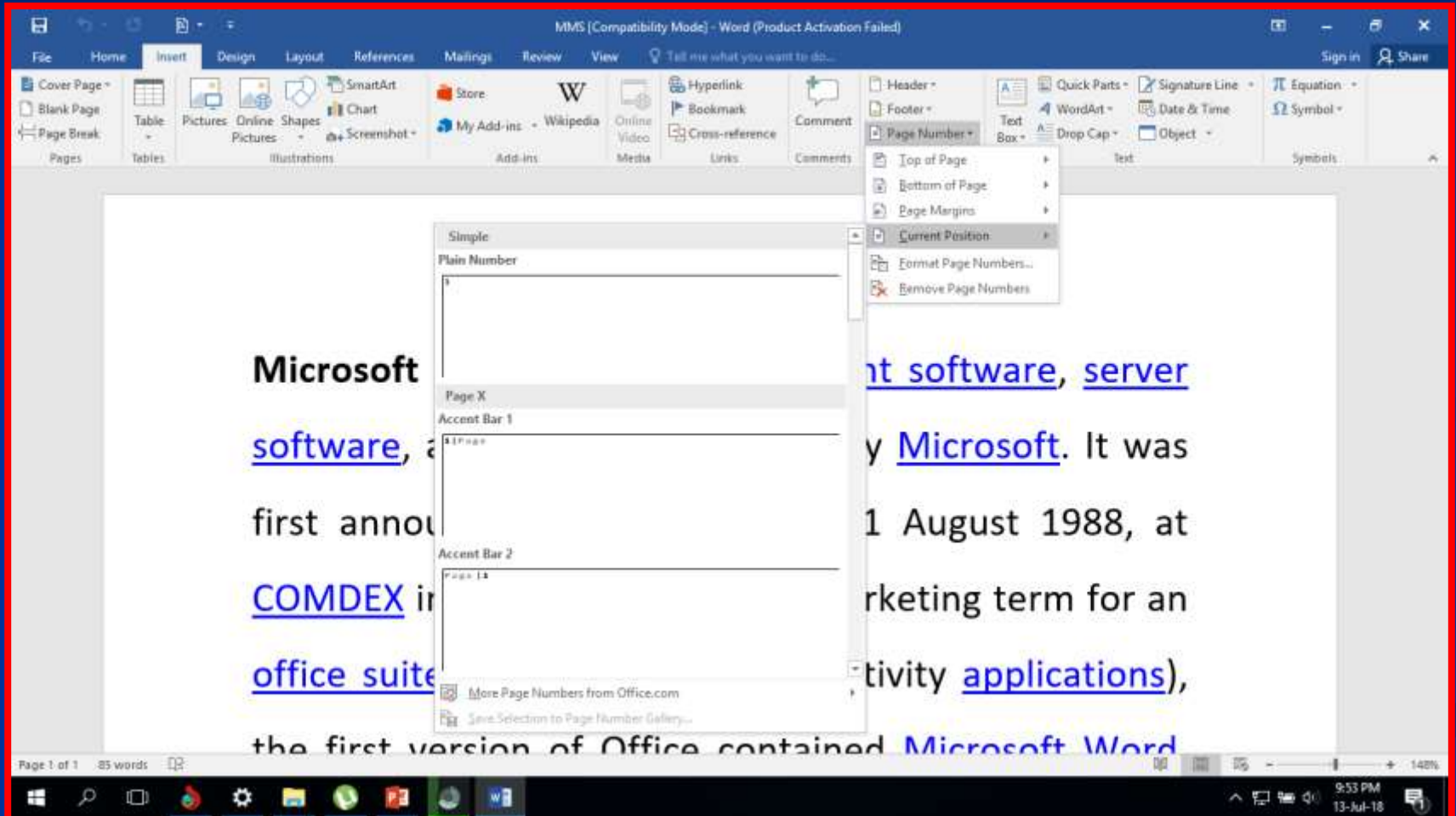

## எடுத்துக்கோட்டு 1

 கீழ்க்கண்ட உம மய **MS Word** ல் தட்டச்சு சசய்து, பின்கூறியவோறு வடிவூட்டவும்.

 Fra Luca Bartolomeo de Pacioli was an Italian mathematician (1447 - 1517). He is referred to as The Father of Accounting and Book keeping in Europe and he was the first person to publish a work on the double-entry system of book keeping.

## தீர்வு செயல்முறை

**1)** Fra Luca Bartolomeo de Pacioli என்ற<br>பெயரை தோந்தெடுத்து தடித்த பெயரை தேர்ந்தெடுத்து எழுத்துக்களோக்கவும்.

**2)** The Father of Accounting and Book keeping என்னும் வோக்கியத்திற்கு முன்பும் பின்பும் ஒற்மற ரைற்குறி இடவும்.

## செயல்முறை

<u>= 3) Europe என்ற வார்த்தையை</u><br>தேர்ந்தெடுத்து ரதர்ந்சதடுத்து சோய்ந்த எழுத்துக்களோக்கவும்.

 4) double-entry என்ற வோர்த்மதமய ரதர்ந்சதடுத்து அடிக்ரகோடிடவும்.

## செயல்முறை

 5) முழுப்பத்திமயயும் தேர்ந்தெடுத்து<br>வகையை Arial எனவும் வகையை Arial எனவும் எழுத்து<br>அளவை 10 எனவும் மாற்றவு அளவை 10 எனவும்

## சவளியீடு

 **Fra Luca Bartolomeo de Pacioli** was an Italian mathematician (1447 - 1517). He is referred to as 'The Father of Accounting and Book keeping' in *Europe* and he was the first person to publish a work on the <u>double-entry</u> system of book keeping.

### Microsoft Excel

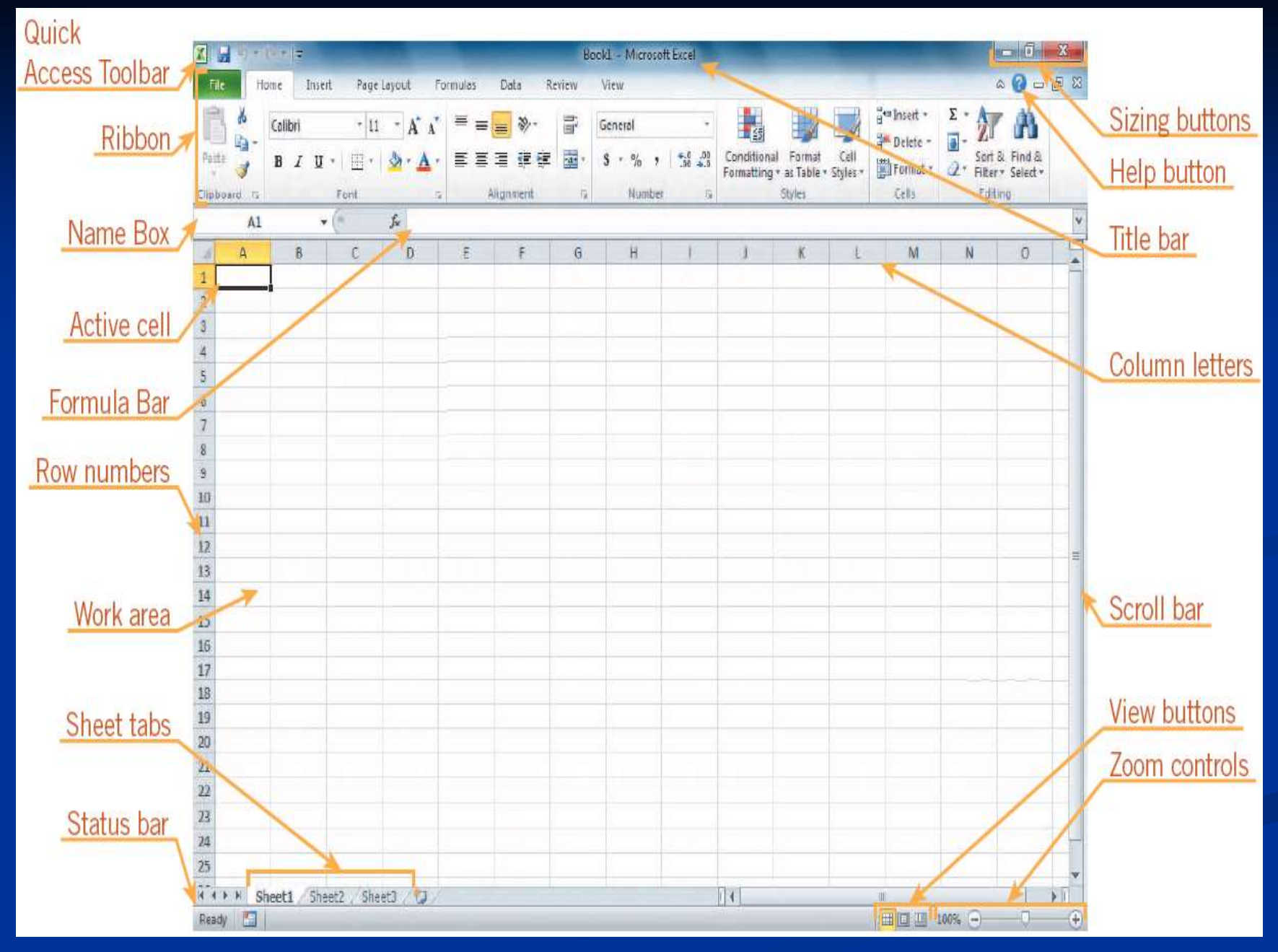

### **MS-Excel** 1) சசயற் கூறுகள் (அ) புள்ளியியல் சசயற் கூறுகள்

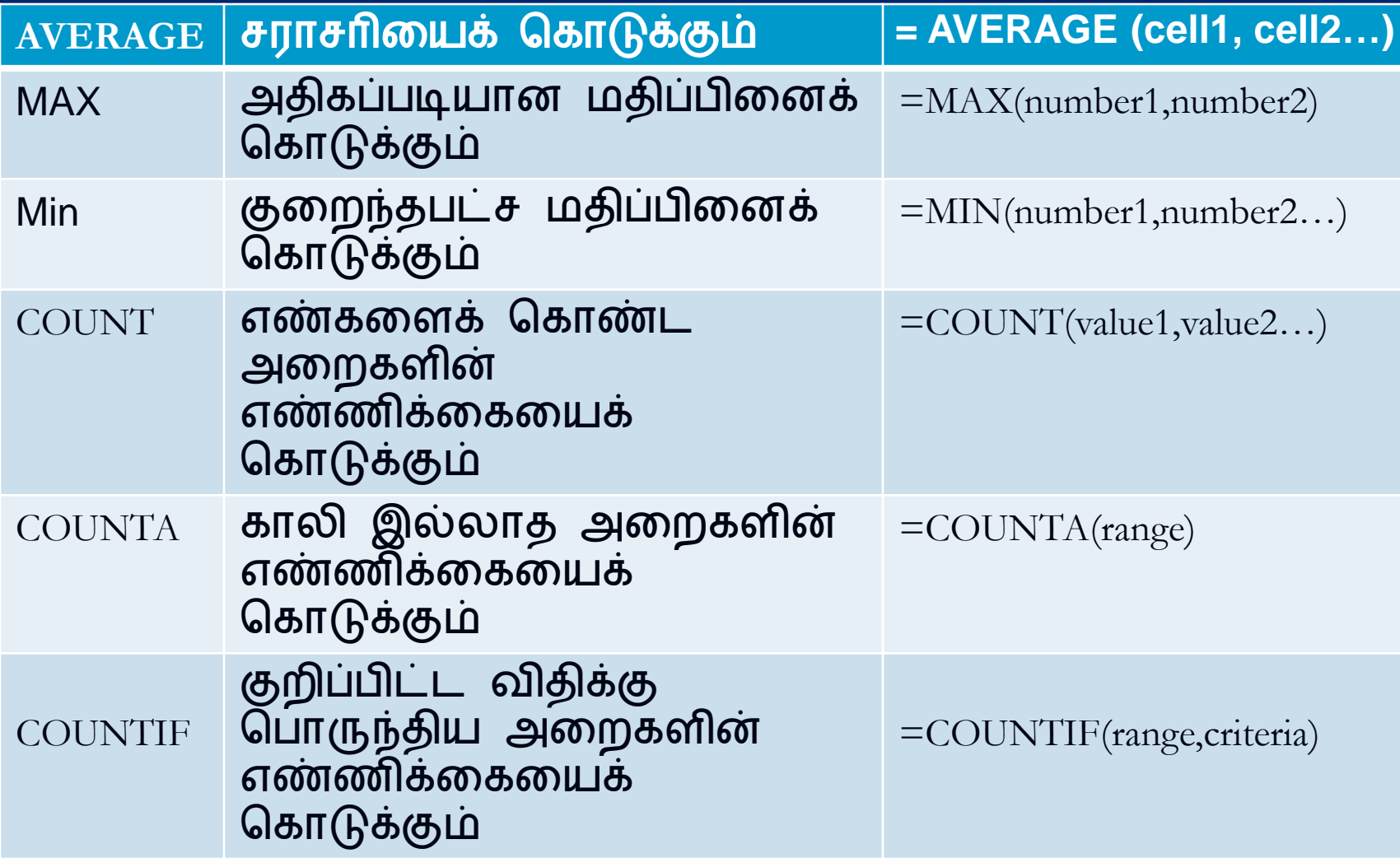

### சராசரி **= AVERAGE (cell1, cell2…)**

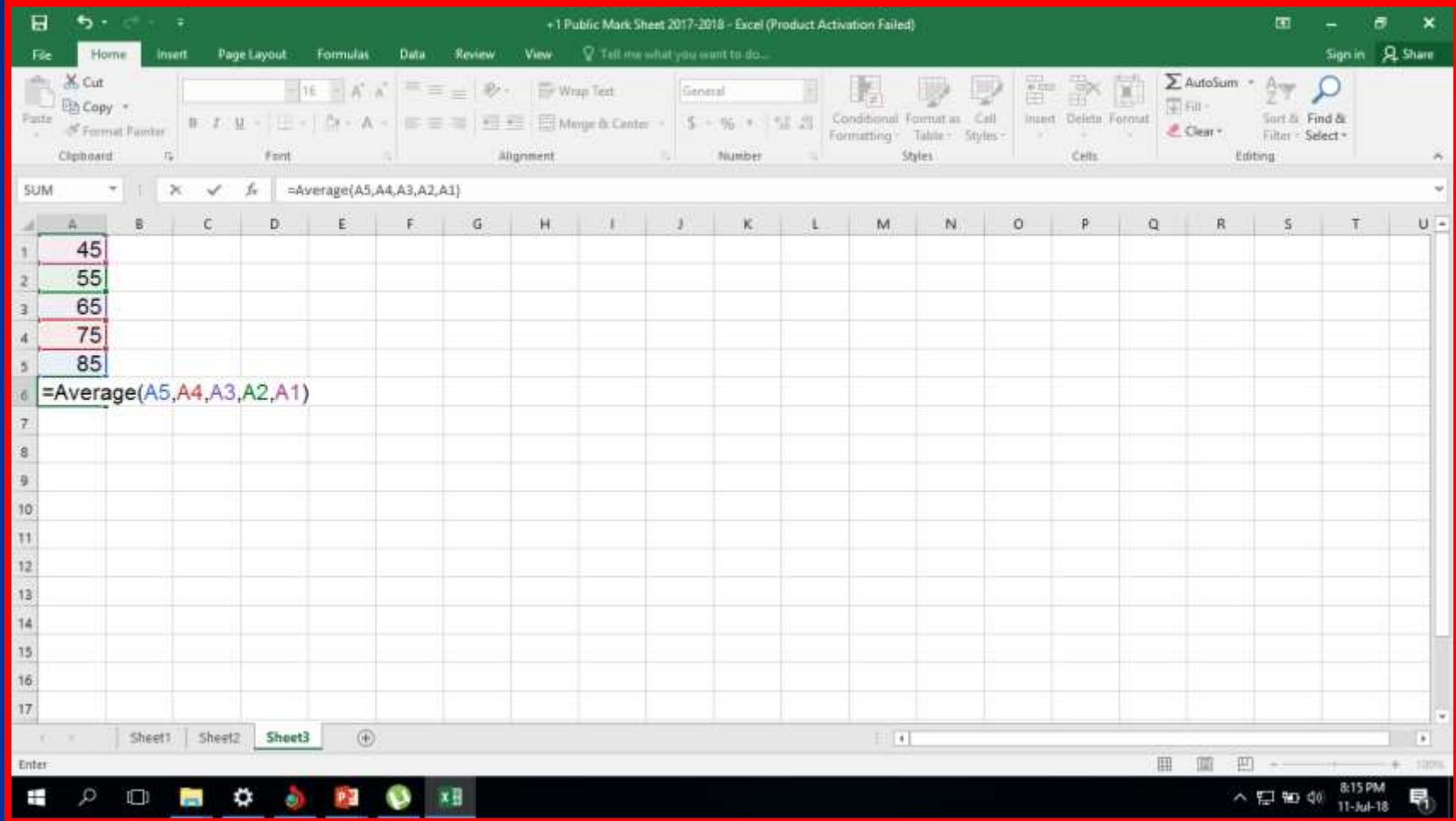

### அதிகப்படியான மதிப்பிணைக் **கொடுக்கும்** =MAX(number1,number2)

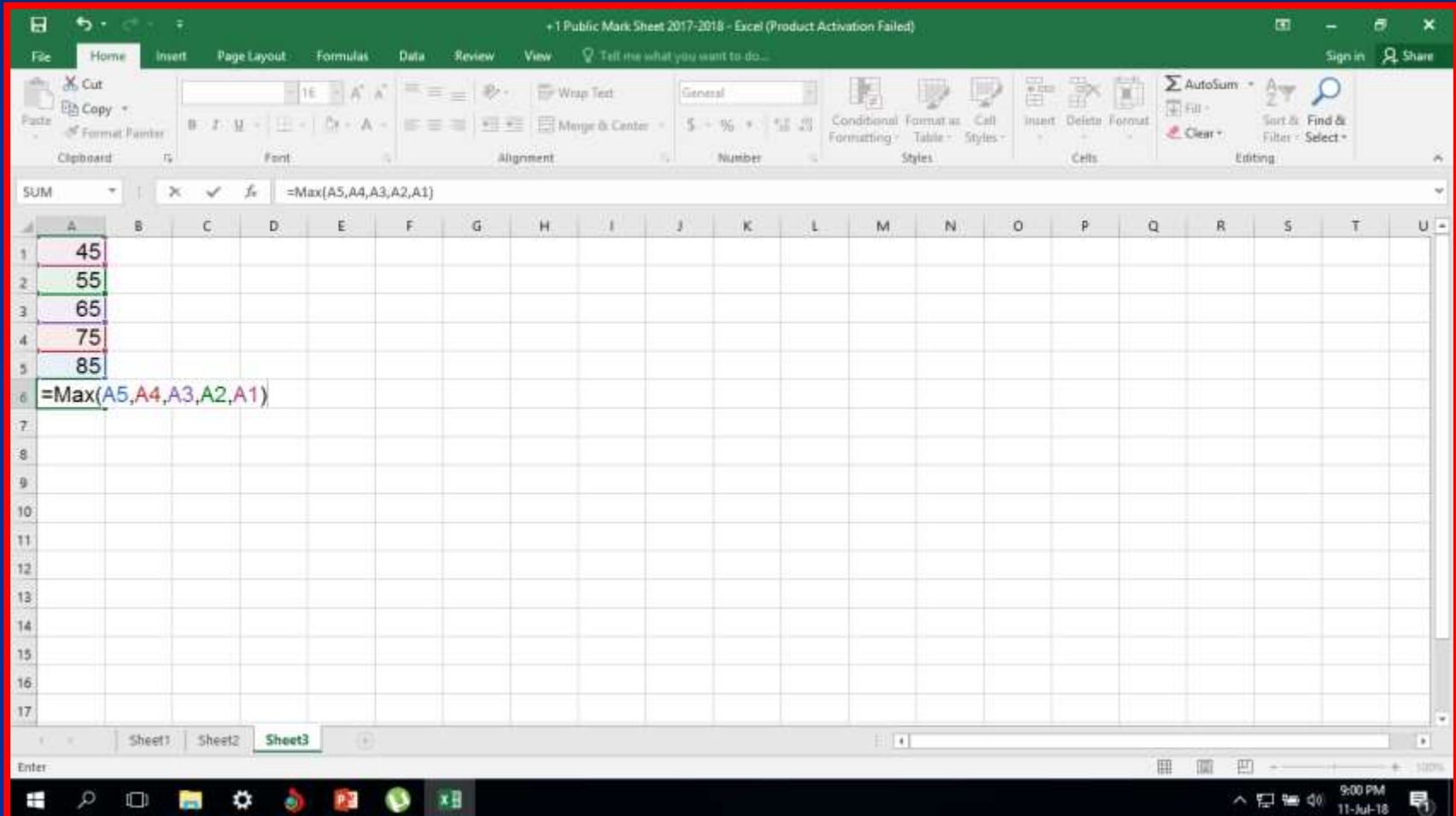

#### எண்கமளக் சகோண்ட அமறகளின் எண்ணிக்கையைக் கொடுக்கும் **=COUNT(value1,value2…)**

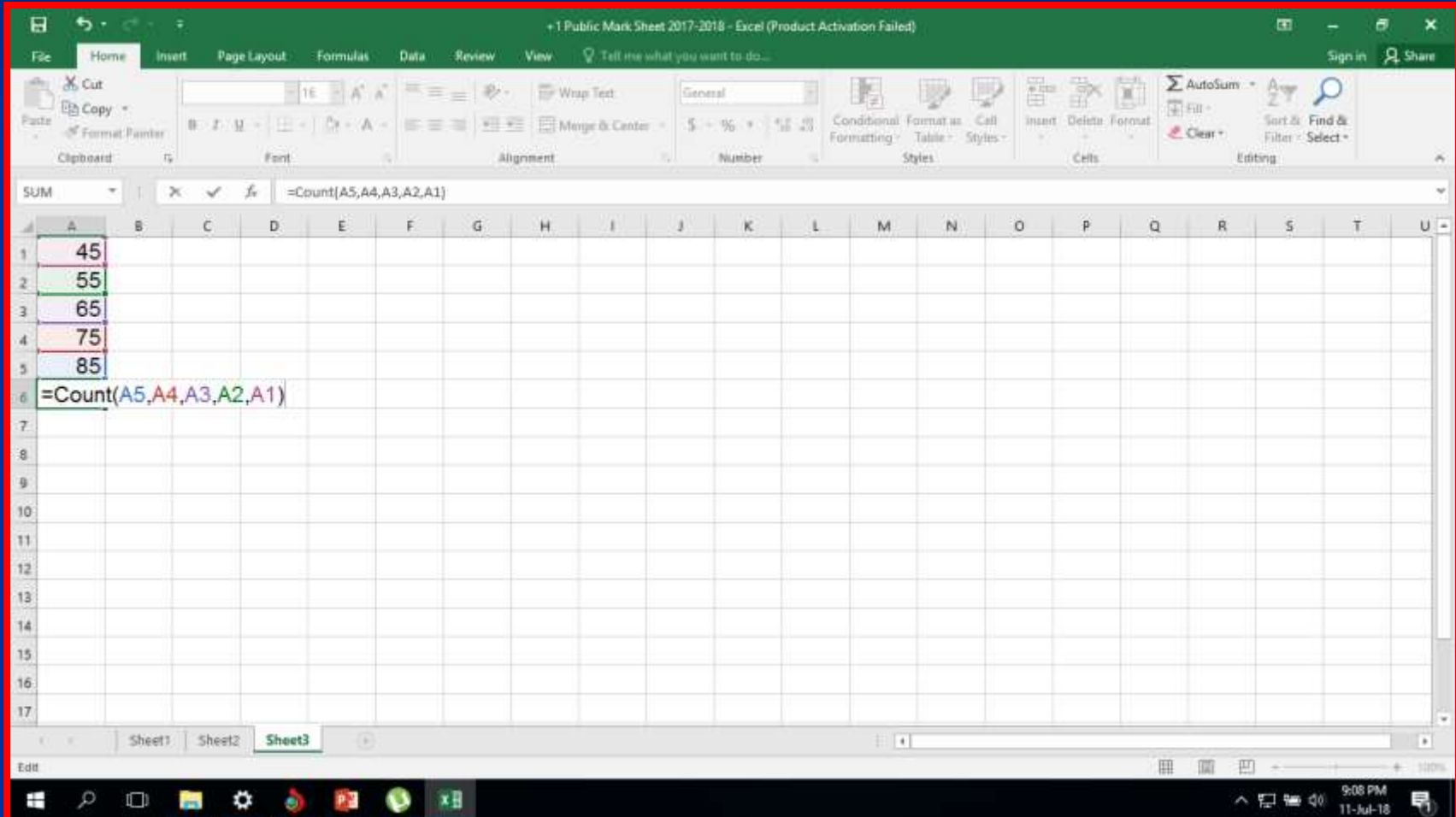

#### கோலி இல்லோத அமறகளின் எண்ணிக்மகமயக் சகோடுக்கும் =COUNTA(range)

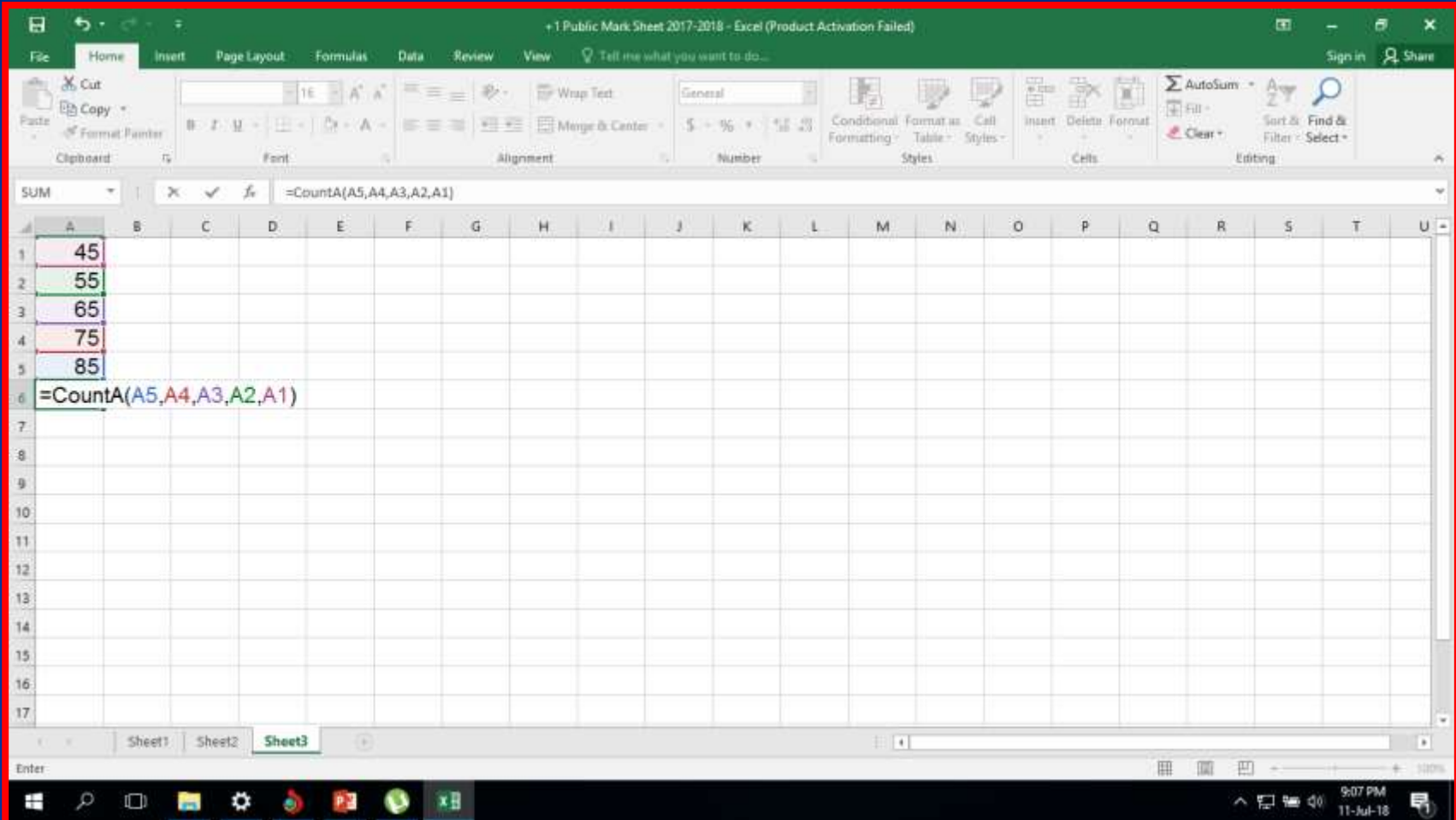

#### குறிப்பிட்ட விதிக்கு சபோருந்திய அமறகளின் எண்ணிக்மகமயக் குறிப்பிட்ட விதிக்கு பொரு<br>அறைகளின் எண்ணிக்கை<br>கொடுக்கும் =COUNTIF(range,criteria)

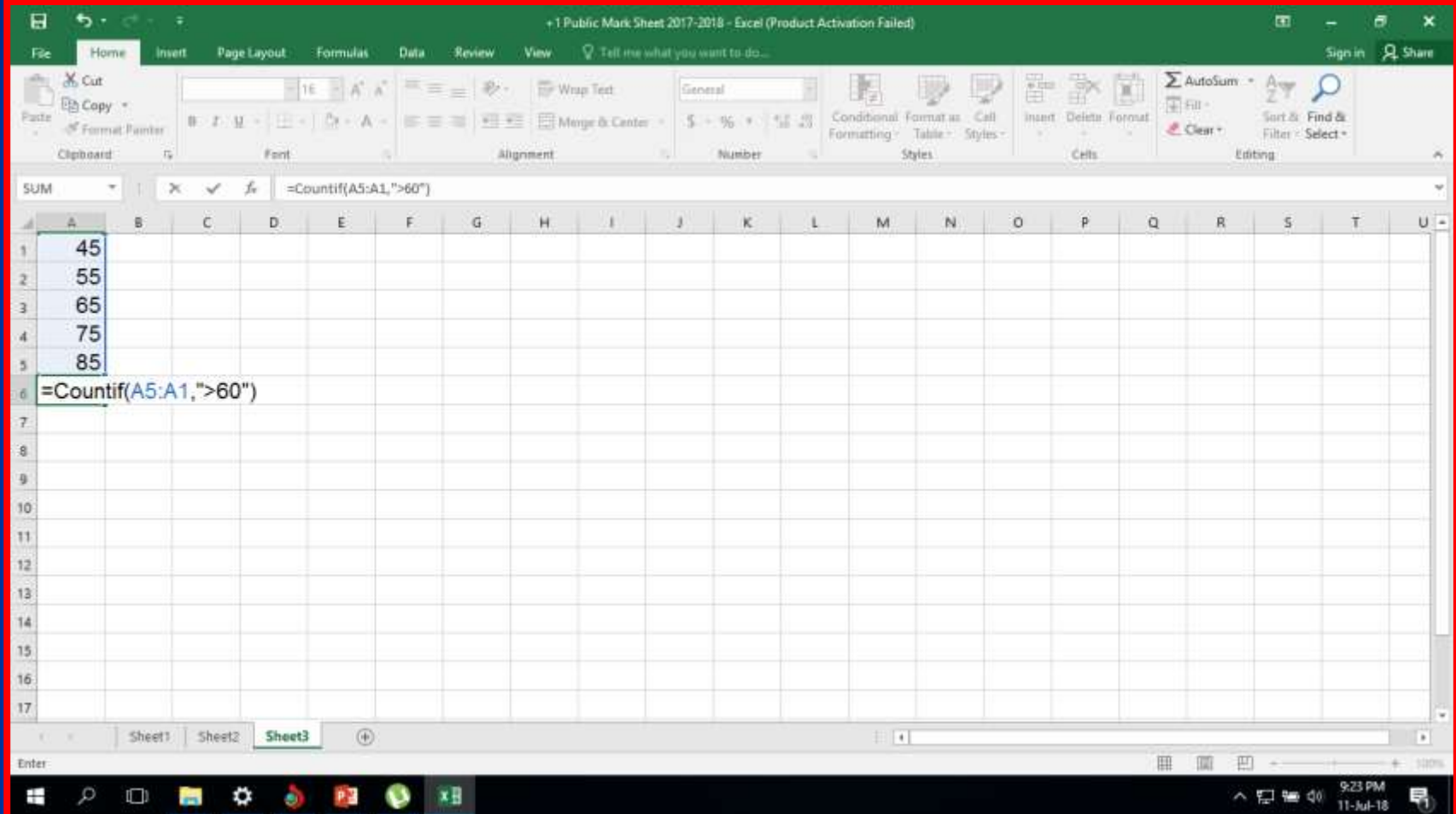

# (ஆ) உரை செயற் கூறுகள்

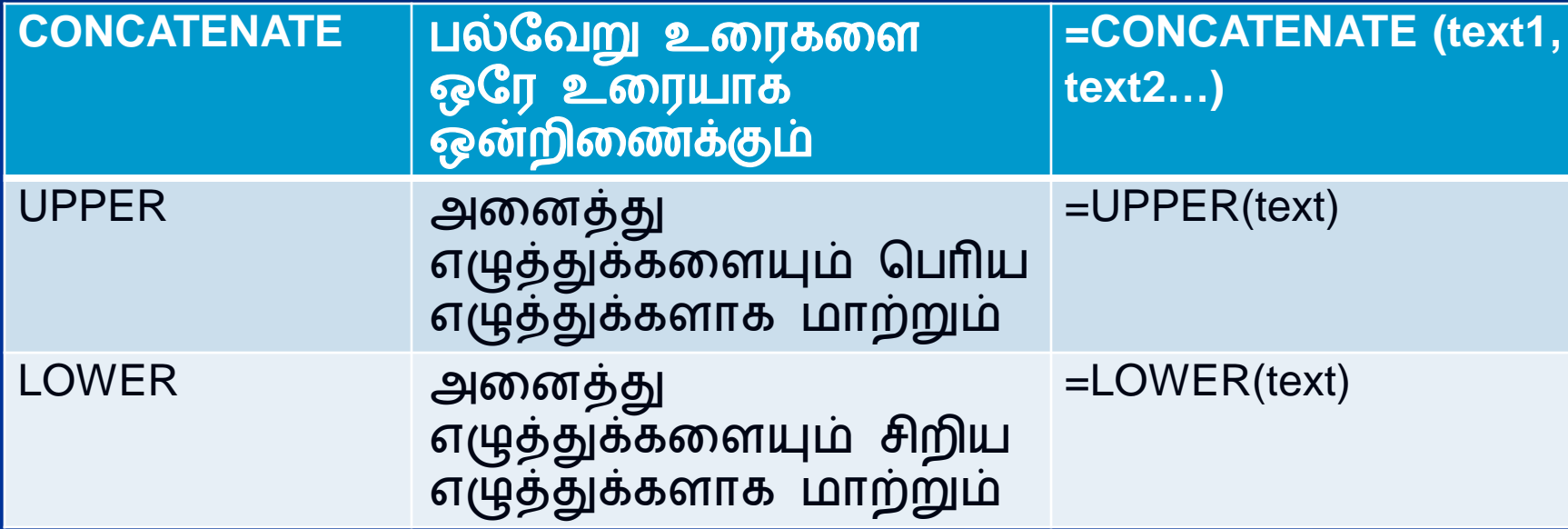

#### பலவேறு உரைகளை ஒரே உரையாக ஒன்றிமணக்கும் **=CONCATENATE (text1, text2…)**

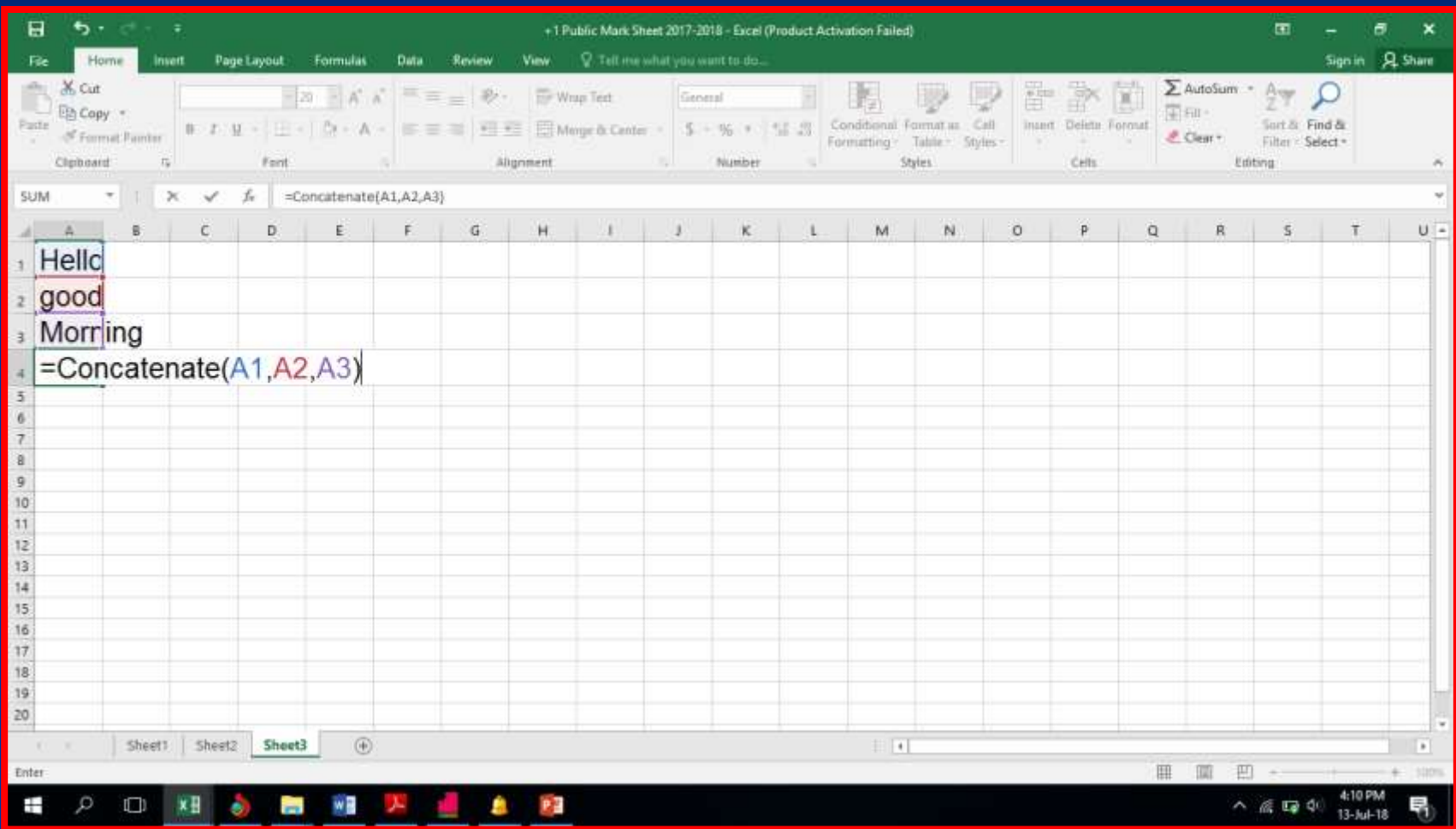

### அமனத்து எழுத்துக்கமளயும் சபரிய எழுத்துக்களாக மாற்ற **=UPPER(text)**

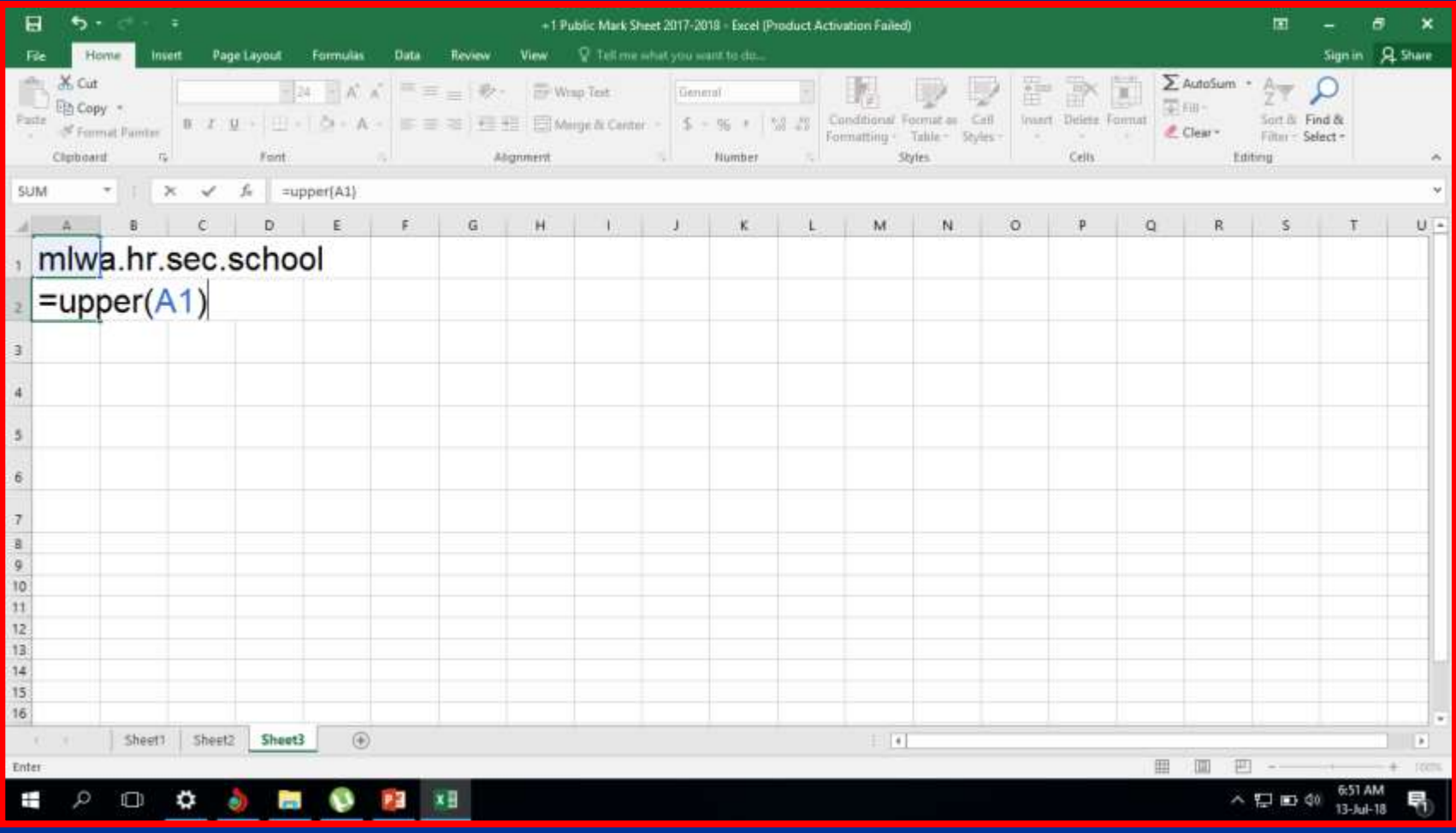

### அமனத்து எழுத்துக்கமளயும் சிறிய எழுத்துக்களாக மாற்ற **=LOWER(text)**

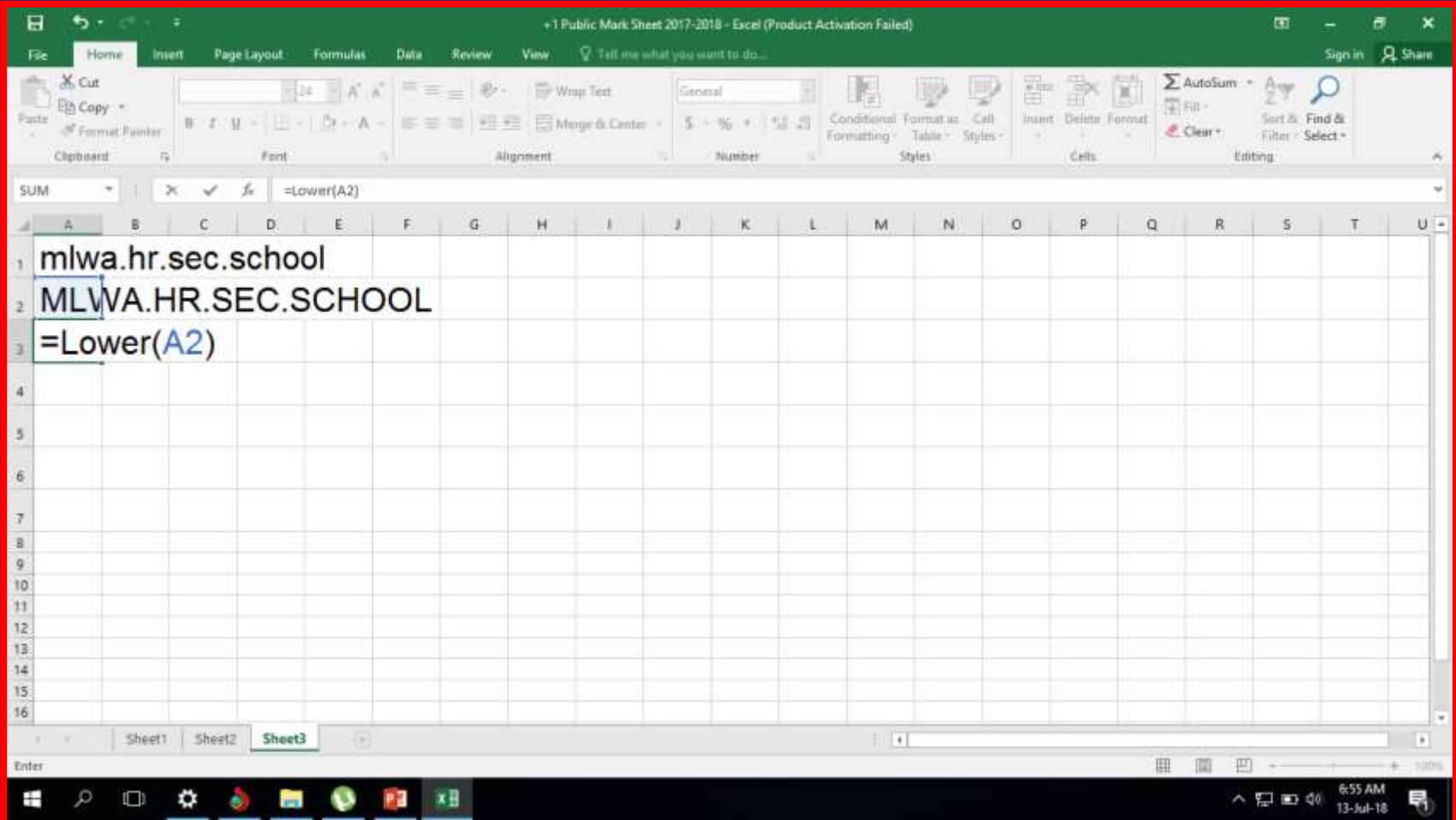

# இ) தர்க்க சசயற் கூறுகள்

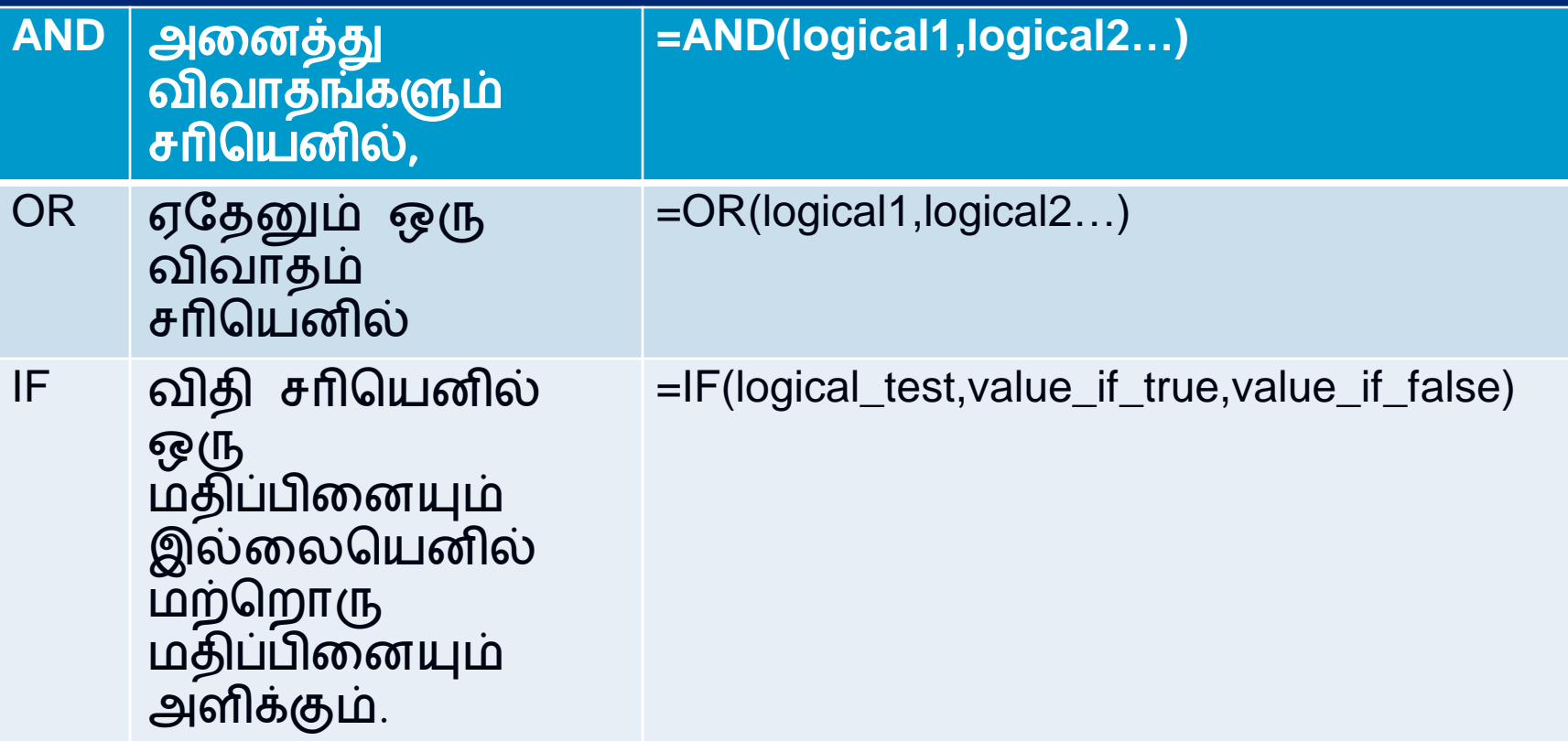

#### அமனத்து விவோதங்களும் <u>சாடுயண்</u>ல, **=AND(logical1,logical2…)**

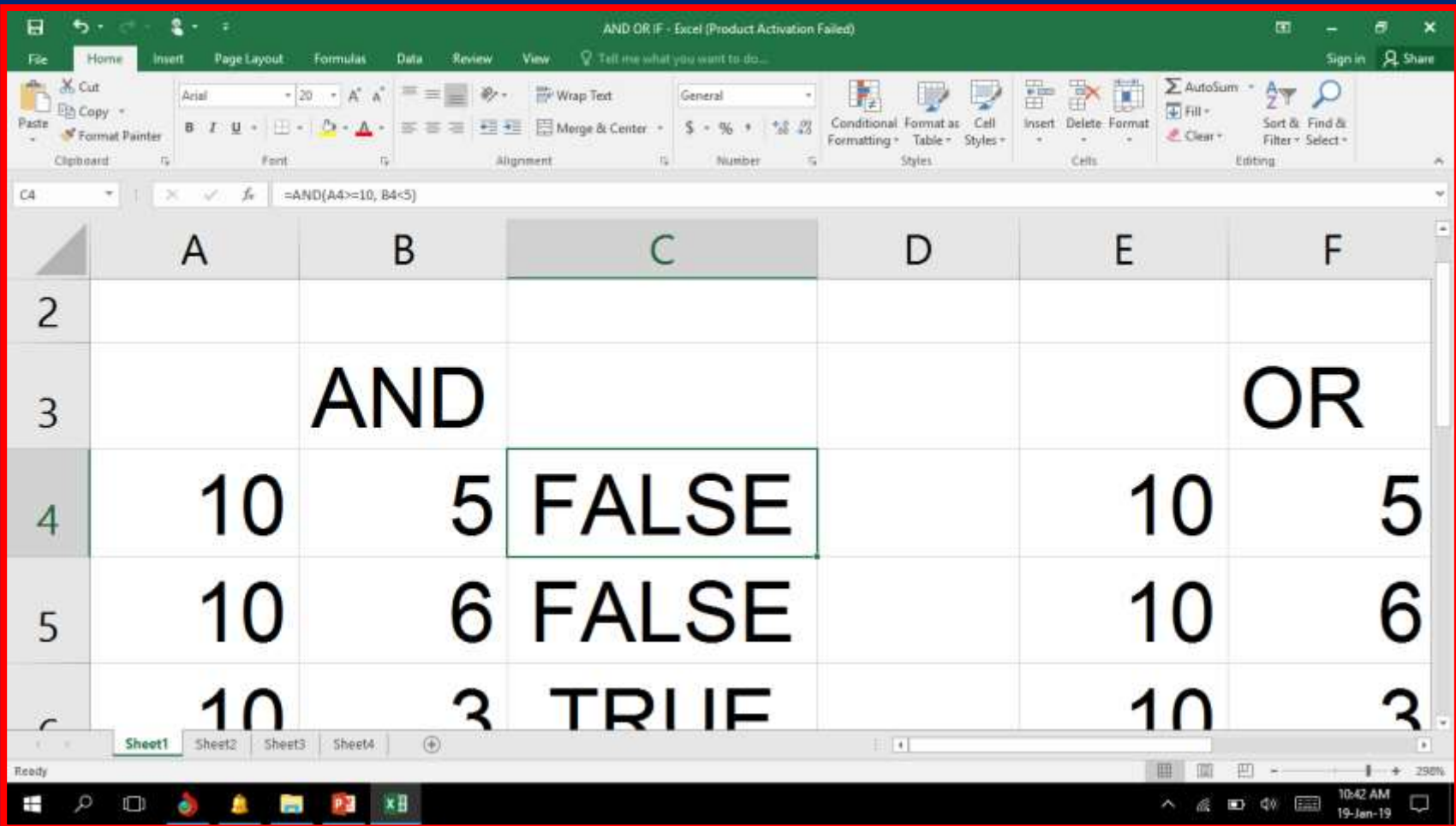

மூன்று விற்பனையாளர்கள் உள்ளனர்.<br>அவர்கள் இரண்டு நாட்களில் செய்து அவர்கள் இரண்டு நாட்களில் முடித்த விற்பனை சகோடுக்கப்பட்டுள்ளது. ஒவ்சவோரு நோளும் குமறந்தது ரூ 400 விற்பமன செய்து முடித்த விற்பனையாளர் யார்<br>என்பதை கண்டுபிடிக்க உங்களிடம் கண்டுபிடிக்க கோரப்படுகின்றது.

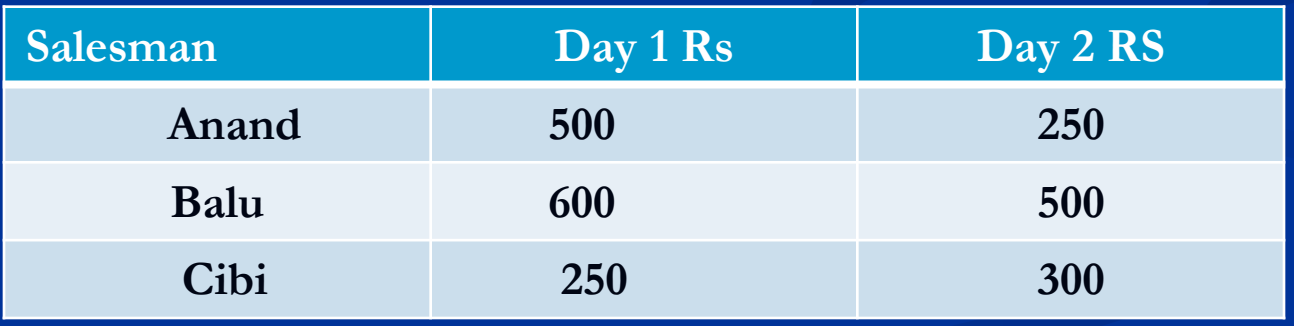

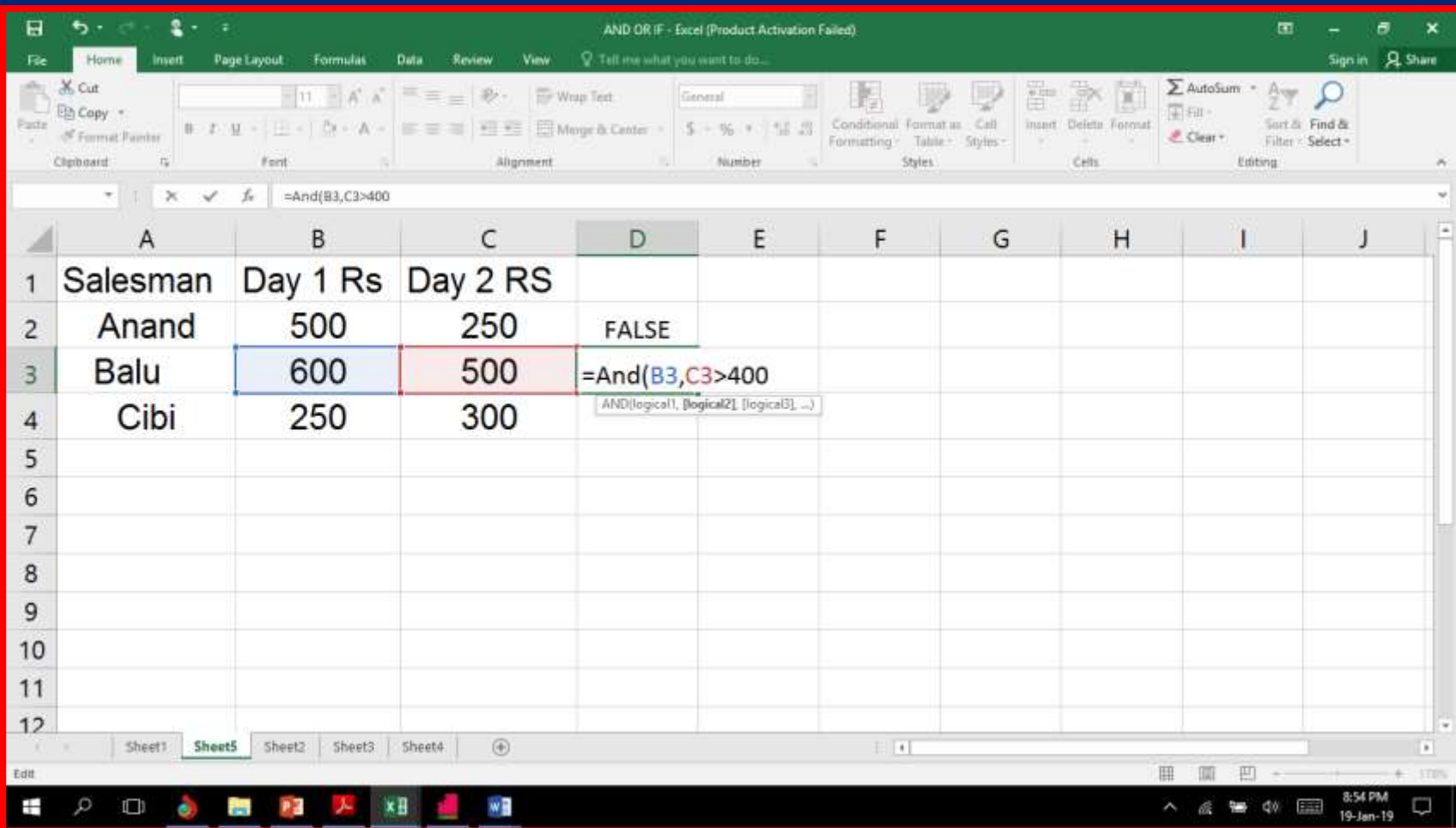

### ஏரதனும் ஒரு விவோதம் சரிசயனில் **=OR(logical1,logical2…)**

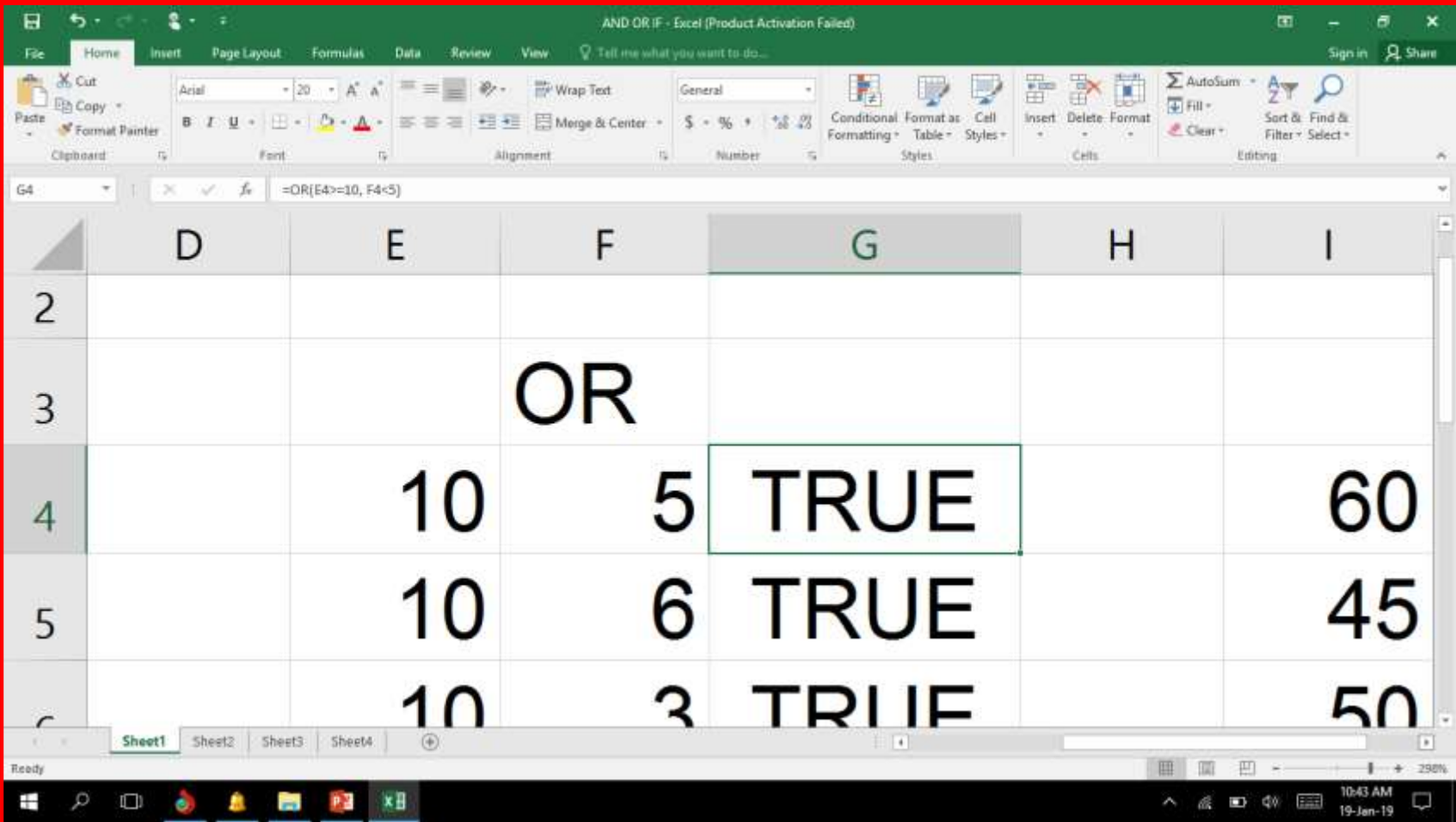

## தரவுகளிலிருந்து<br>வதூலாக ரூ 500<br>நாளில் எட்டிய நாளில் எட்டிய விற்பனைப்பாளவை கண்டுபிடிக்கவும்.

கீழே<br>தரவுகளிலிருந்து கொடுக்கப்பட்டுள்ள வசூலோக ரூ 500 ஐ ஏரதனும் ஒரு

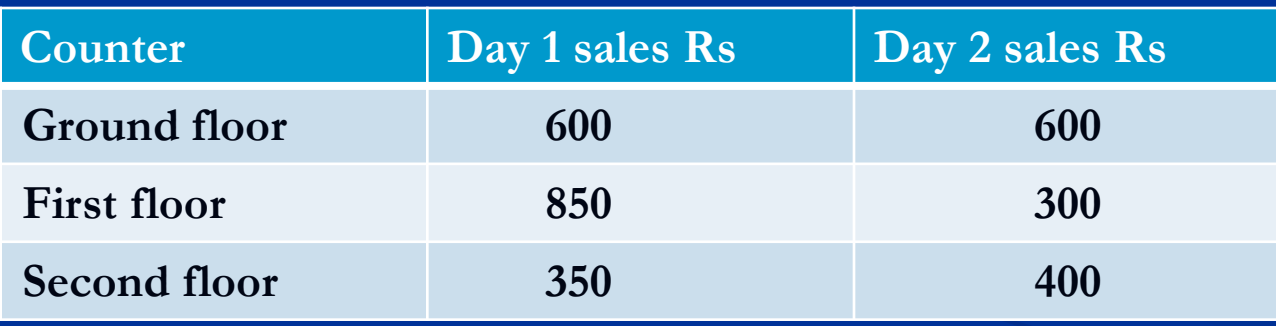

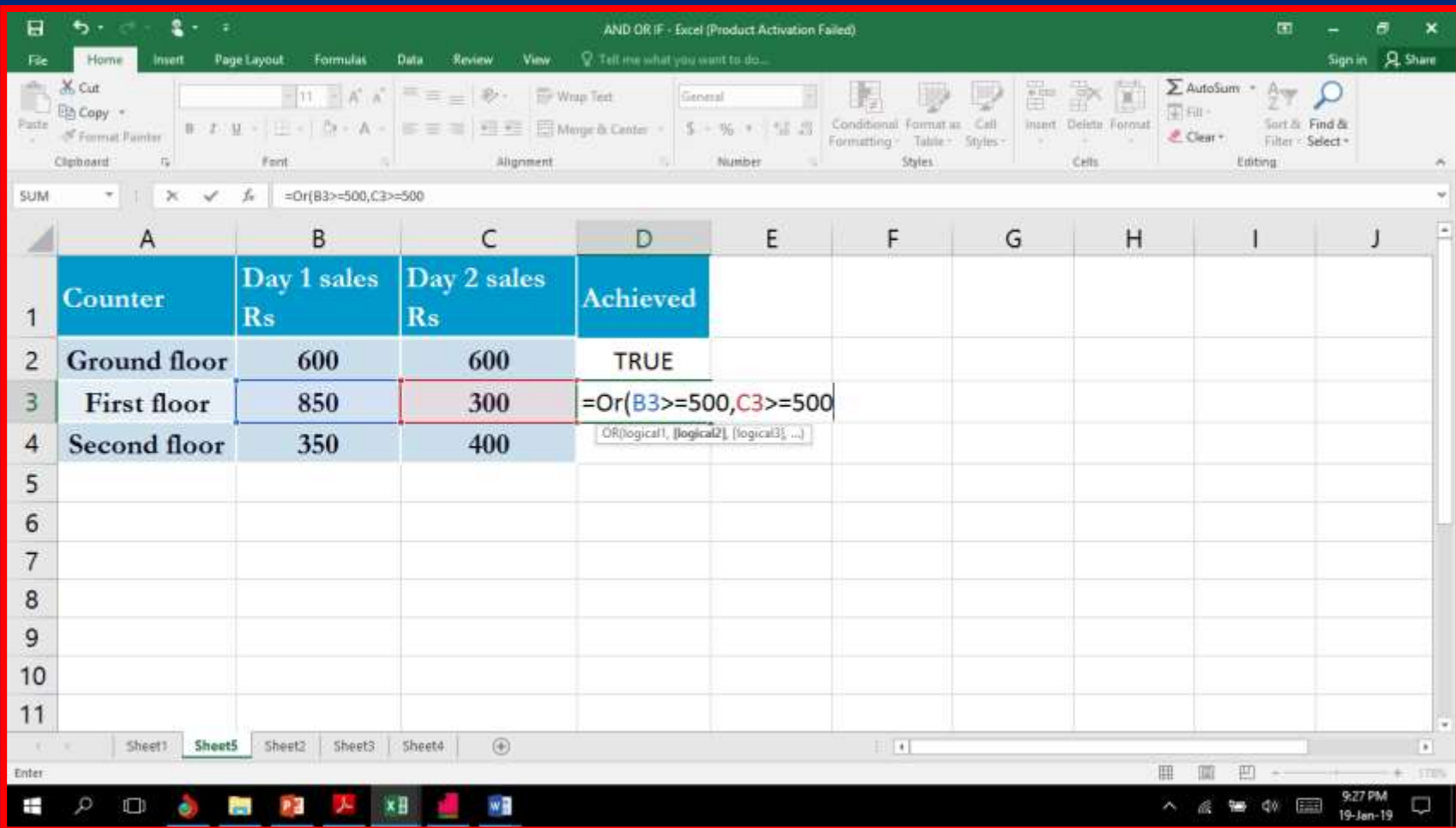

#### விதி சரியெனில் ஒரு மதிப்பினையும்<br>இல்லையெனில் இல்மலசயனில் ைற்சறோரு மதிப்பினையும் **=IF(logical\_test,value\_if\_true,value\_if\_false)**

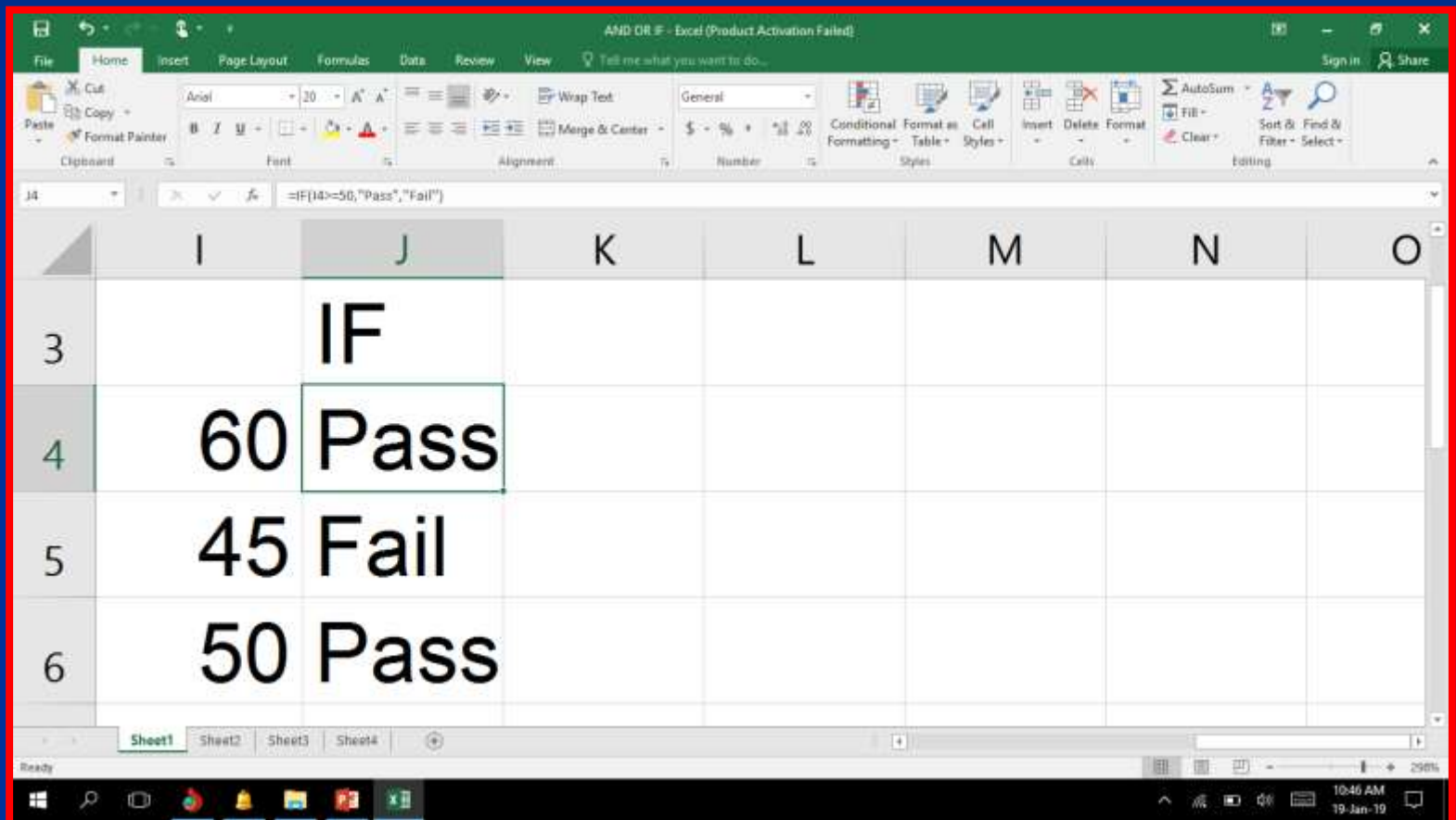

 மோணவர் ட்டியலும் அவர்கை் எடுத்த மதிப்பெண் சதவிகிதமும் பின்வருமாறு இருந்தன. ஒரு மோணவன் குறைந்தபட்சம்  $50\%$  எடுத்திருந்தால், அவர் பதர்ெ்சியளடந்ததோகவும் இல்லையெனில் தேர்ச்சியடையவில்லை என்றும் அறிவிக்கப்படுகின்றது.

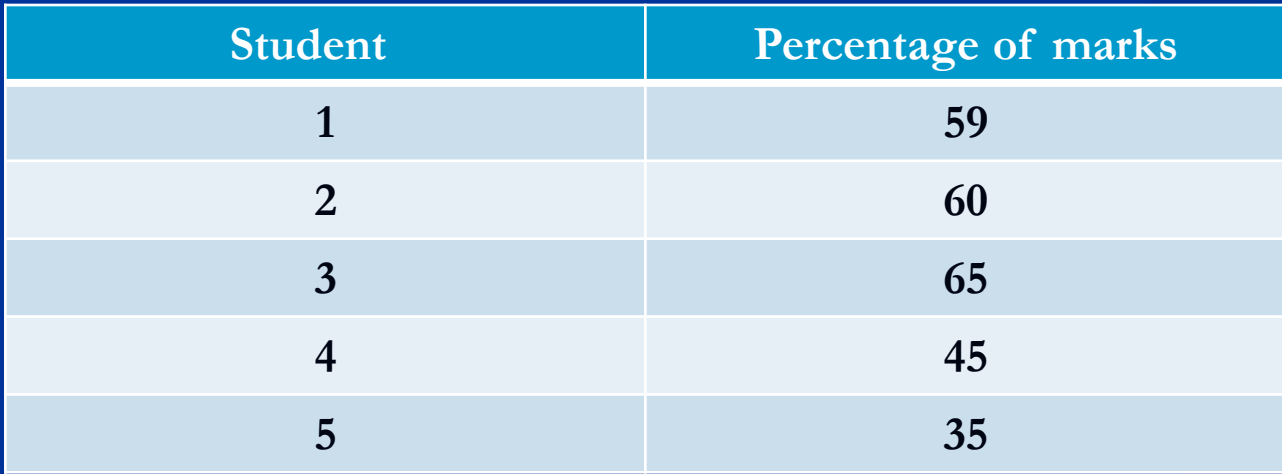

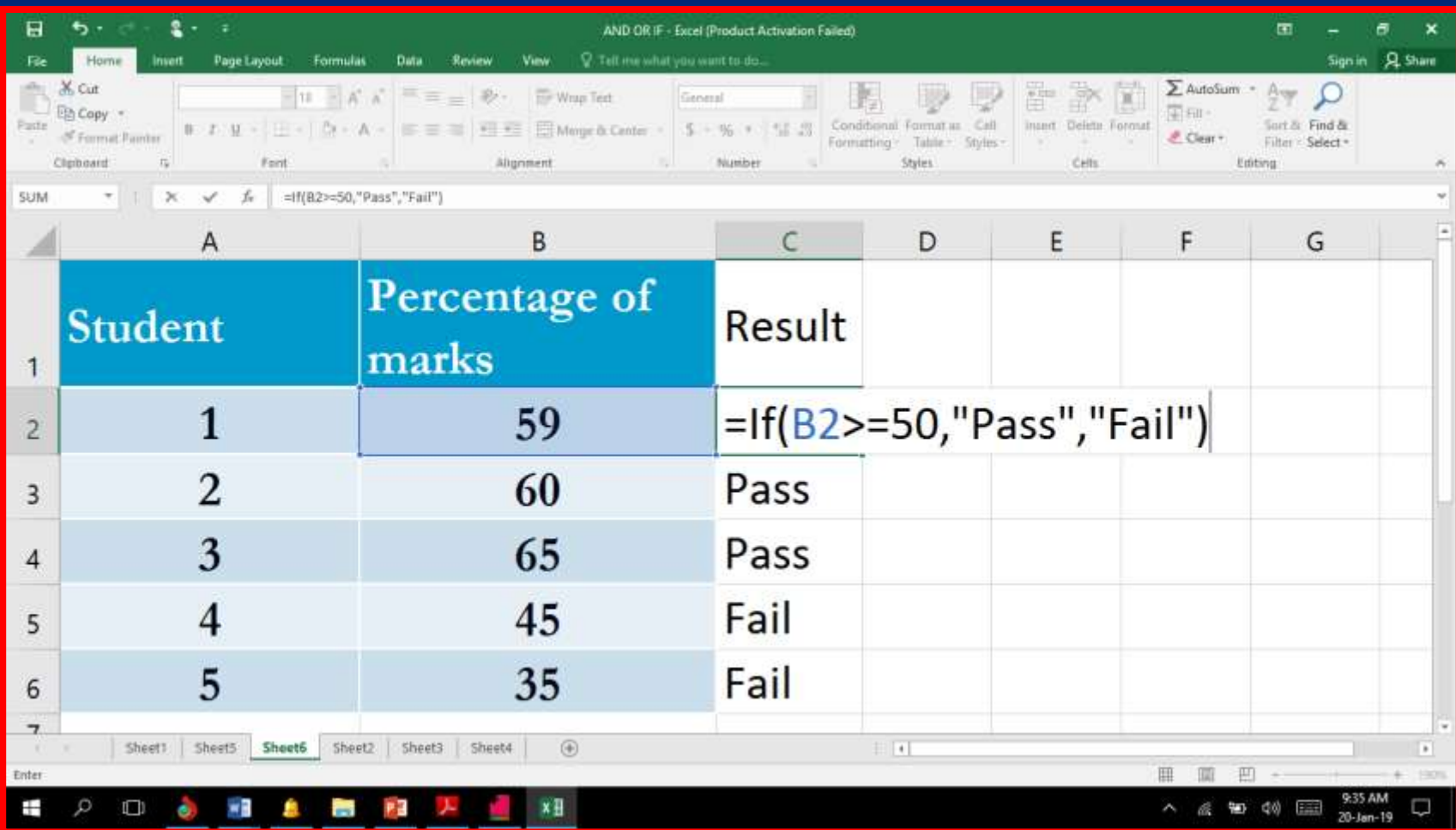

## (ஈ) நிதியியல் சசயற் கூறுகள்

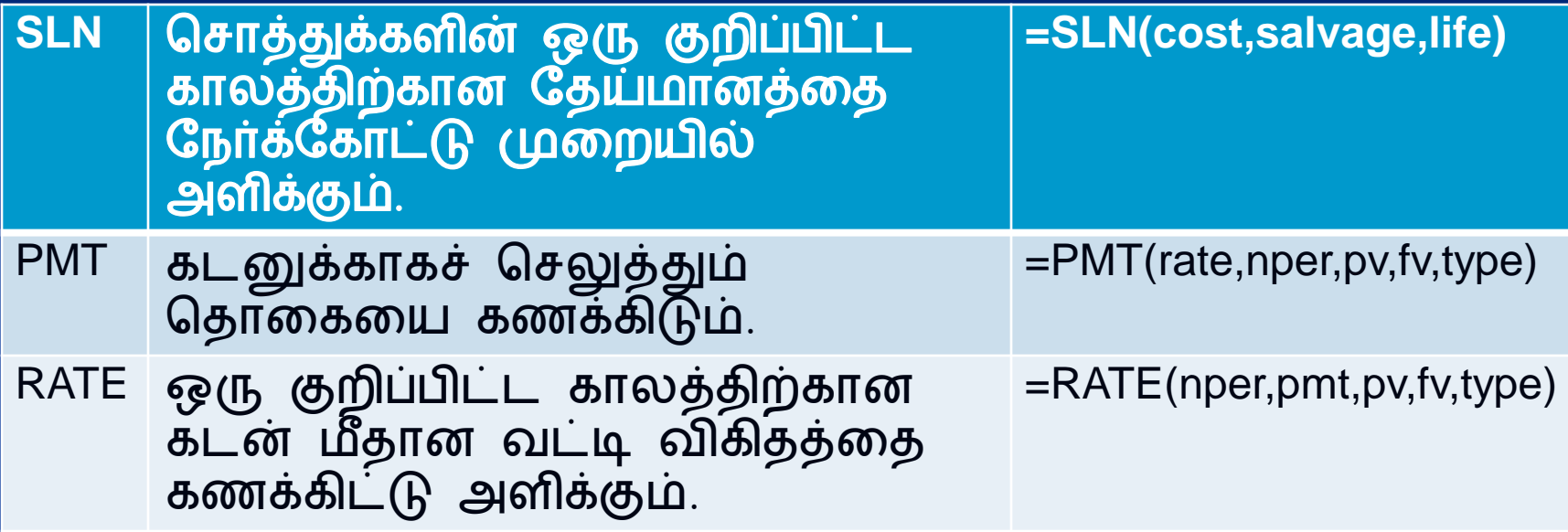

#### சசோத்துக்களின் ஒரு குறிப்பிட்ட கோலத்திற்கோன ரதய்ைோனத்மத ரநர்க்ரகோட்டு முமறயில் அளிக்கும். **=SLN(cost,salvage,life)**

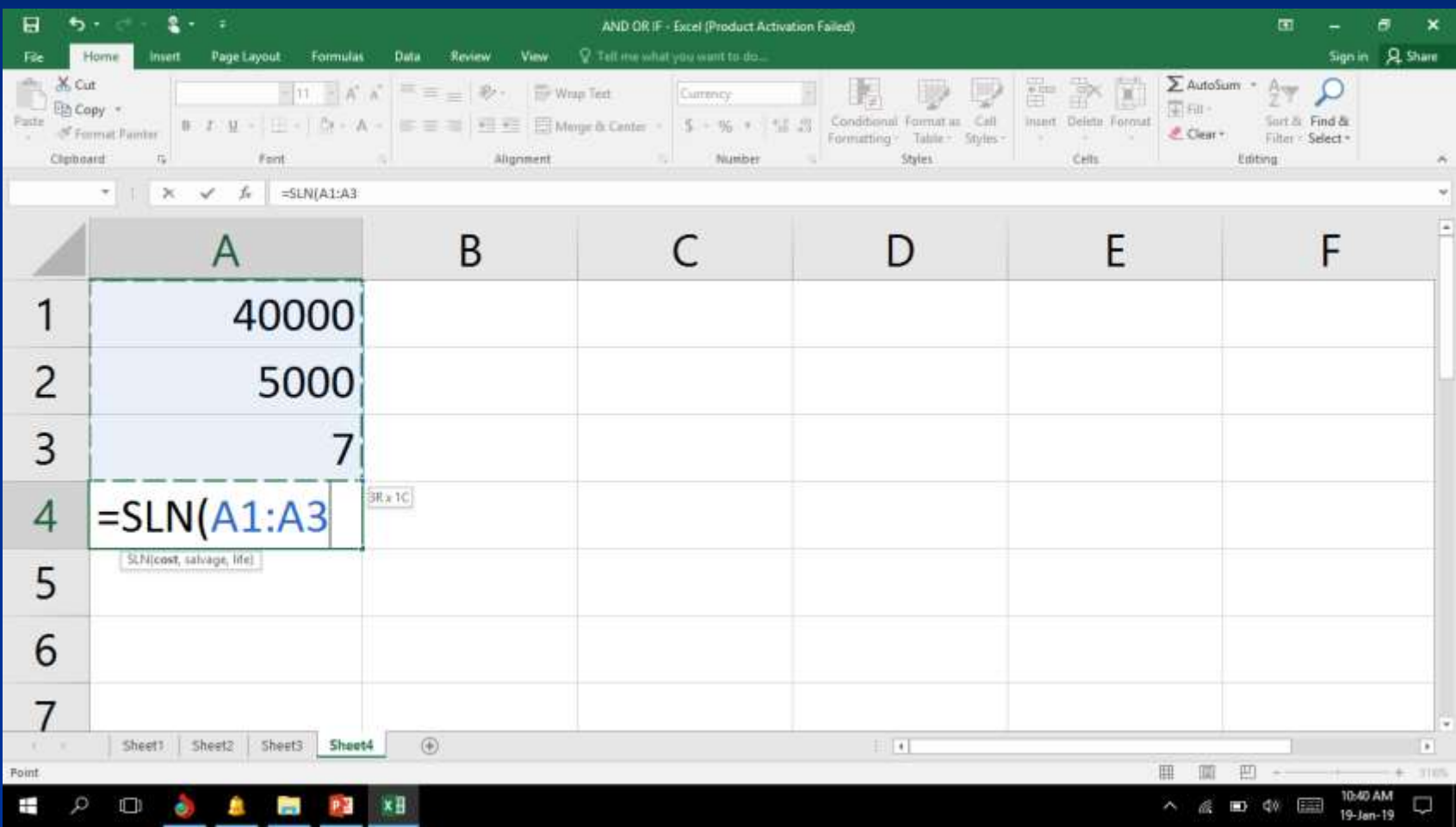

#### – கீழே கொடுக்கப்பட்டுள்ள விவரங்களின் அடிப்பமடயில் விரிதோமளக் சகோண்டு ரநர்க்ரகோட்டு முமறயில் ரதய்ைோனத்மதக் கணக்கிடவும்.

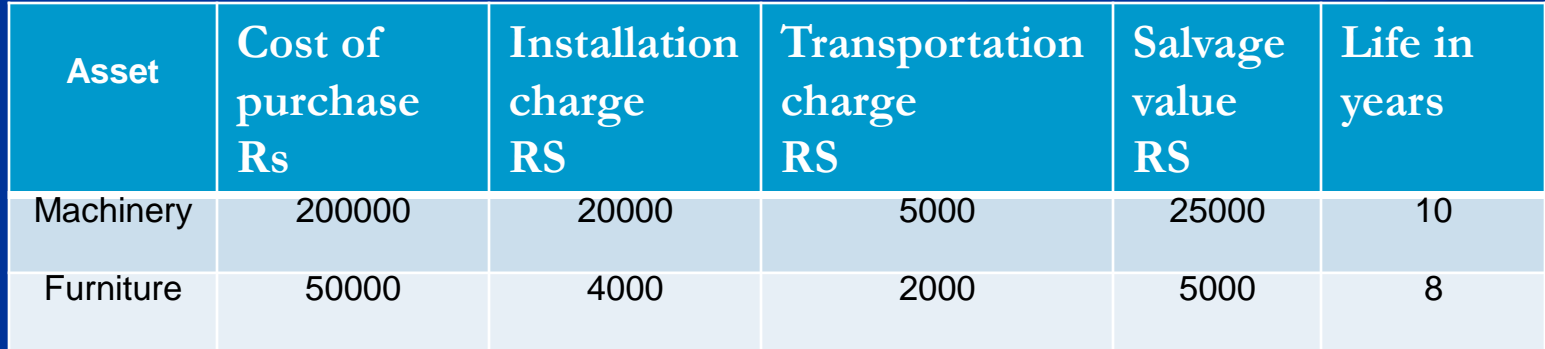

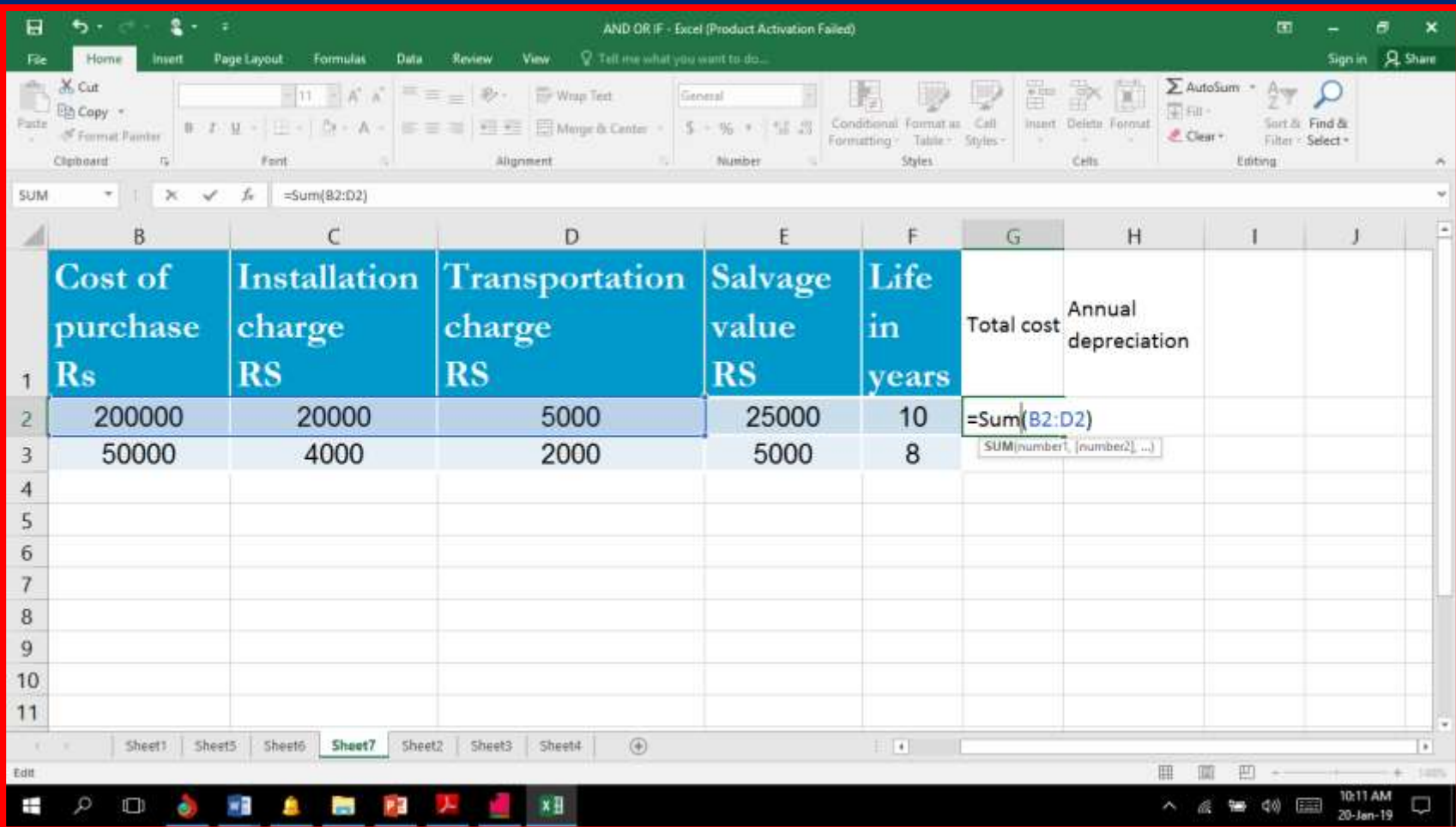

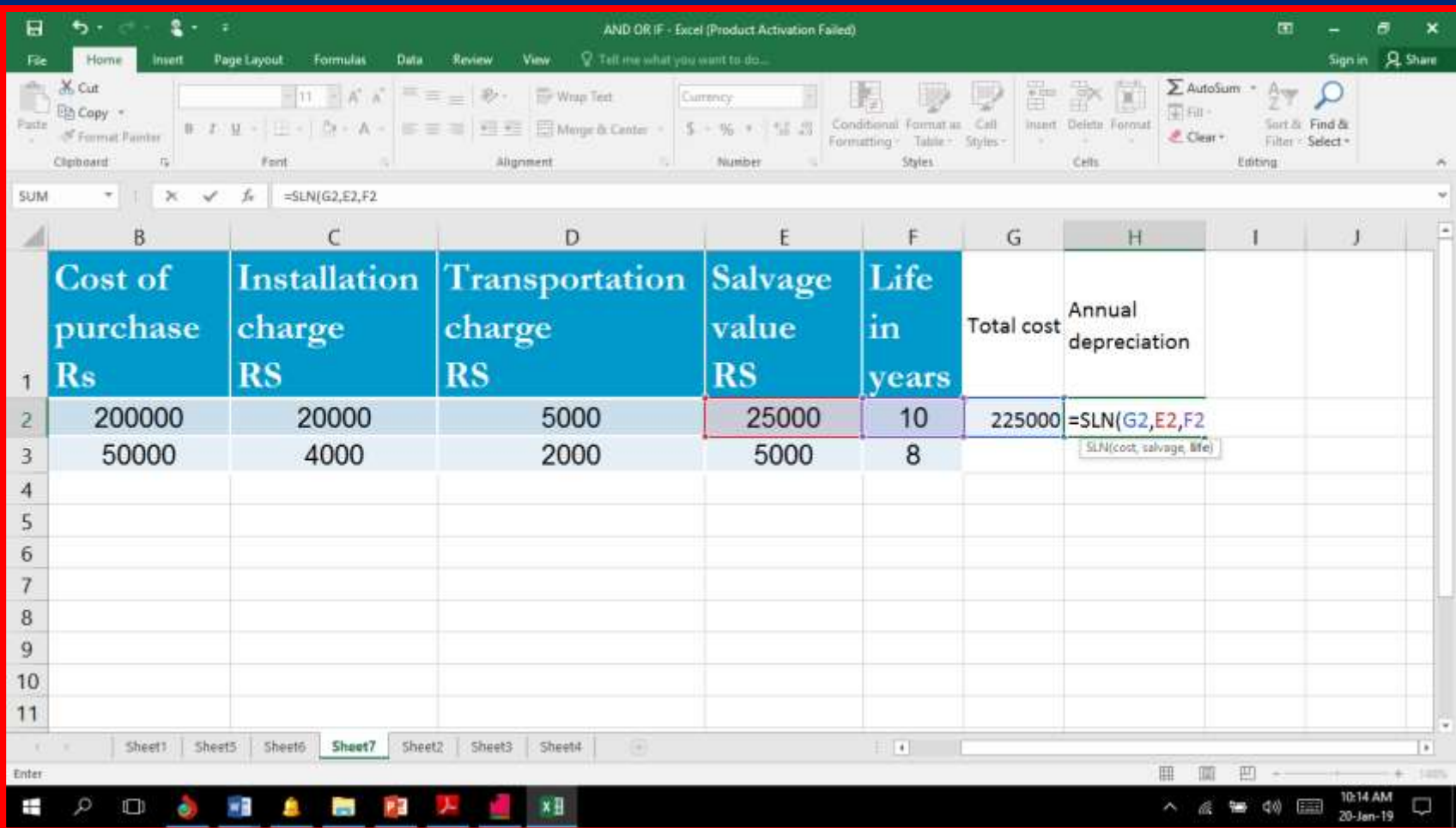
### கடனுக்கோகச் சசலுத்தும் சதோமகமய கணக்கிடும். **=PMT(rate,nper,pv,fv,type)**

### PMT (interest\_rate, number\_payments, PV, [FV], [Type])

**interest\_rate** The interest rate for the loan.

### **number\_payments** The number of payments for the loan.

### **PV** The present value or principal of the loan.

**FV** Optional. It is the future value or the loan amount outstanding after all payments have been made. If this parameter is omitted, it assumes a *FV* value of 0.

**Type Optional.** It indicates when the payments are due. If the *Type* parameter is omitted, it assumes a *Type* value of 0. *Type* can be one of the following values:

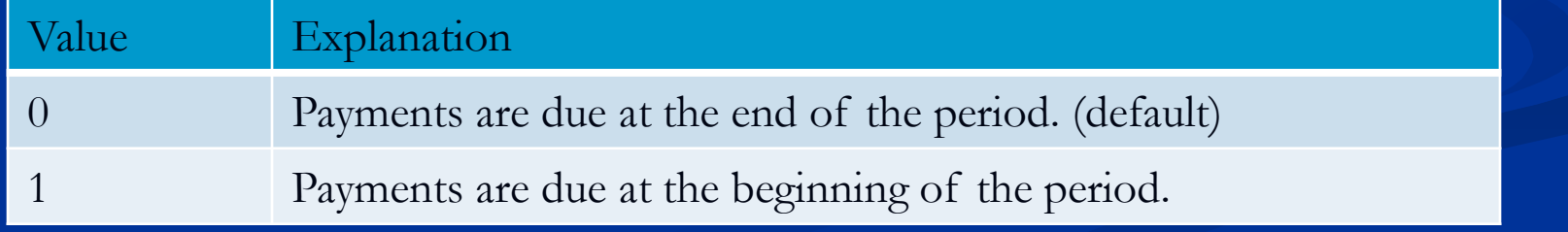

 கடன் சதோமக ரூ 3,00,000 திருப்பி சசலுத்தும் கோலங்களின் எண்ணிக்கை 48 மாதங்கள்  $\overline{\phantom{a}}$  ஆண்டு வட்டி விகிதம்  $10\%$  குறித்த கோலங்களில் சசலுத்த வேண்டிய தொகையினை PMT<br>எனும் செயற்கூறு மூலம் எனும் சசயற்கூறு மூலம் கணக்கிடவும்

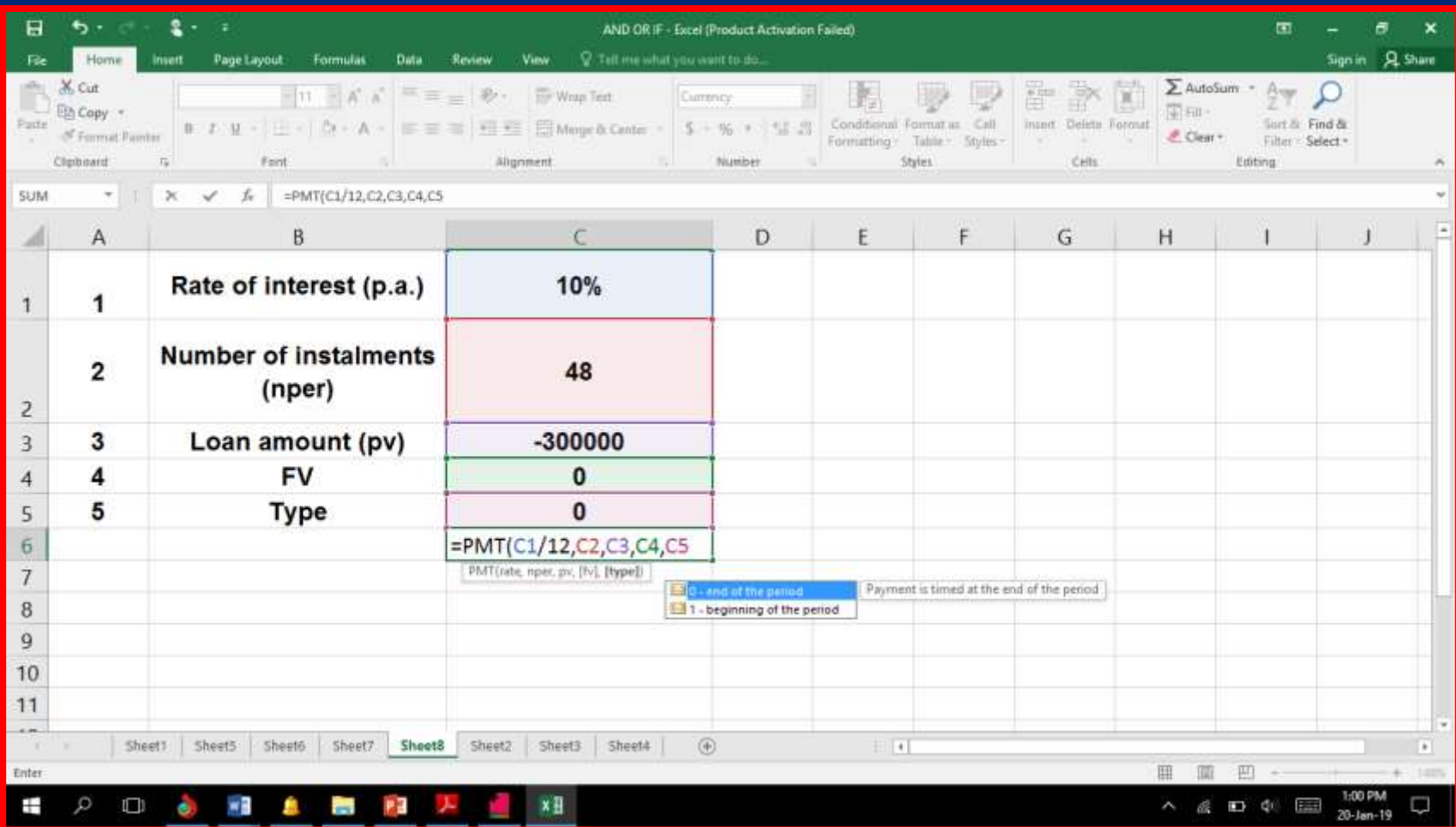

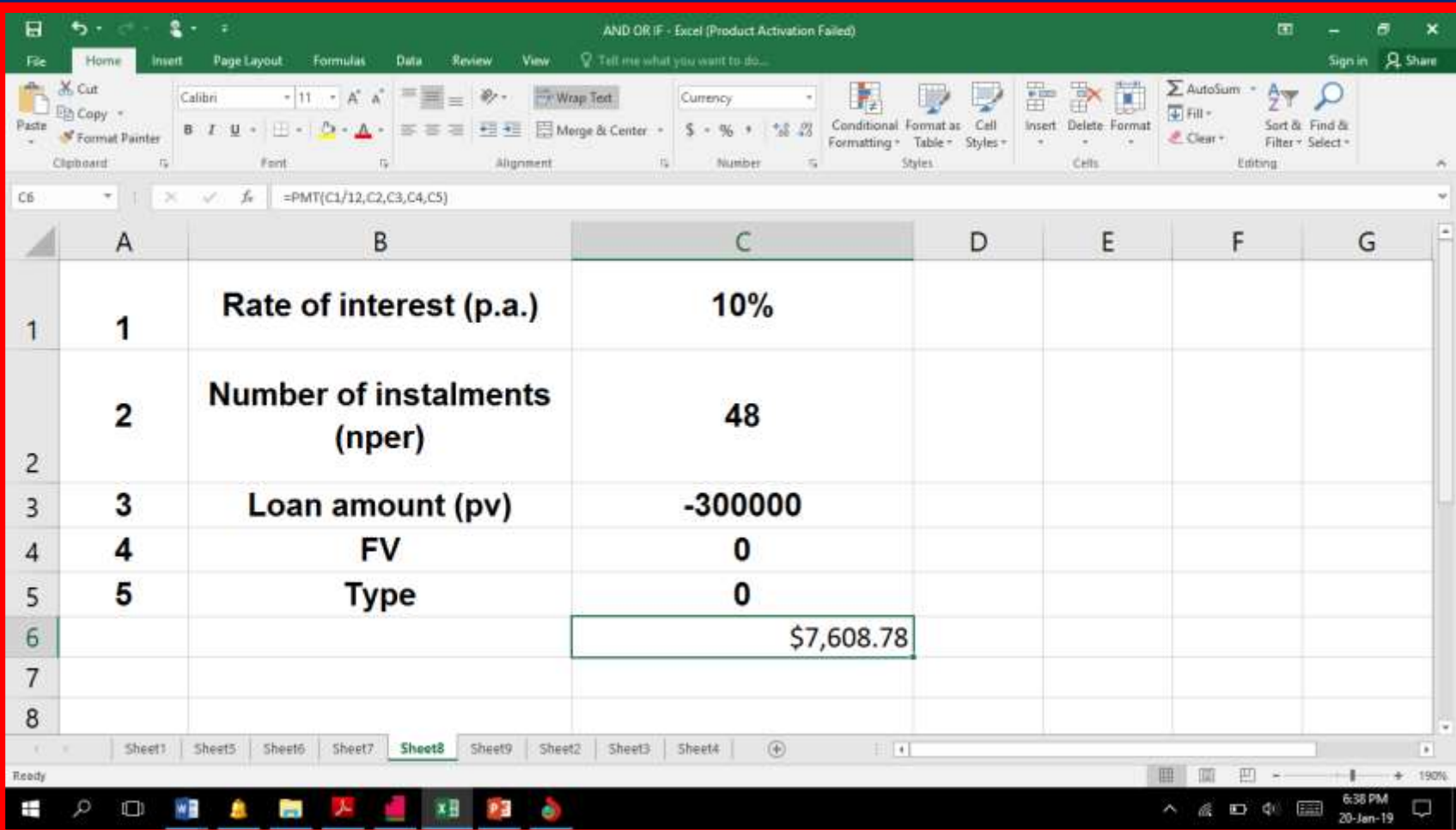

■ RATE( number\_payments, payment, PV, [FV], [Type], [Estimate] ) **number\_payments** The number of payment periods for the annuity. **Payment** The amount of the payment made each payment period.

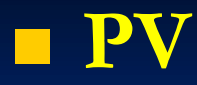

### It is the present value. **FV**

Optional. It is the future value. If this parameter is omitted, it assumes a *FV* value of 0.

#### **Type**

Optional. It indicates when the payments are due. If the *Type* parameter is omitted, it assumes a *Type* value of 0. *Type* can be one of the following values

- விவேக் சென்னையிலுள்ளபாரத<br>| ஸ்டேட் வங்கியில் பெற்றகடன் ல் பெற்றகடன்<br>குவணைகளின் ரூ2,00,000மற்றும்<br>எண்ணிக்கை 84 ாதங்களாகும்.<br>இதே 84 விதம் மாதந்தோறும் ரூ3,300 வீதம்<br>செலுத்துவதாக கருதி, சரியான செலுத்துவதாக கருதி, சரியான<br>செயற்கூறு செயற்கூறு விகிதத்மதக் கண்டுபிடிக்கவும்.

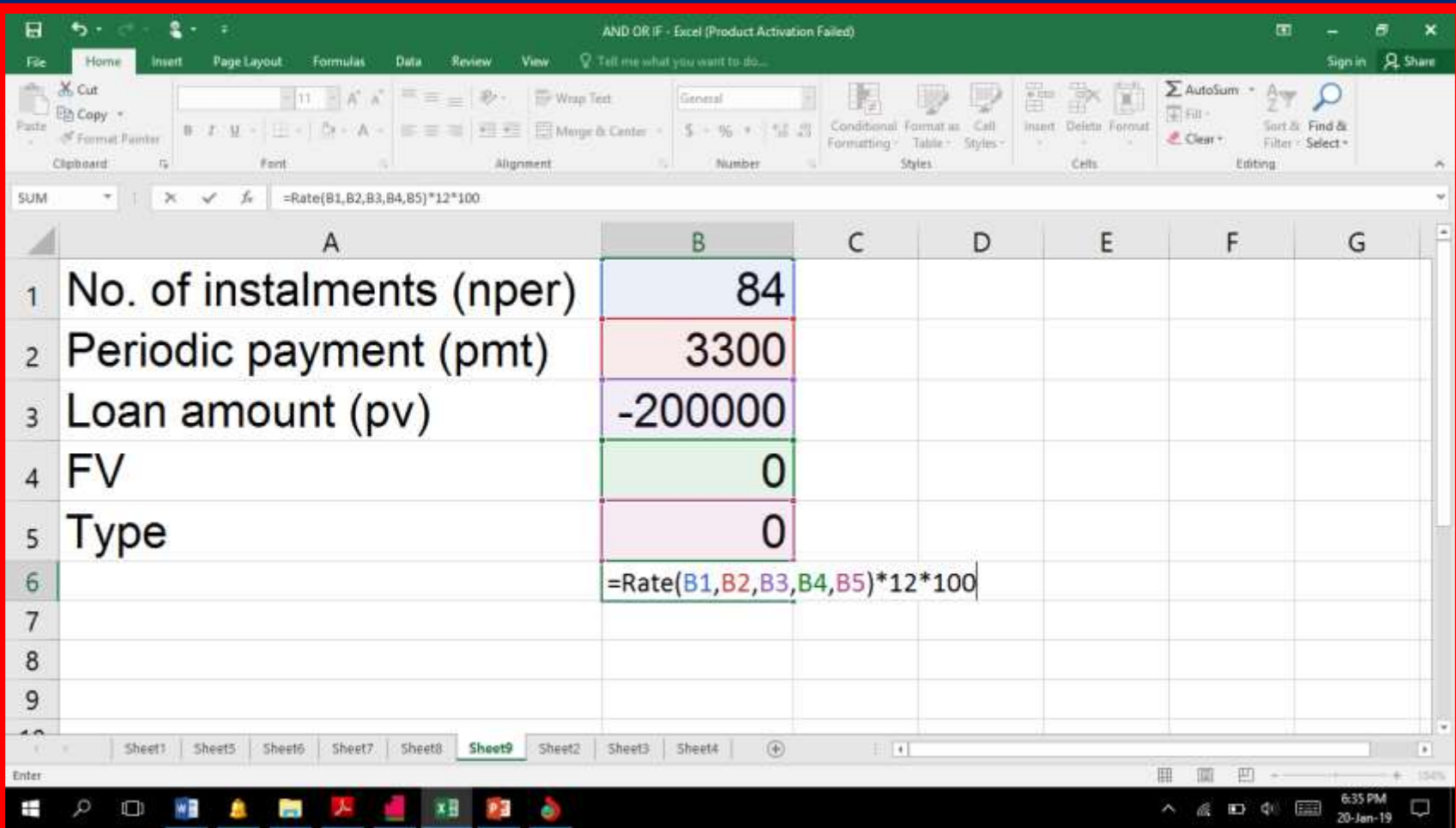

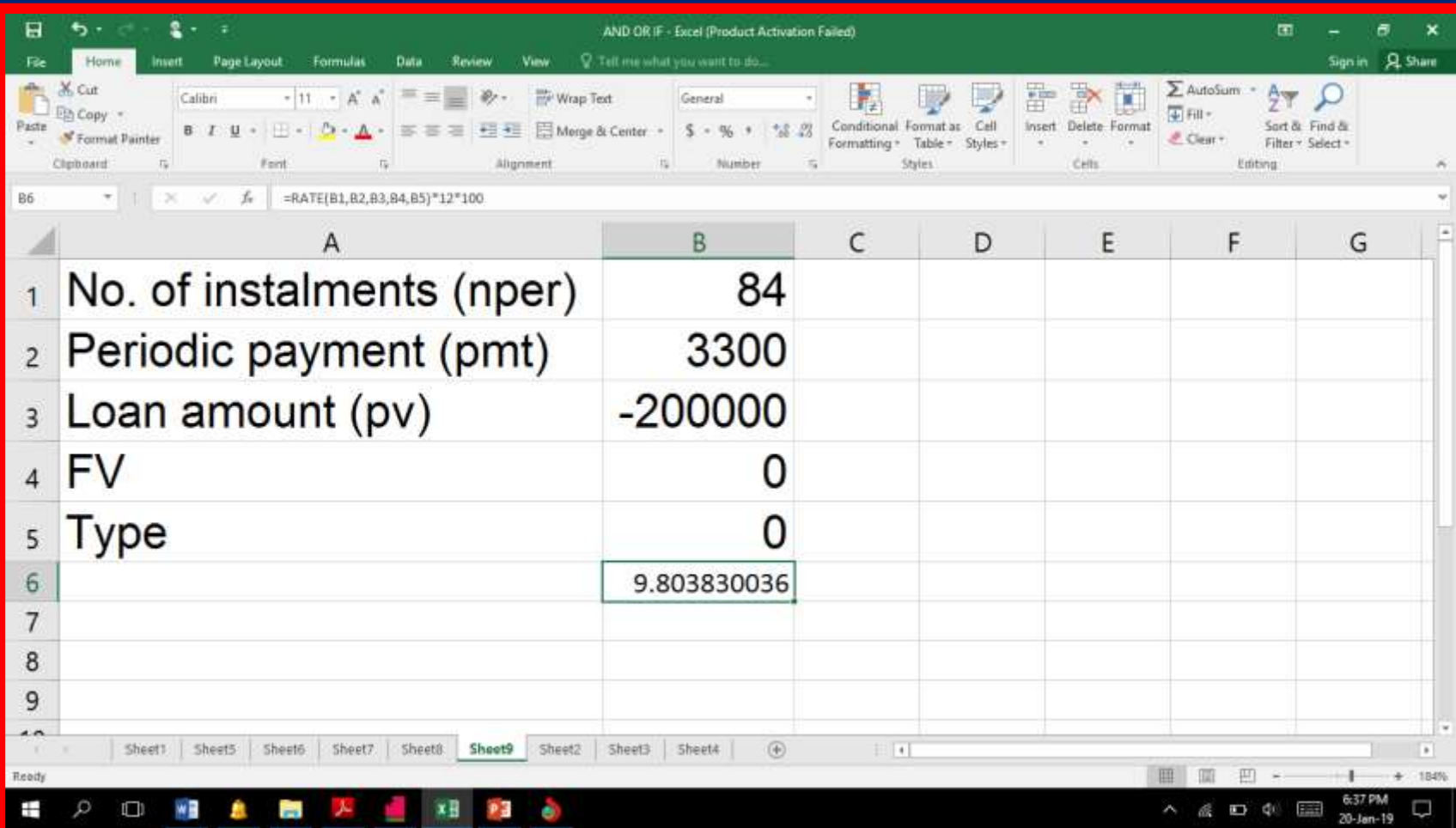

### ஒரு போட்டித் தேர்வில் சில<br>மாணவர்கள் பெற்ற மதிப்பெண்கள் மதிப்பெண்கள்<br>இருந்தன. பின்வருமாறு

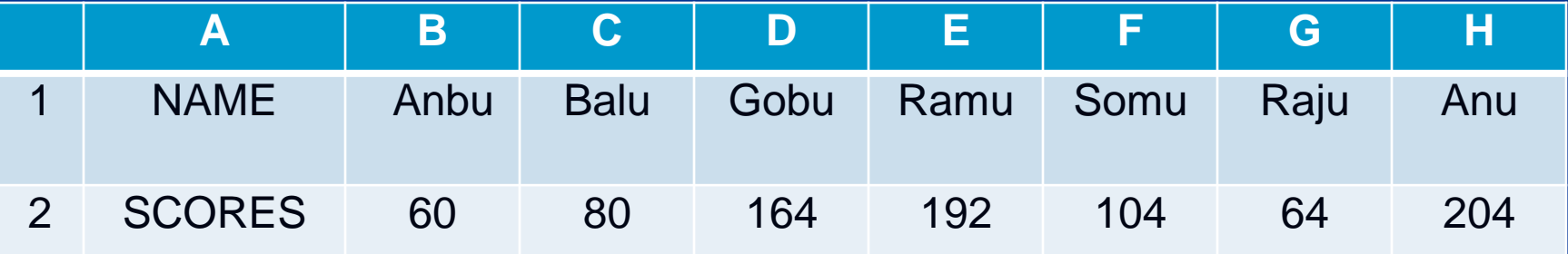

செயற்கூறுகளை கொண்<br>அதிகப்படியான மற்றும்

விரிதாளிலுள்ள<br>செயற்கூறுகளை கொண்டு சராசரி, அதிகப்படியோன ைற்றும் குமறந்த ைதிப்சபண்மண கண்டுபிடிக்கவும்

# தீர்வு செயல்முறை

### 1) MS-Excel ல் புதிய விரிதோமளத் திறக்கவும்.

 2) எடுத்துக்கோட்டில் சகோடுக்கப்பட்டுள்ளபடி அமனத்து மதுப்புகளையும் உள்ளடு சசய்யவும்.

# செயல்முறை

 3) ச ோசரி ைதிப்சபண்மணக் கண்டுபிடிக்க, அமற B5 -ல் கீழ்க்கண்ட சூத்திரத்தை அளிக்கவும். =AVERAGE (B2:H2) 4) அதிகப்படியோன ைதிப்சபண்மணக் கண்டுபிடிக்க, அமற B3-ல் கீழ்க்கண்ட சூத்திரத்தை அளிக்கவும்.  $=MAX(B2:H2)$ 

# செயல்முறை

 5) குமறந்த ைதிப்சபண்மணக் கண்டுபிடிக்க, அமற B4-ல் கீழ்க்கண்ட சூத்திரத்தை அளிக்கவும்.

#### $=$ MIN(B2:H2)

 விமட ச ோசரி ைதிப்சபண் 124, அதிகப்படியான மதிப்பெண் 204, குறைந்த மதிப்பெண் 60.

#### எடுத்துக்கோட்டு4

கீழ்க்கண்ட அட்டவமண உங்களுக்கு வேங்கப்பட்டுள்ளது. கீழ்க்கோணும் வினோக்களுக்கோன விமடமய கண்டறியவும்.

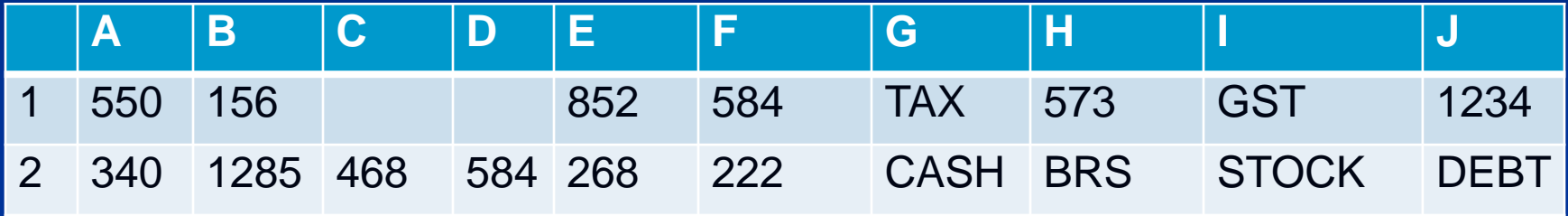

(அ)எண்கள் மட்டுமே கொண்ட அறைகள் எத்தமன? (ஆ) ஏதேனும் ஒரு மதிப்பைக் கொண்டிருக்கும் அமறகளின் எண்ணிக்மகமய கணக்கிடவும். (இ) 1000 க்கு ரைல் ைதிப்பு சகோண்டுள்ள அமறகளின் எண்ணிக்மகமய கணக்கிடவும்.

# தீர்வு செயல்முறை

- 1) MS-Excel ல் புதிய விரிதோமளத் திறக்கவும்.
- 2) எடுத்துக்காட்டில் உள்ள தரவை அறை A1 முதல் J2 வரைஉள்ளீடு சசய்யவும்.
- 3) எண்கள் ைட்டுரை சகோண்ட அமறகளின் எண்ணிக்மகமயப் பெற, B3-ல் கீழ்க்கண்ட தூத்திரத்தை அளிக்கவும்.  $=$ COUNT (A1:J2)

# செயல்முறை

<u> 4)</u><br>கொண்டிருக்கும் சகோண்டிருக்கும் அமறகளின் எண்ணிக்கையை பெற, B4 –ல் கீழ்க்கண்ட தூத்திரத்தை அளிக்கவும்.  $=$  COUNTA(A1:J2)

# செயல்முறை

 5) 1000 க்கு ரைல் ைதிப்புக் எண்ணிக்கையை கீழ்கண்ட

அறைகளின்<br>பெற, B5 –ல்

- தத்திரத்தை ஆளிக்கவும்  $=$  COUNTIF  $(A1:]2,">1000"$ 

### விமட (அ) 12 (ஆ) 18 (இ) 2

சாரா நிறுவனம் கடன் அடிப்படையில் விற்பனையைமேற்கொள்கின்றது. கோலக்சகடு முடிந்தவுடன் ஆண்டிற்கு 2% வட்டி விதிப்பது அவர்களின் கொள்கை. பின்வரும் தரவுகளிலிருந்து ஒவ்வொரு வாடிக்கையாளரிடமிருந்தும்<br>பெறவேண்டிய தொகையினைக் கண்டுபிடிக்கவும். ஆண்டிற்கு 365 நோட்கள் எனக் சகோள்ளவும்.

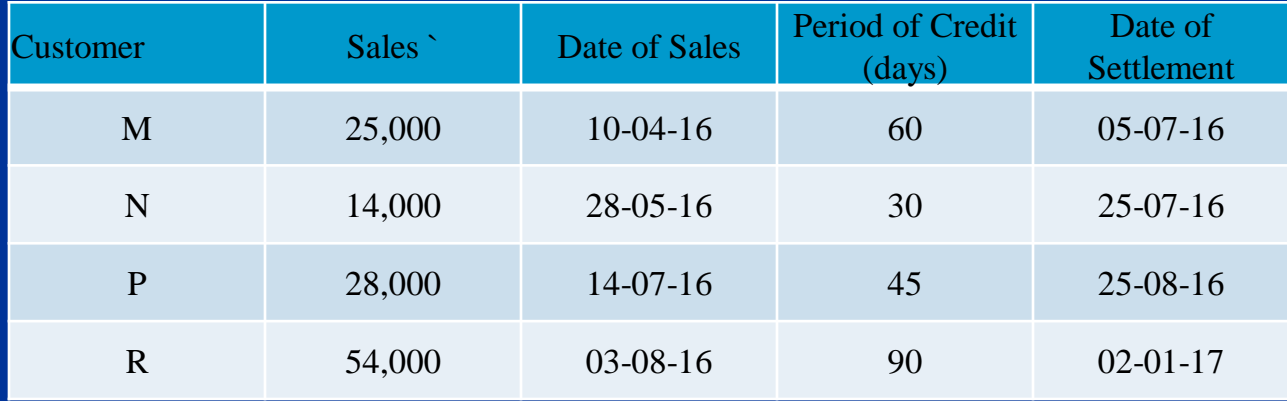

## கடன் கோலத்மத நோட்களில் கணக்கிடுதல்

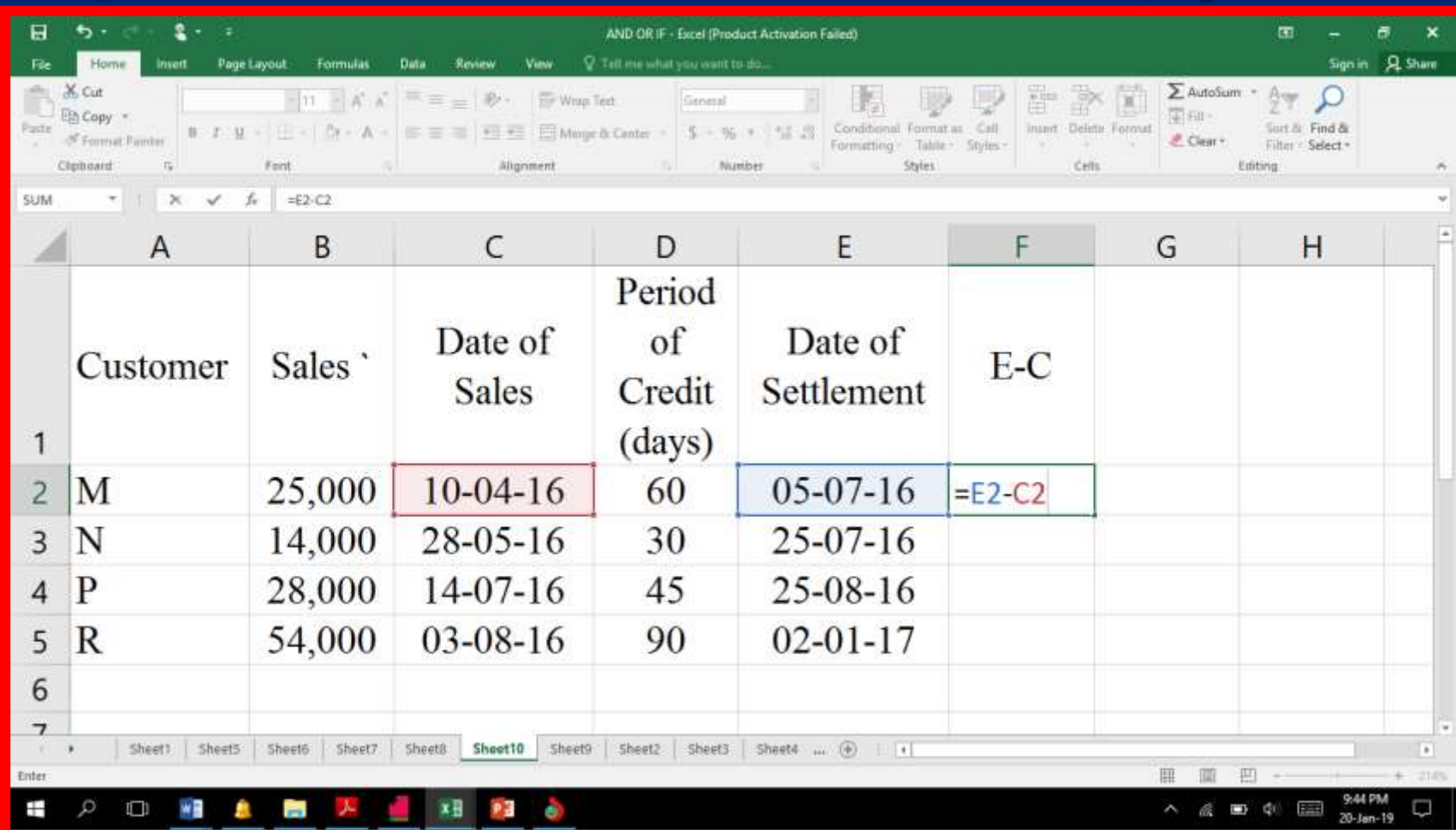

# கோலக்சகடு தவறிய <u>நாடகனைக் கணக்கிட</u>

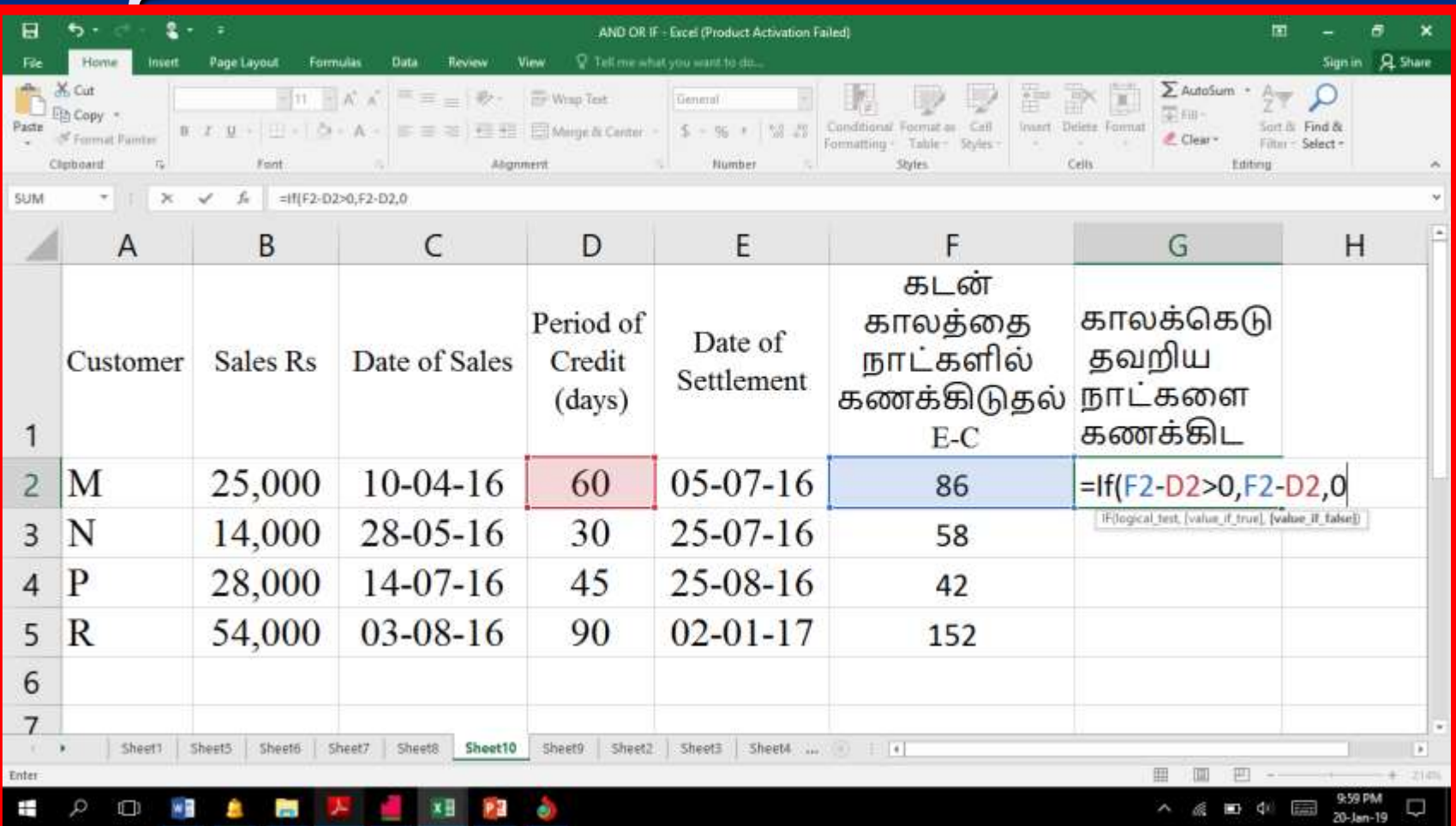

### கோலக்சகடு தவறிய நோட்களுக்கு வட்டிக் கணக்கிட்டு அமதஅருகிலுள்ள ரூபோய்க்கு முழுதோக்கல் சசய்தல்

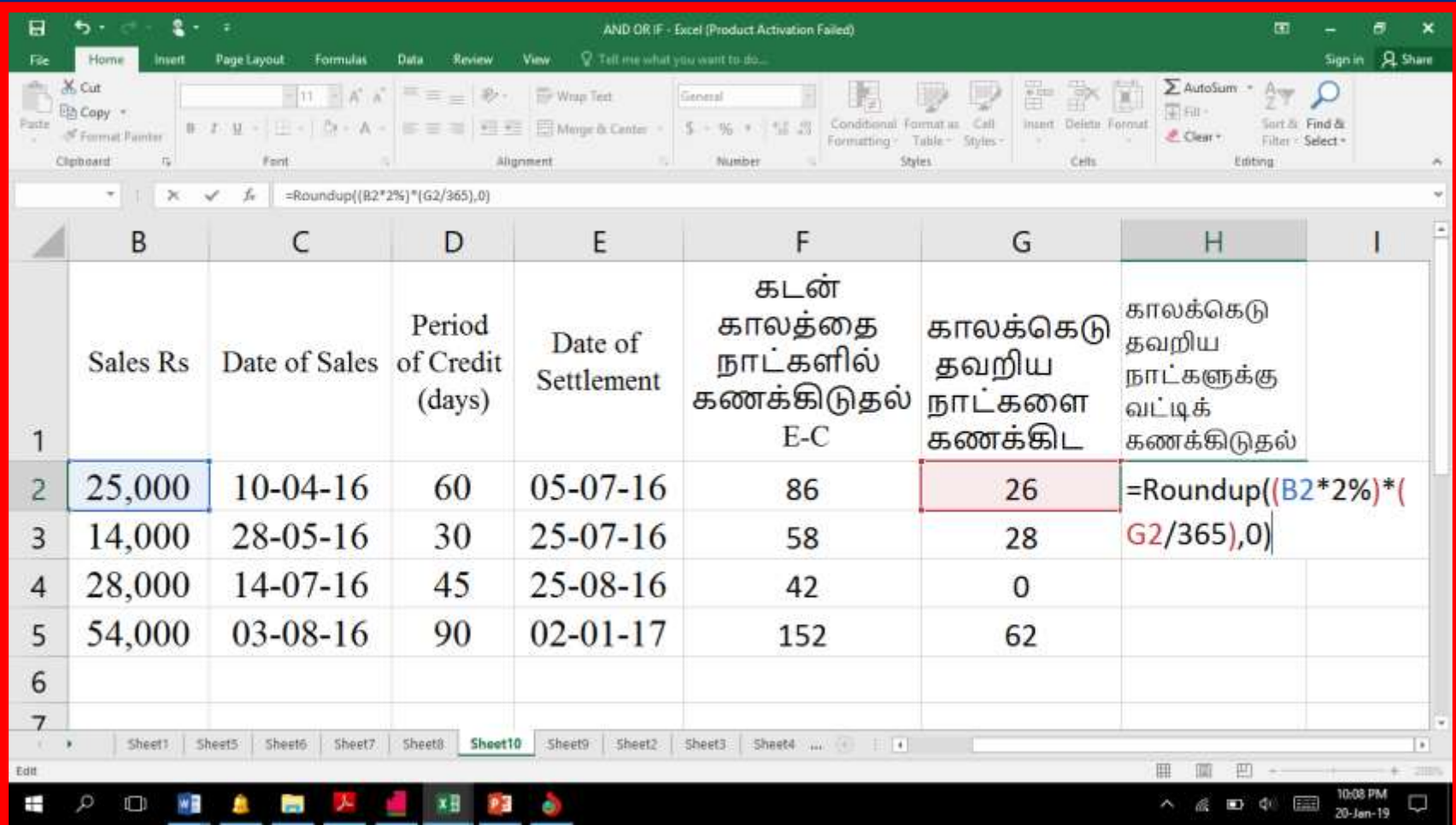

### விற்பமனத்சதோமகமயயும் வட்டிமயயும் கூட்டவும்

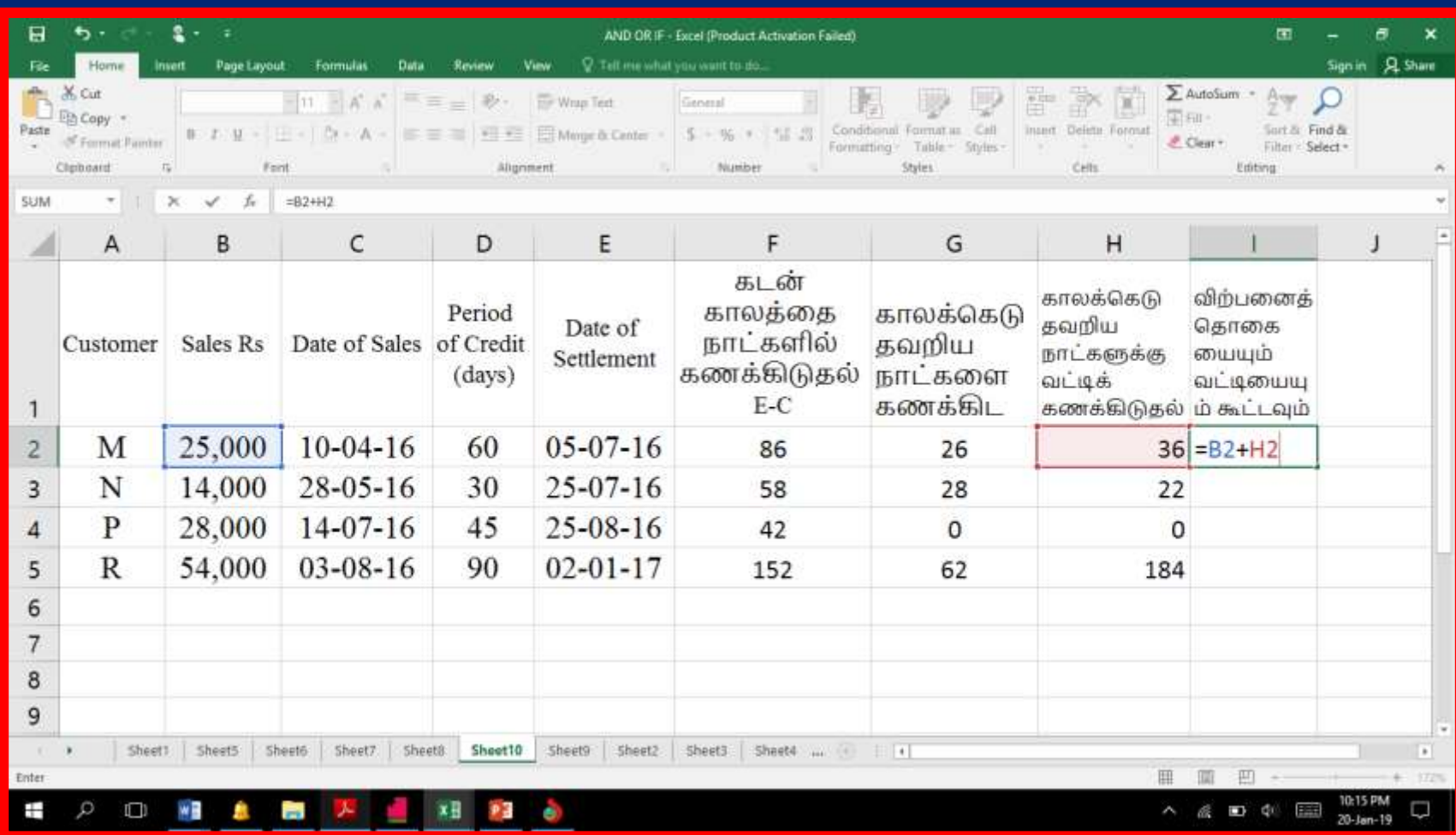

### வற்பனைத்தொகையையும வட்டிமயயும் கூட்டவும்

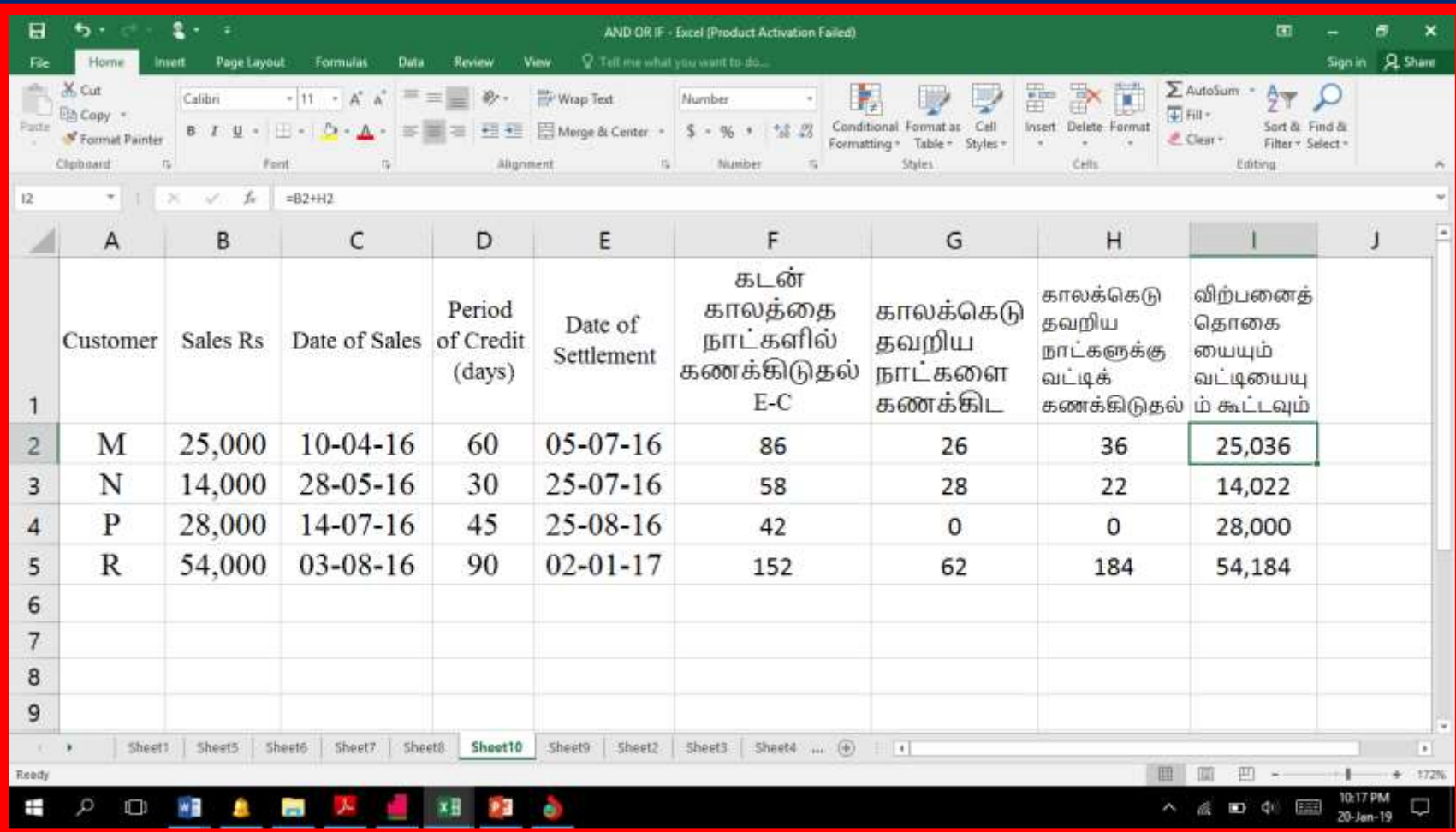

### பின்வரும் பணியோளர்களின் சம்பளப்பட்டியல் தயோரிக்கவும்

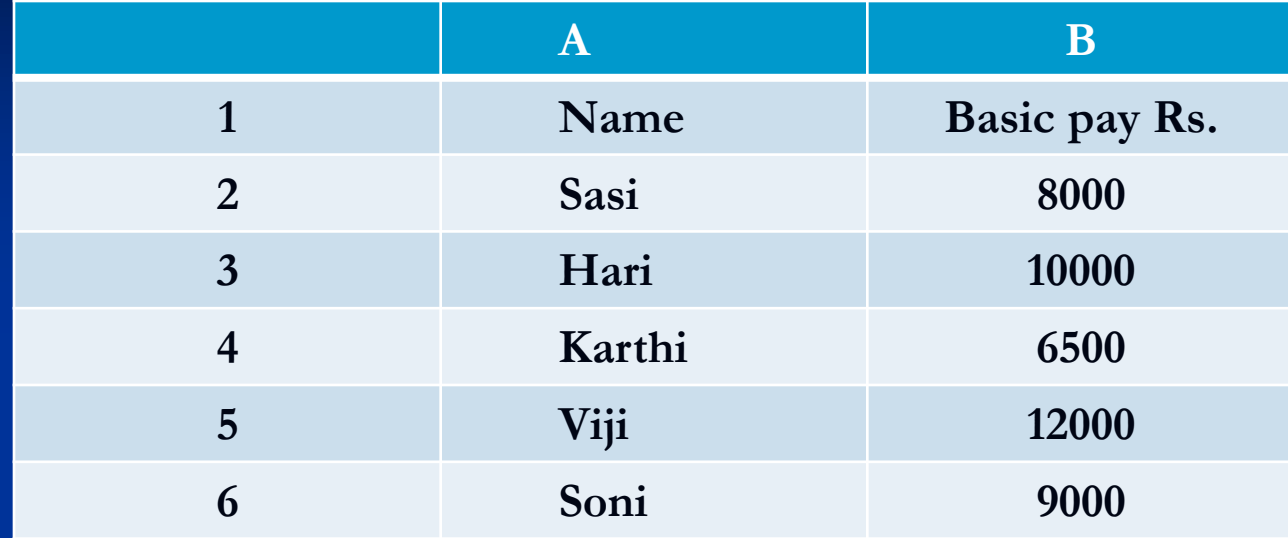

#### கூடுதல் தகவல்கள்:

23-Jan-19 M.MuthuSelvam Madurai 98 (அ) DA : Basic Pay இல் 125% (ஆ) HRA: Rs. 8,000 க்கு மேல் Basic Pay பெறும் பணியோளர்களுக்கு ரூ 4,000 ைற்றவர்களுக்கு ரூ 2,500  $($ இ) PF பங்களிப்பு : Basic Pay மற்றும் Rs. 12% (ஈ) TDS : Grass Pay யில் ரூ 25,000 க்கு ரைல் இருந்தோல் 10%, மற்றவர்களுக்கு ஏதுமில்லை.

## **DA** கணக்கிட

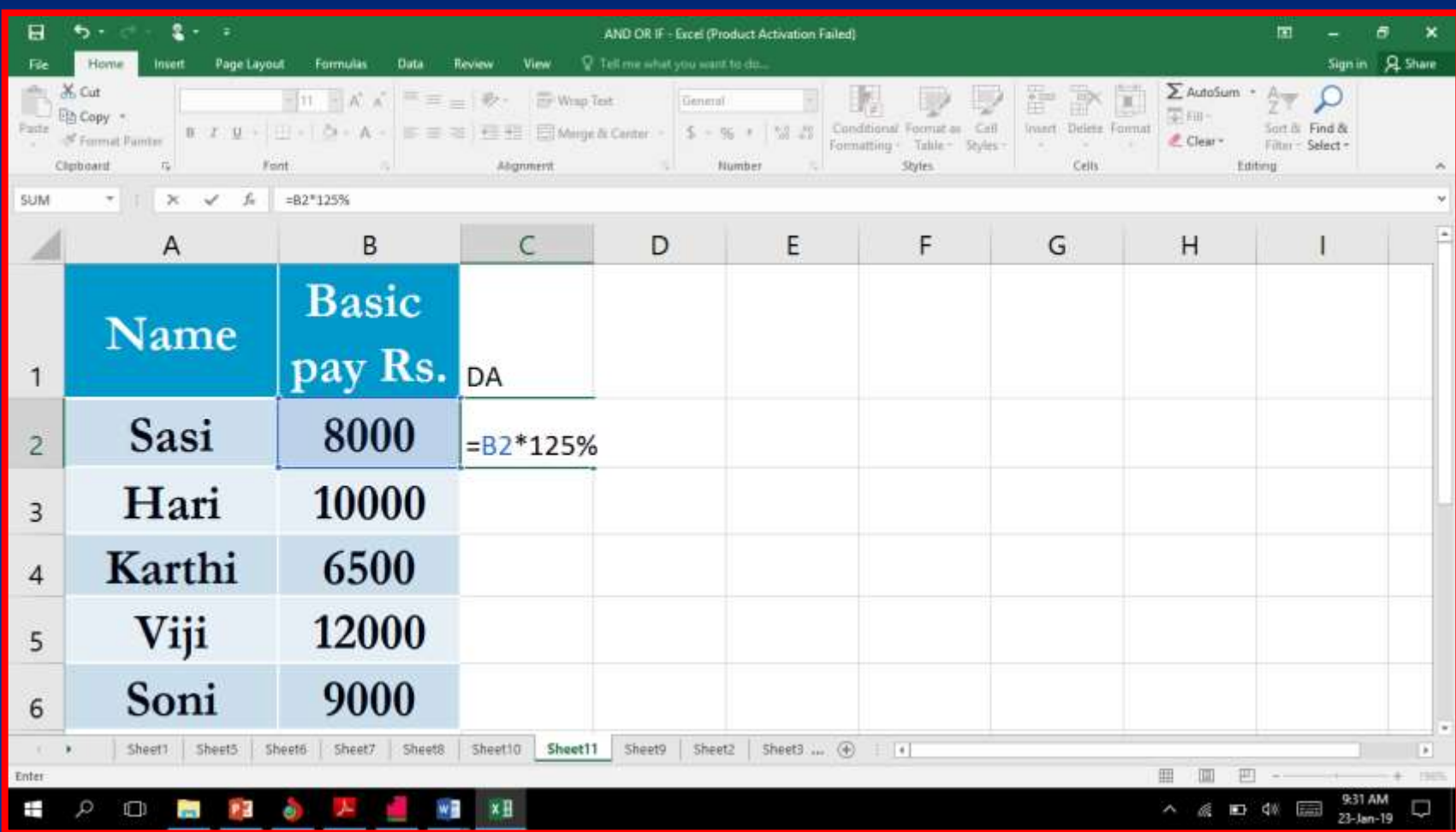

### **HRA** கணக்கிட

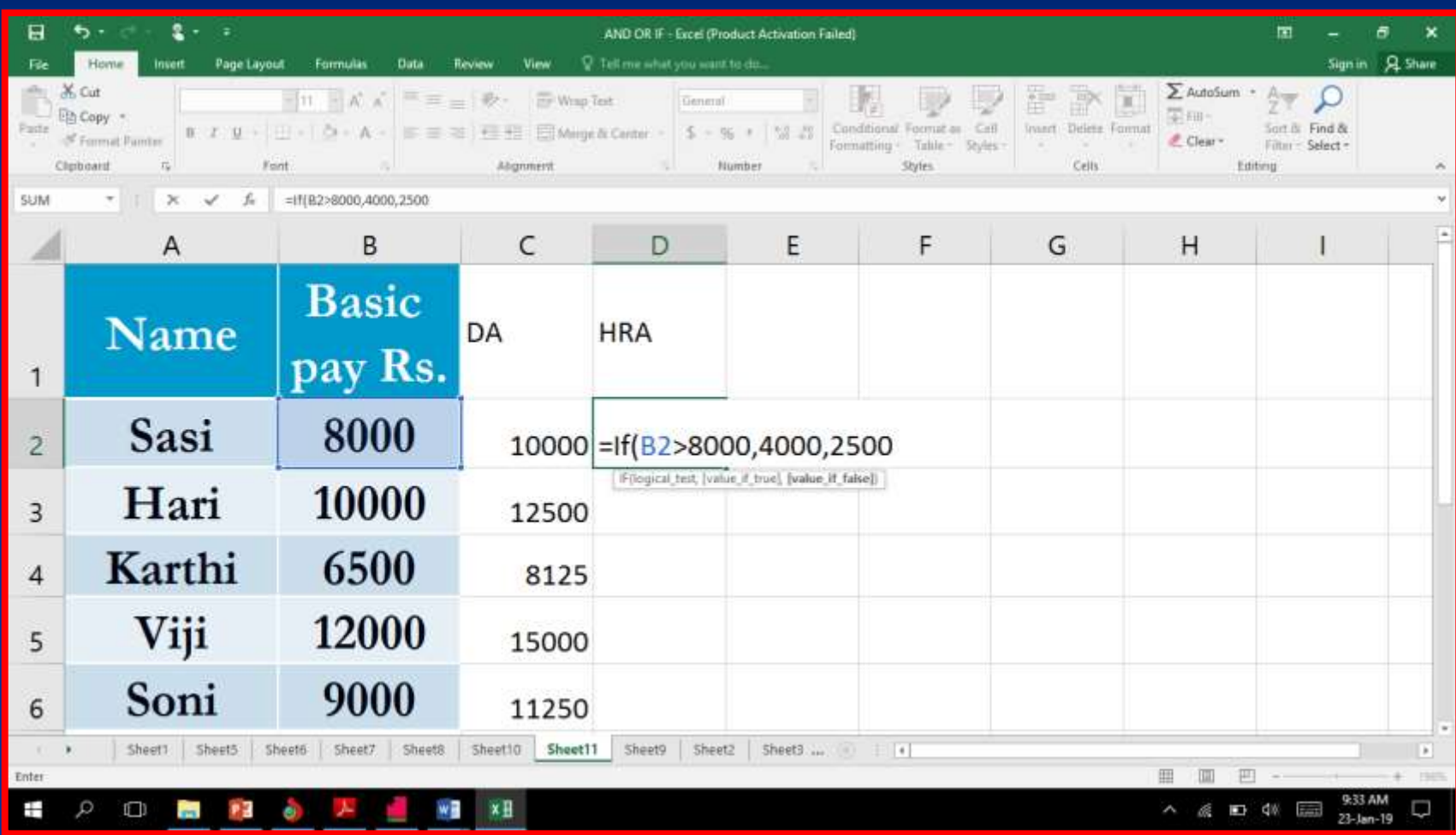

# **Gross Pay** கணக்கிட

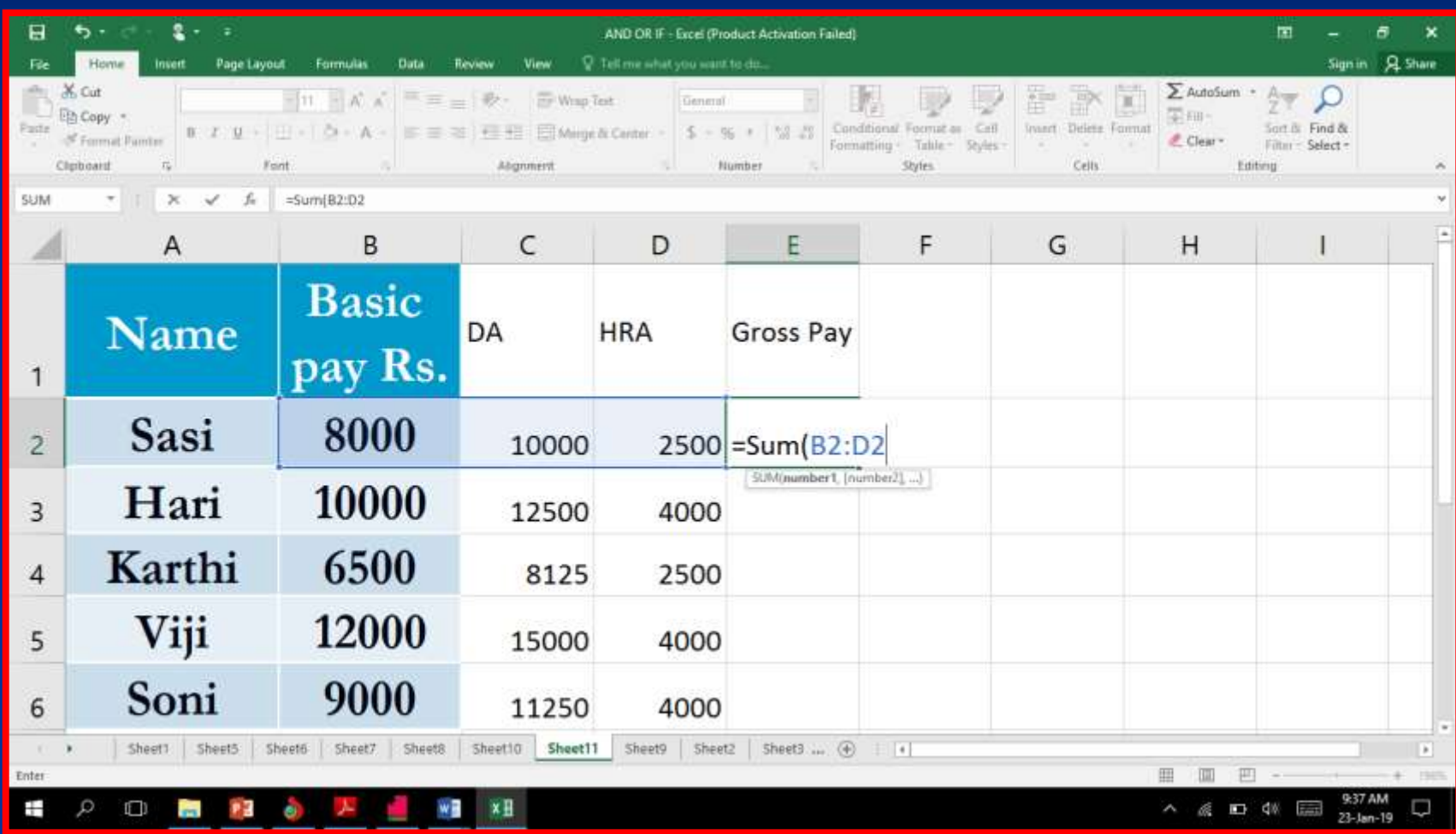

### **PF** கணக்கிட

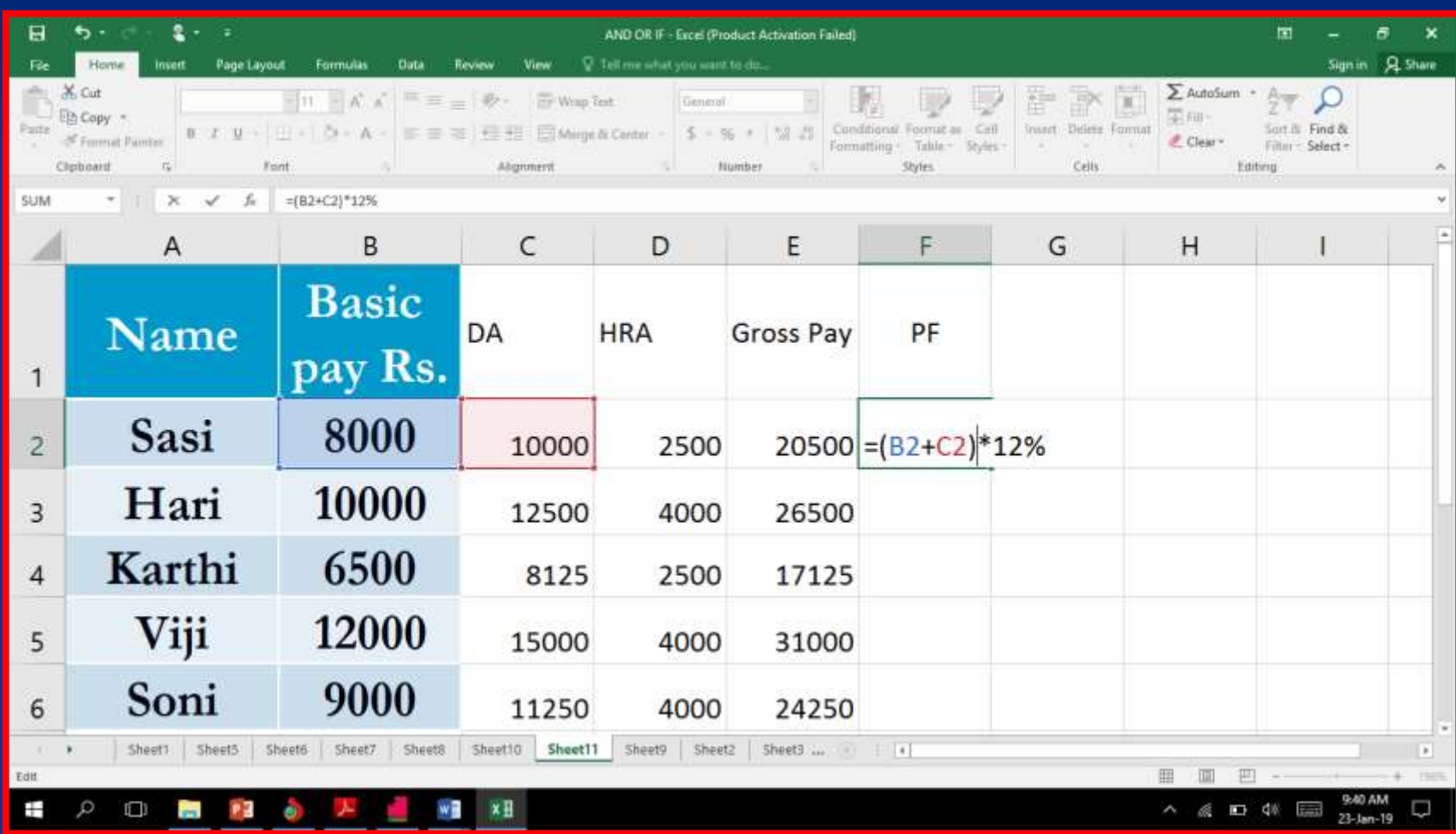

### **TDS** கணக்கிட

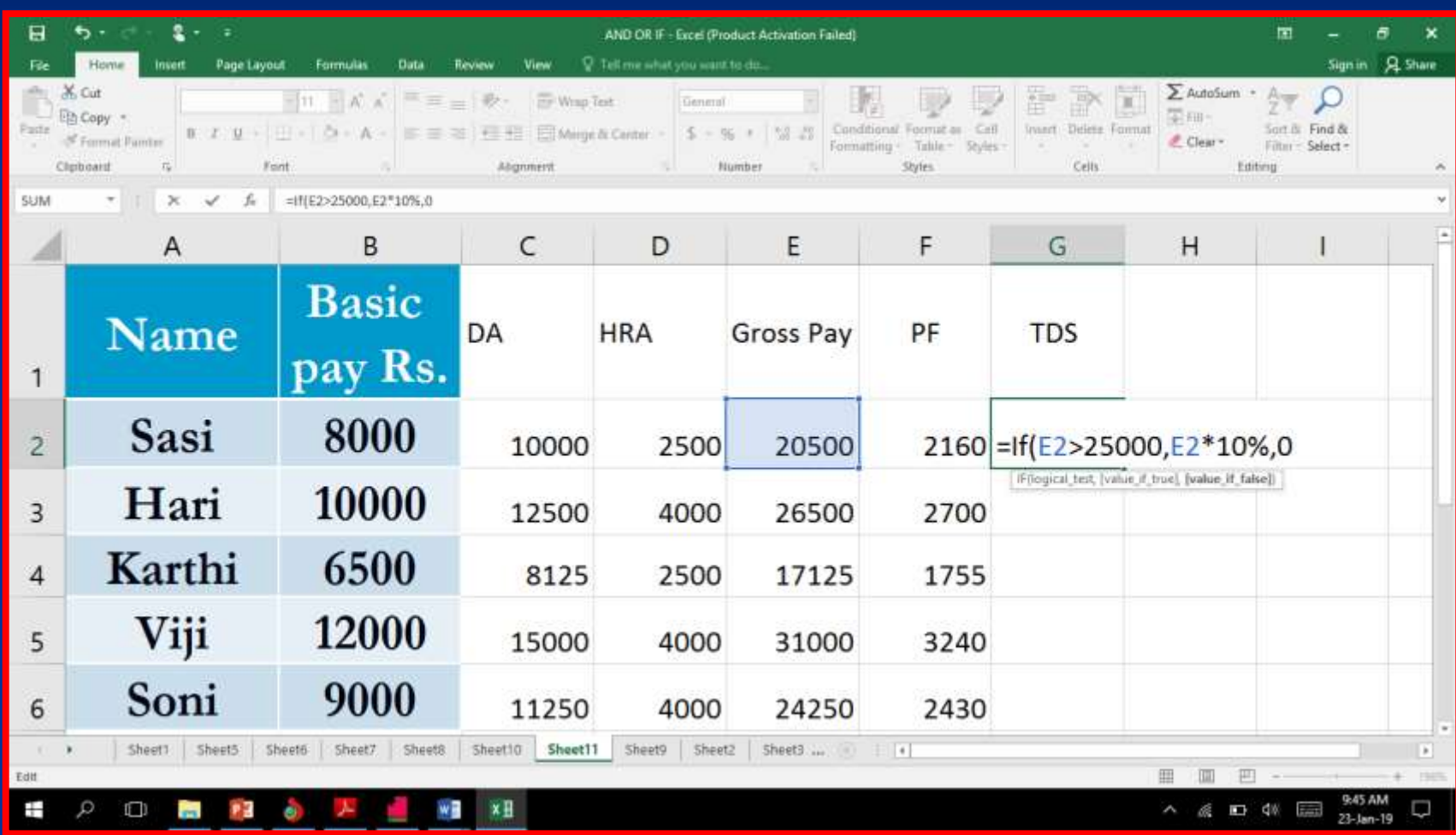

# **Net Pay** கணக்கிட

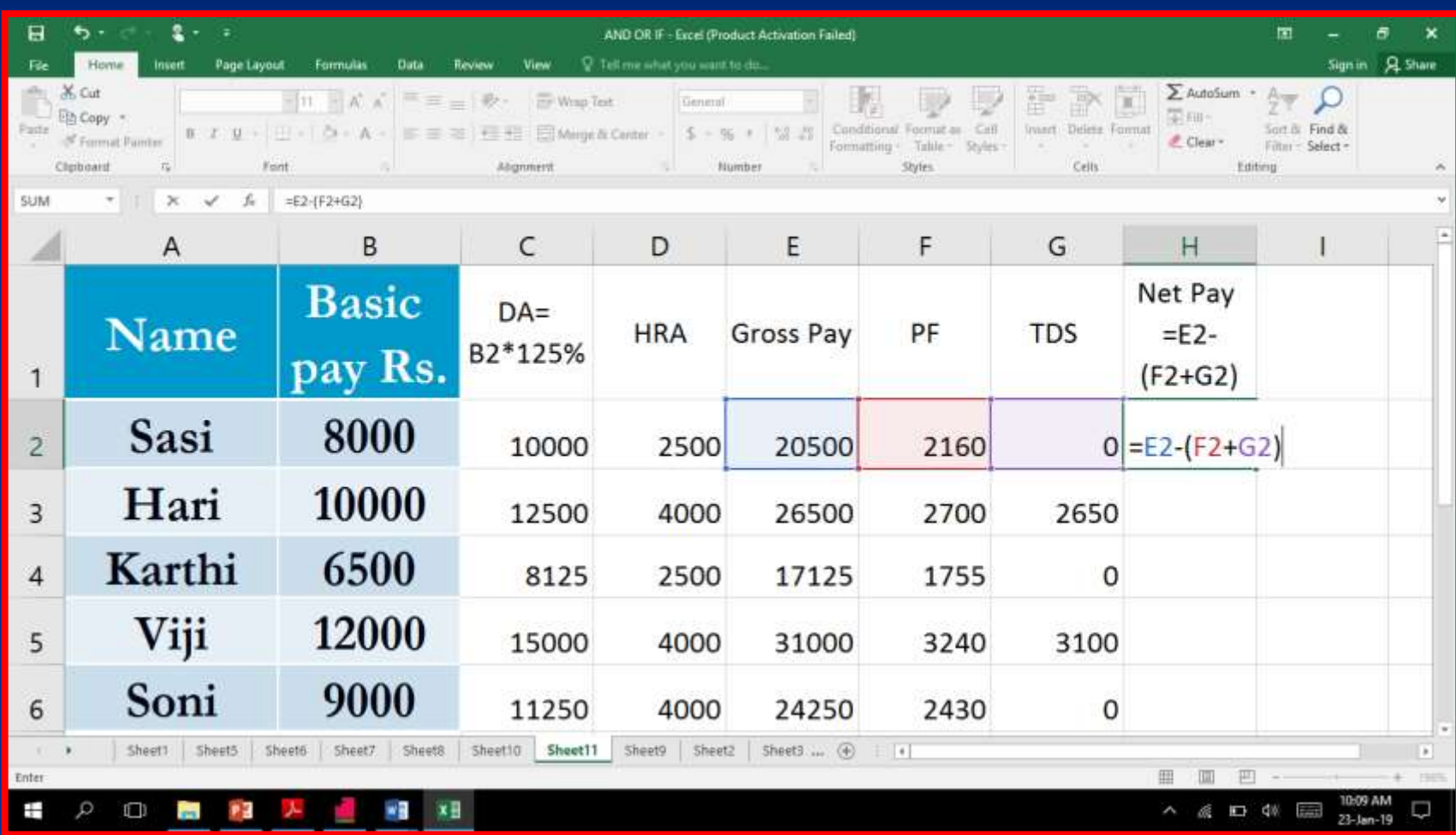

### சடக் நிறுவனத்தின் 2016-2017 க்கோன சைோத்த விற்பமனத் சதோமக (சபோருட்கள் வாாயாக) கடேழ் கொடுக்கப்பட்டுள்ளன.

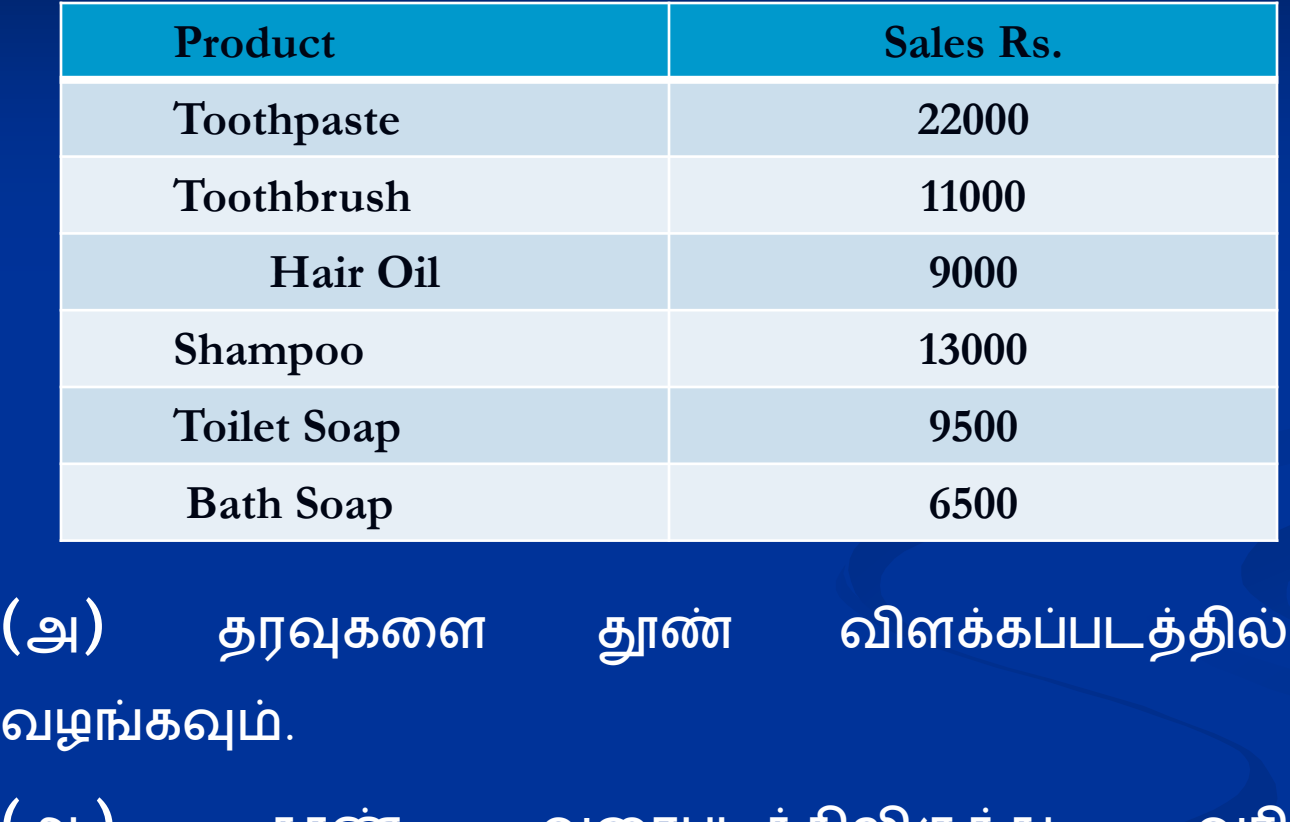

(ஆ) தூண் வரைபடத்திலிருந்து வாட விளக்கப்படத்திற்கு ைோற்றவும்.

# தூண் விளக்கப்படத்தில்

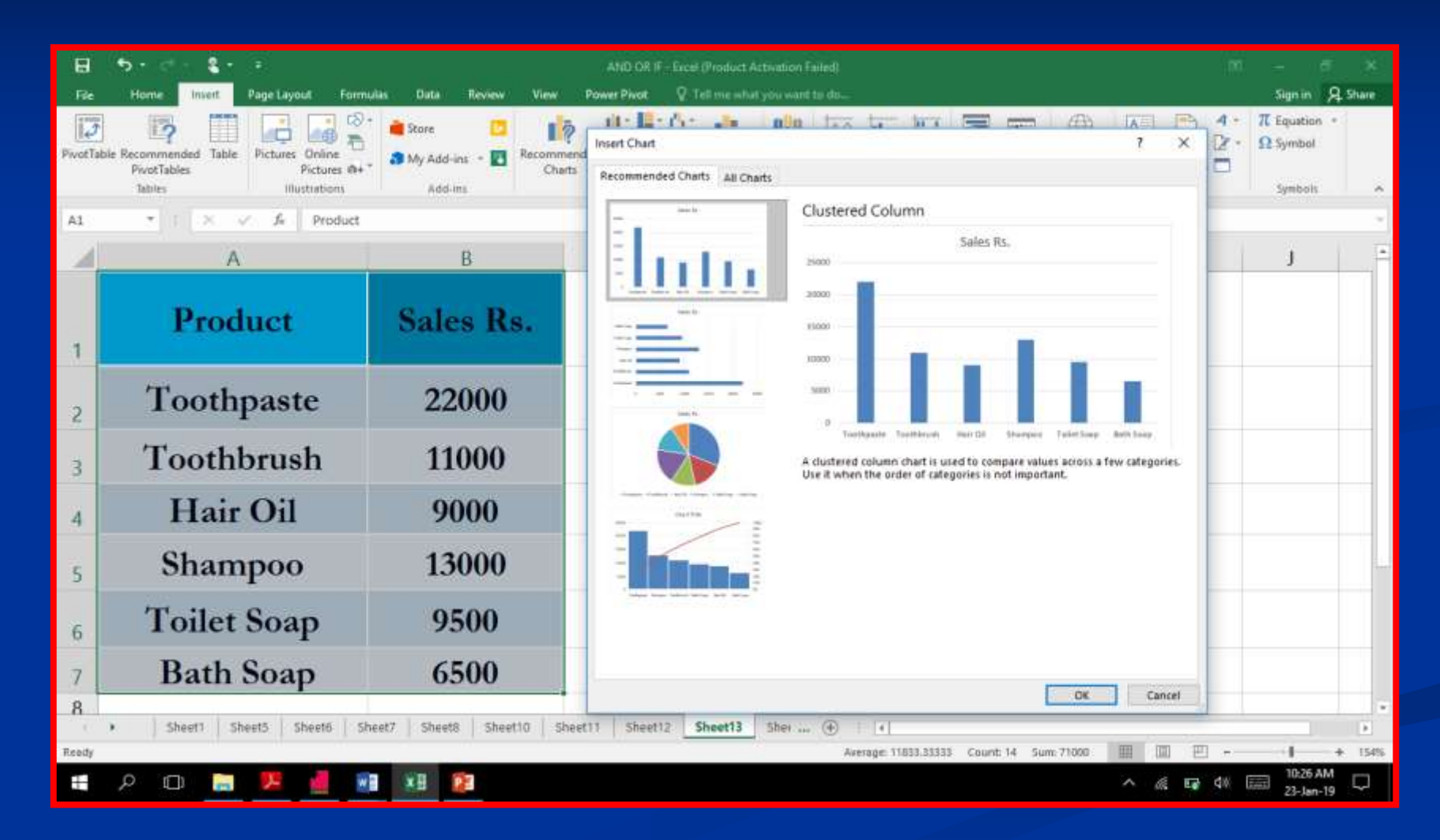

# தூண் விளக்கப்படத்தில்

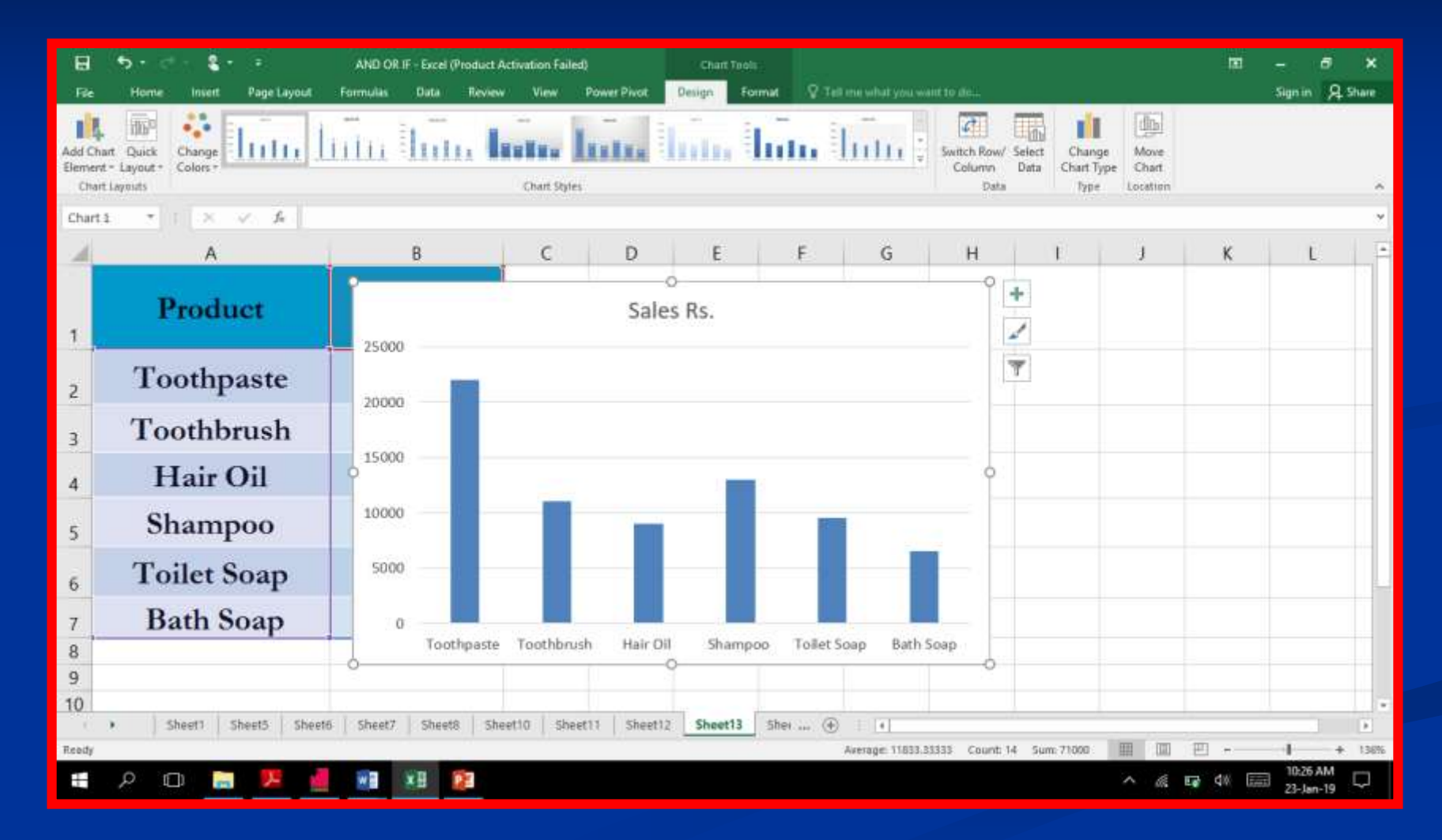

# தூண் விளக்கப்படத்தில்

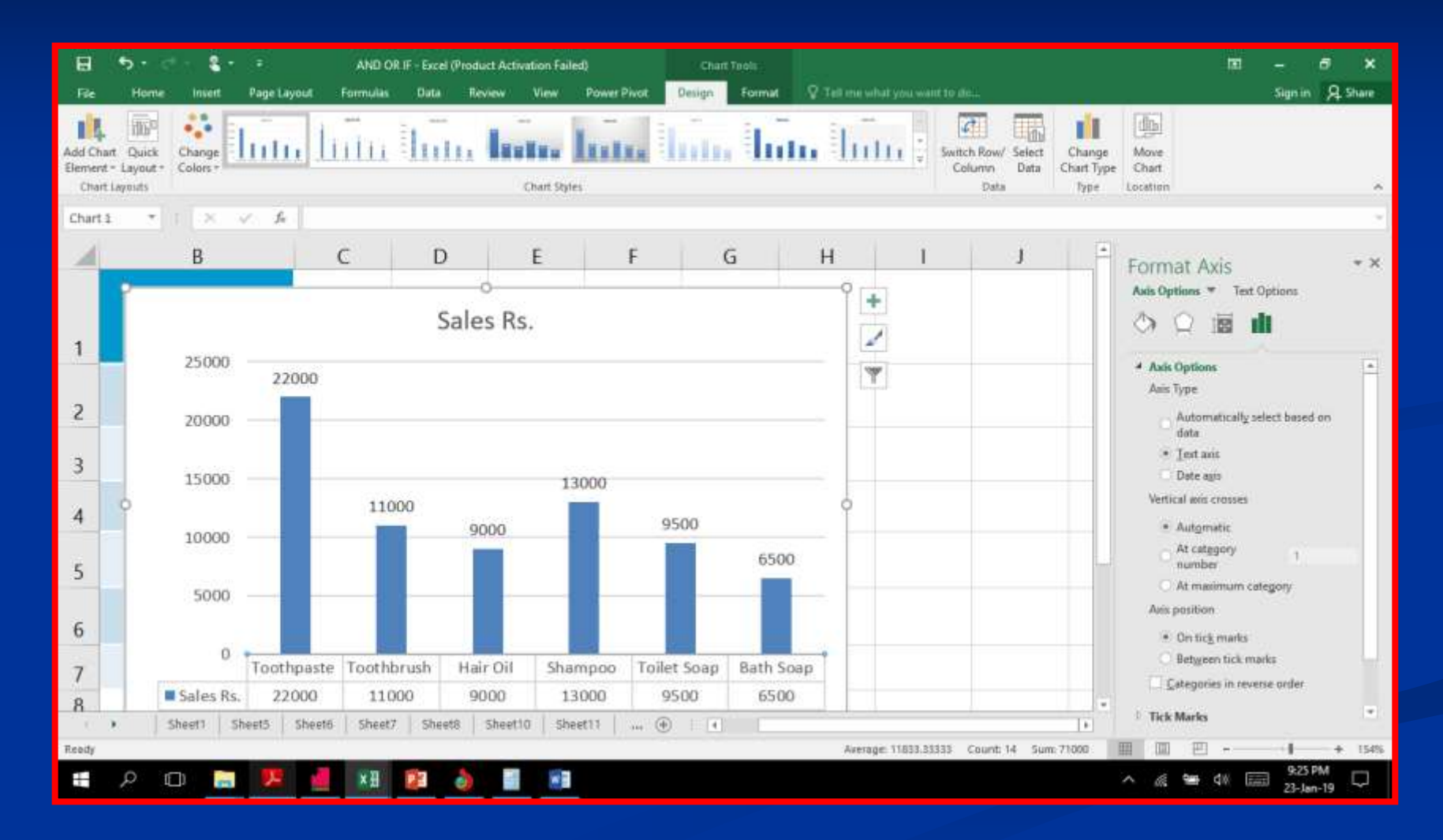
# வரி விளக்கப்படத்திற்கு

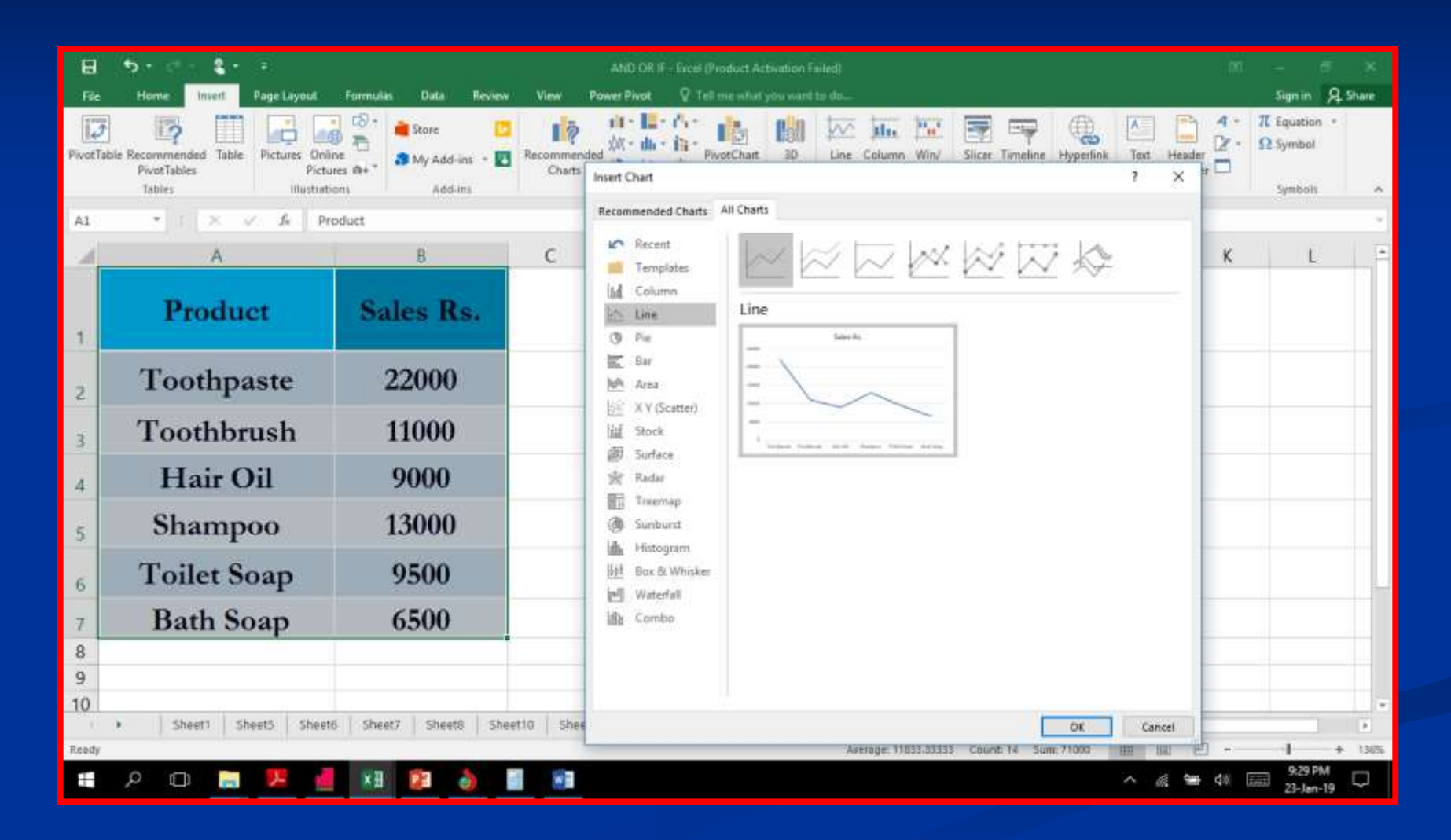

# வரி விளக்கப்படத்திற்கு

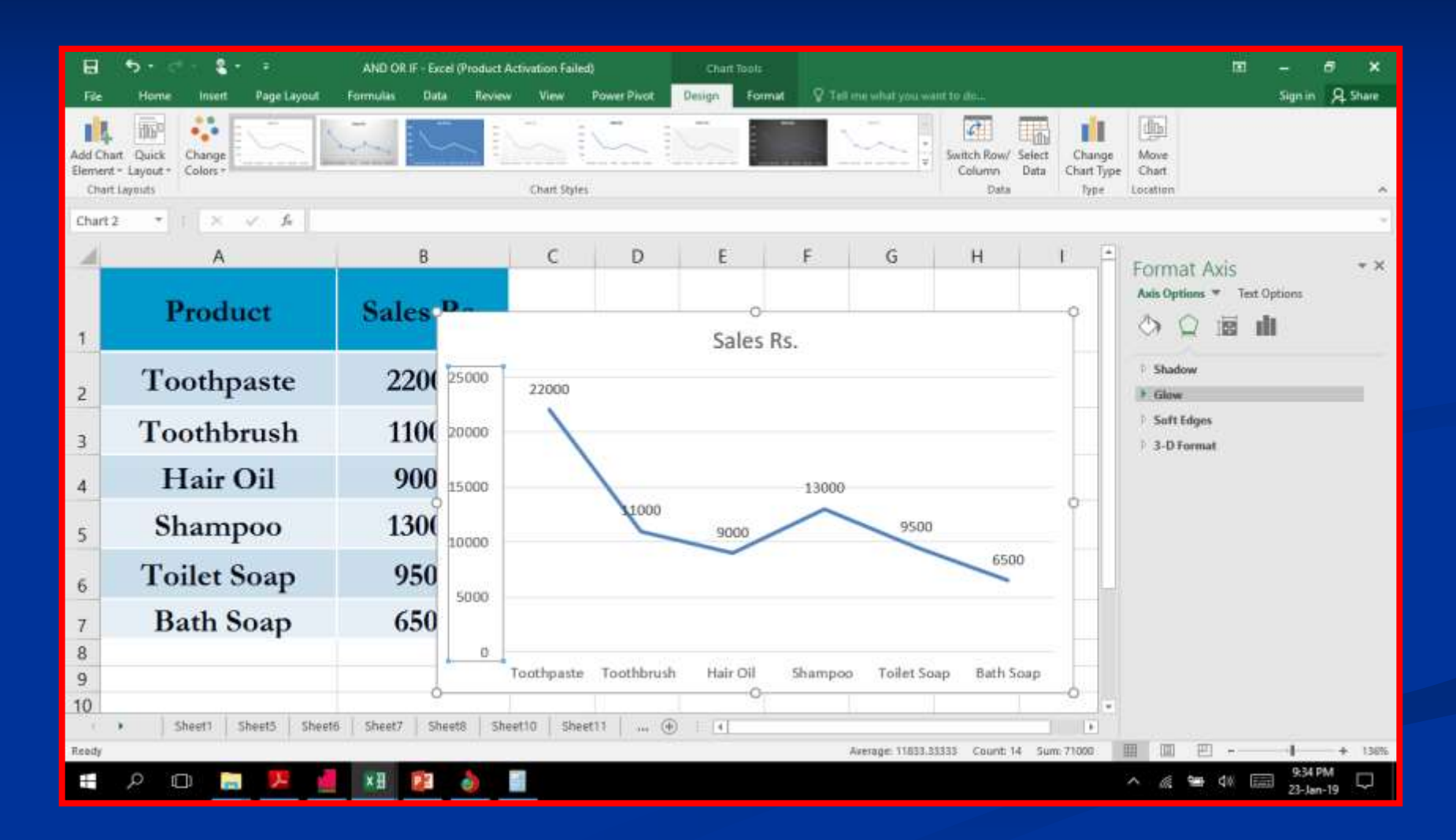

#### மூன் நிறுைத்தின் 2017 ஆம் ஆண்டிற்கோன விற்பமன கீரே சகோடுக்கப்பட்டுள்ளது.

 (அ) மப விளக்கப்படம் (ஆ) ரடோனட் விளக்கப்படம் வரையவும்

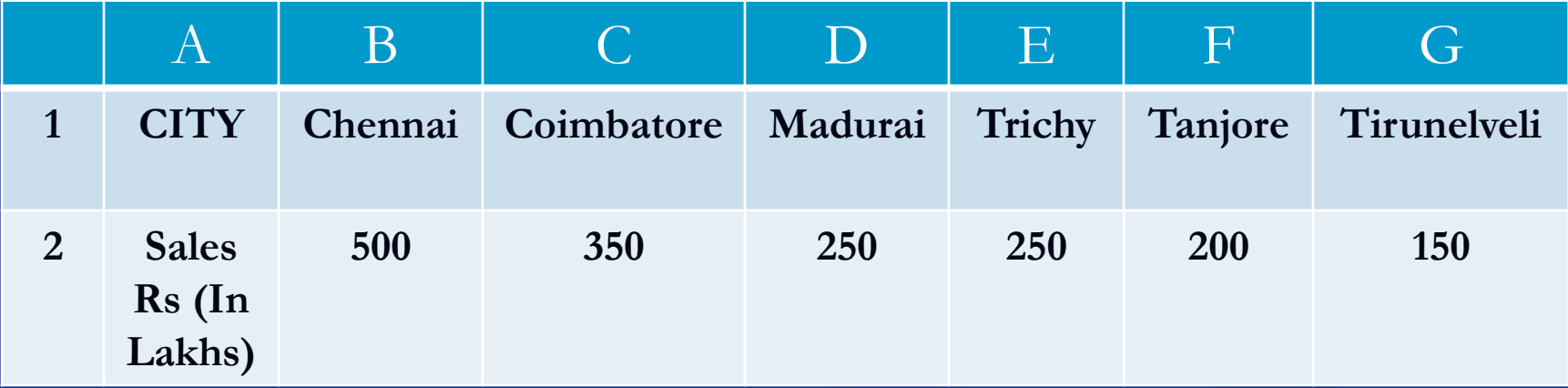

### மப விளக்கப்படம்

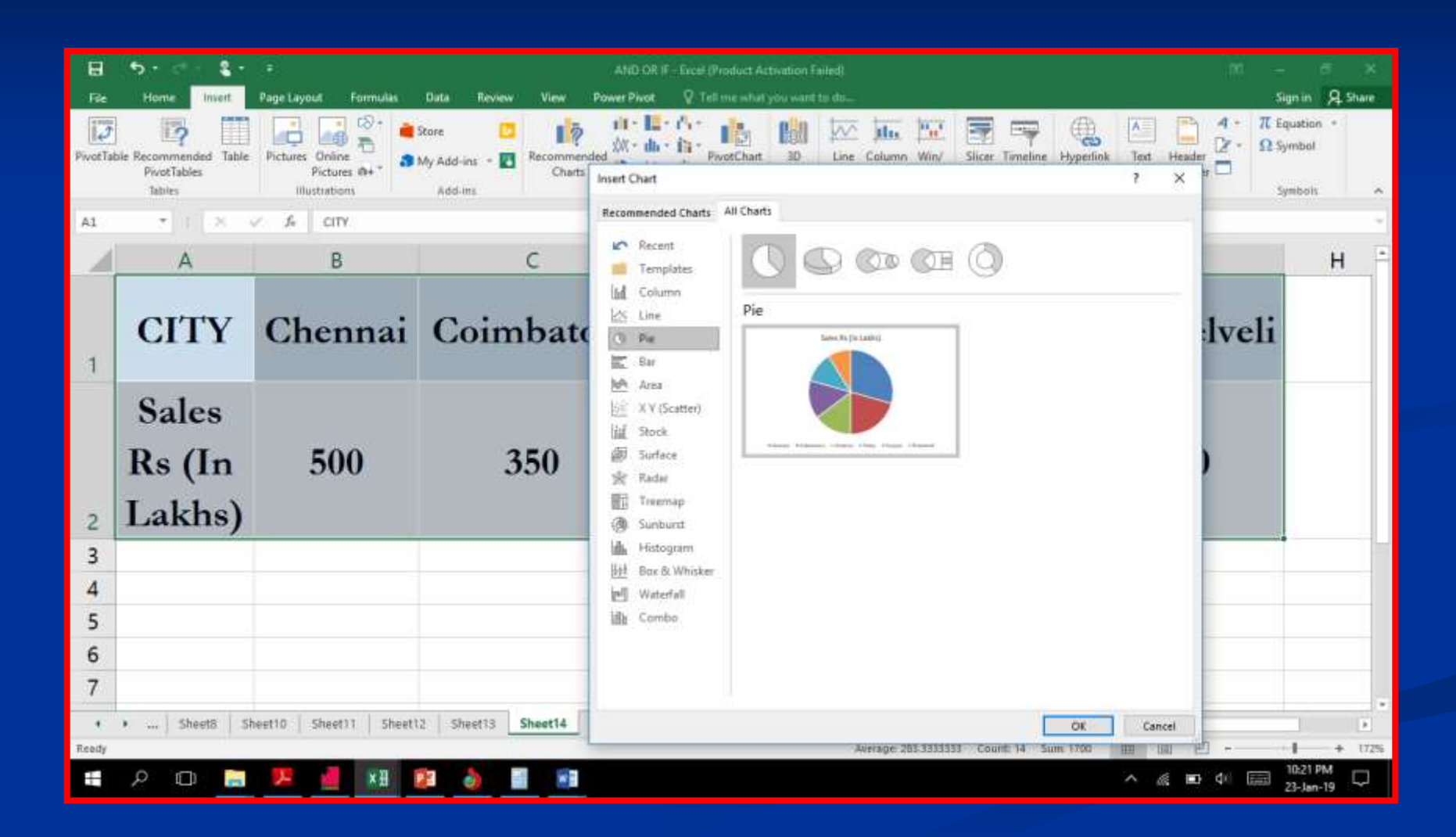

### மப விளக்கப்படம்

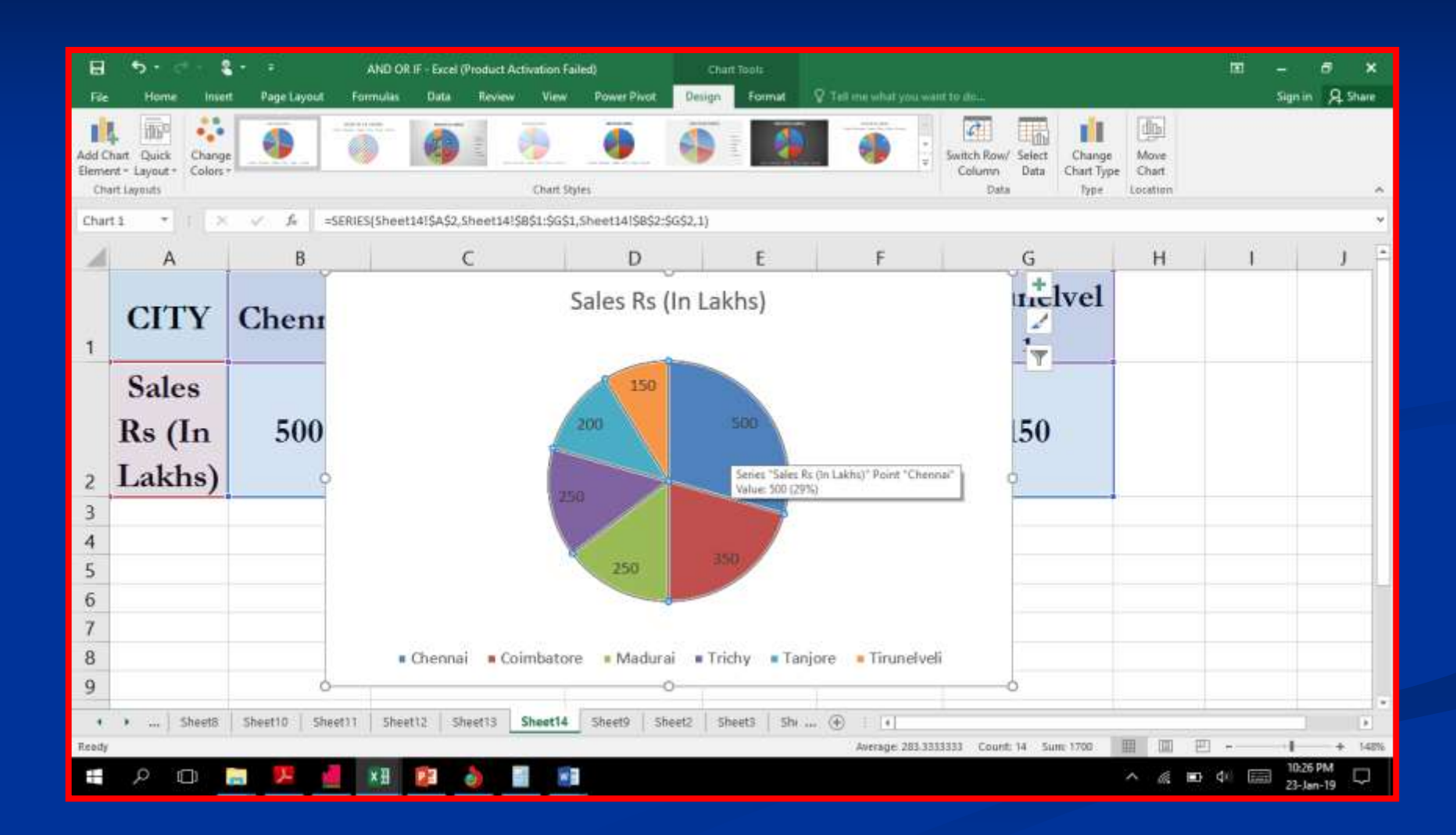

## ரடோனட் விளக்கப்படம்

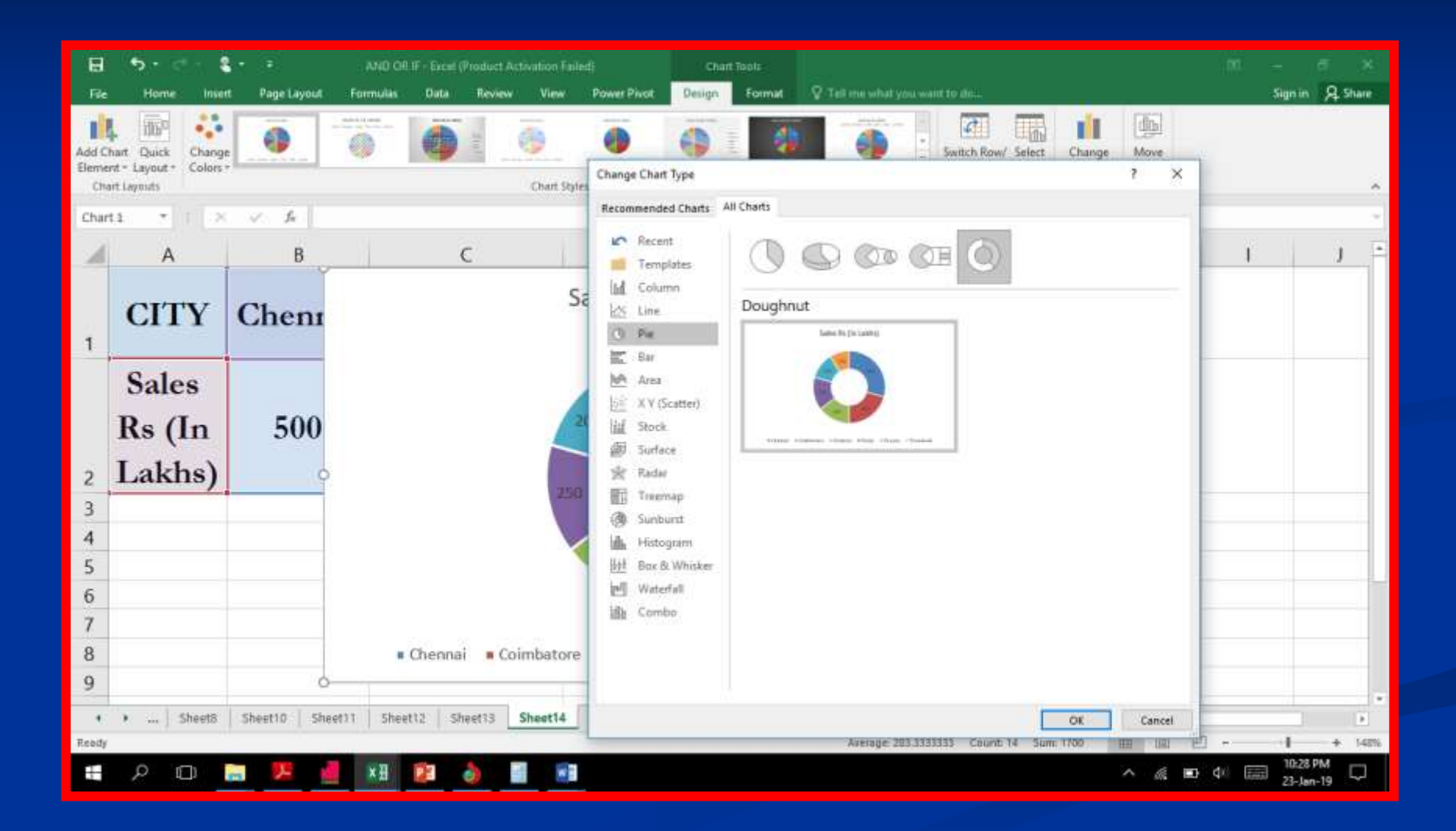

## ரடோனட் விளக்கப்படம்

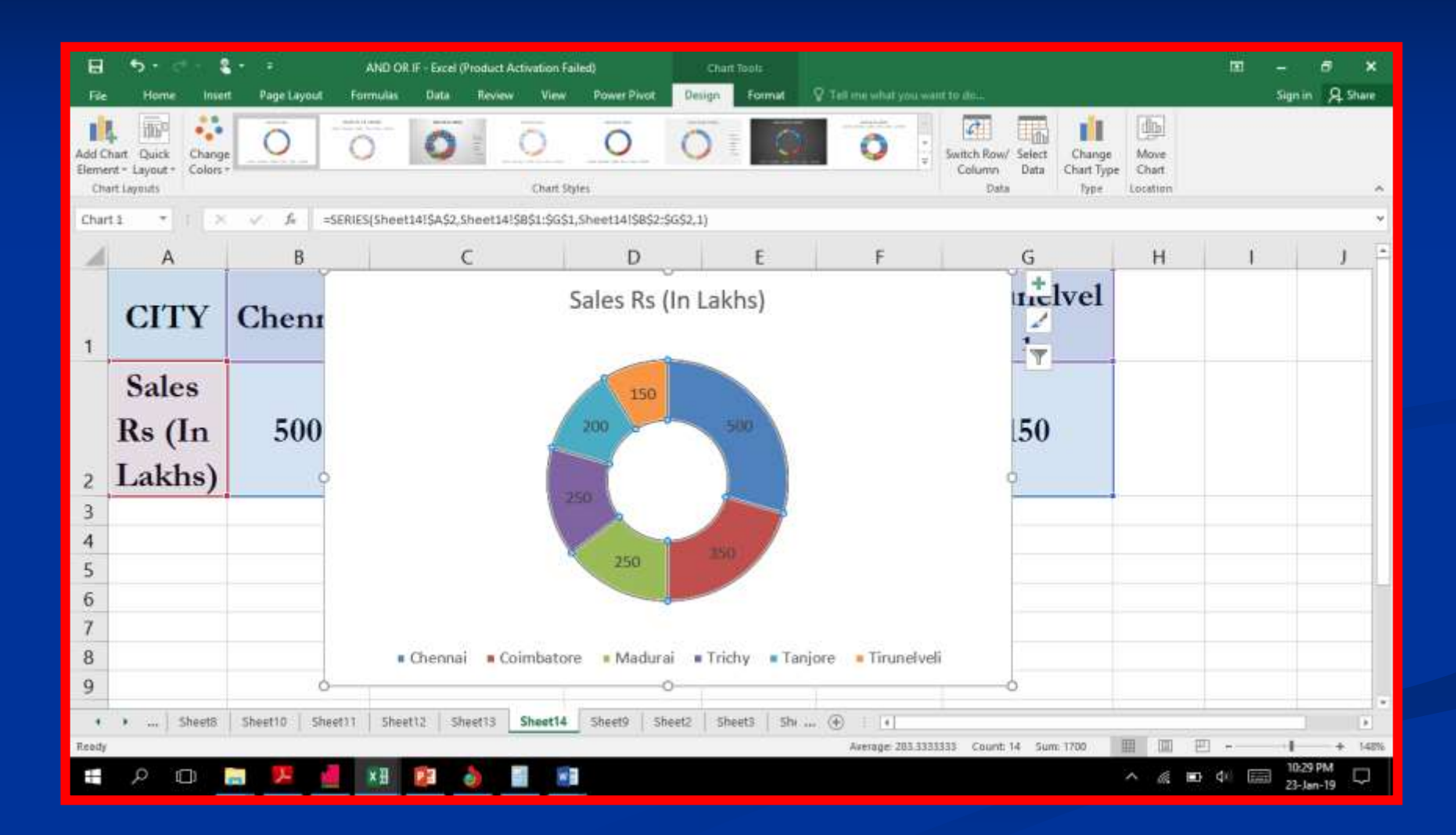

இது போன்ற பதிவுகளை பதிவிறக்கம் செய்ய எனது website www.maduraicommerce.com கோணவும்